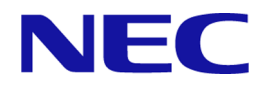

# **WebSAM Network Flow Analyzer 1.0**

# リファレンスマニュアル

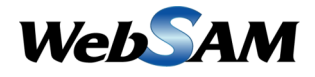

NFA00MJ0100-05

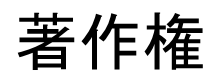

本書に記載する内容の著作権は、日本電気株式会社に帰属します。本書の内容の一部、また は、全部を日本電気株式会社の書面による許可なくコピー、改変することを禁止していま す。

本書の内容には、日本電気株式会社が開示するすべての情報を掲載していない場合、また は、他の方法で開示している情報と表現が異なっている場合があります。また、本書の内容 は、将来、予告なしに変更または、廃止する場合がありますので、あらかじめご承知おきく ださい。

本書を制作するにあたり、正確さを期するために万全の注意を払っておりますが、日本電気 株式会社は、本書の内容に関し、その正確性、有用性、確実性、その他のいかなる保証もい たしません。また、日本電気株式会社は、本書の技術的、もしくは、編集上の間違いや欠落 について、一切の責任を負いません。

# 商標

- NEC、NEC ロゴは、日本およびその他の国における日本電気株式会社の商標および登 録商標です。
- Microsoft、Internet Explorer は、米国 Microsoft Corporation の米国およびその他の国にお ける登録商標です。
- Linux は Linus Torvalds 氏の米国およびその他の国における登録商標です。
- Red Hat は Red Hat Software,Inc. の商標または登録商標です。
- Intel、Xeon、Intel Core は、Intel Corporation の米国ならびに他の国における商標または 登録商標です。
- Cisco、IOS、Catalyst は、Cisco Systems, Inc.およびその関連会社の米国ならびに他の国 における登録商標です。
- 本製品には、Visigoth Software Society (http://www.visigoths.org/) によって開発されたソフ トウェアが含まれています。
- そのほかの会社名ならびに商標名は各社の商標または登録商標です。
- 本文中では™や ® は明記していません。

# はじめに

このたびは、WebSAM Network Flow Analyzer 1.0 (以降、NFA と略記します) をお買い求めい ただき、誠にありがとうございます。NFA では、ネットワークを流れる通信のフロー情報を 分析することで、様々な通信の状況を可視化することができます。

本書では、NFA の機能および操作の詳細について説明しています。NFA の持つ機能を最大 限に引き出し、効果的に運用するために、本書を活用してください。

# 本書の構成

本書の構成は、以下のとおりです。表の対象者を参考にして読み進めてください。

NFA<br>NFA の管理者 USER<br>NFA のすべての利用者

本書の構成

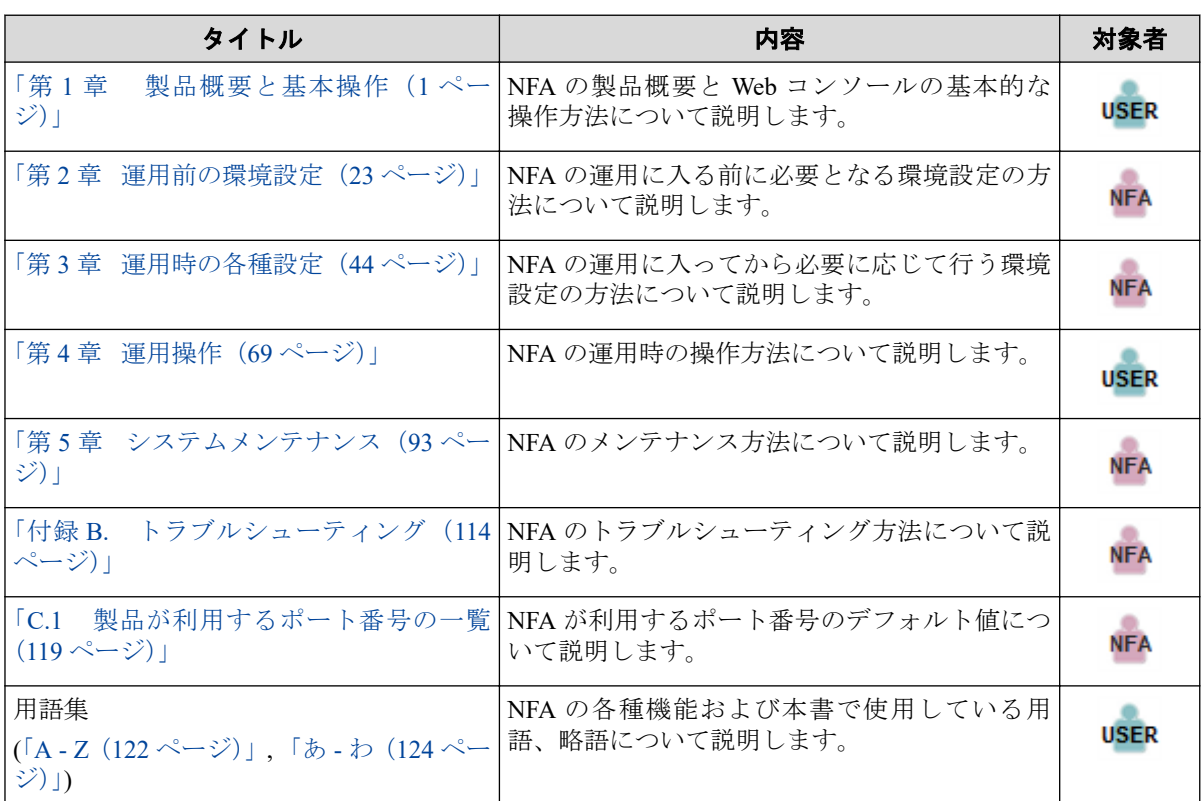

# 本書の表記規則

本書では、注意すべき事項や補足事項について、以下の表記を用います。

#### 注意補足事項の表記

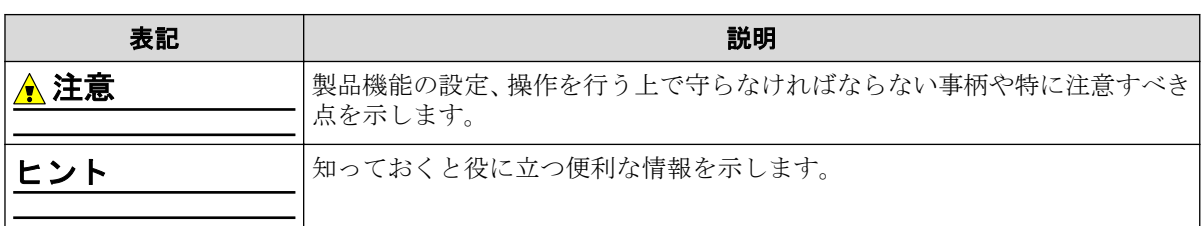

本書では、以下の表記規則に従って記述しています。

表記規則

| 表記                      | 説明                                                                                 | 例                              |  |  |
|-------------------------|------------------------------------------------------------------------------------|--------------------------------|--|--|
|                         | ダイアログ、タブ、メニュー、項 [ <b>ダッシュボート</b> ]タブ、[ <b>OK</b> ]ボタ<br>目名、ボタンなどの画面要素を示  ン<br>します。 |                                |  |  |
| $\leq$ userinput $\geq$ | 目、および入力値を示します。   リ%>、 <filepath></filepath>                                        | ユーザー環境により変化する項  <% インストールディレクト |  |  |
| configuration file      | 設定ファイルの記述内容を示しま 以下の値を設定します。<br>す。                                                  |                                |  |  |
|                         |                                                                                    | $port = 27120$                 |  |  |
| command line            | コマンドライン操作を示します。                                                                    | 以下のコマンドを実行します。                 |  |  |
|                         |                                                                                    | \$ rpm -q nec-nfa-controller   |  |  |

本製品は、既定では、以下のディレクトリにインストールします。

#### 既定のインストール先**:**

/opt/nec/nfa

本書では、上記のインストール先を*<%*インストールディレクトリ*%>*と記述します。インス トール先を変更している場合は、適宜読み替えてください。

インストールの際に、本製品で管理するデータの格納先をインストール先とは異なるディレ クトリに設定することができます。本書では、この場合のデータの格納先を*<%*データディ レクトリ*%>*と記述します。インストール先とデータ格納先を分離していない場合は、*<%* データディレクトリ*%>*と*<%*インストールディレクトリ*%>*は、同じディレクトリを指しま す。

# 目次

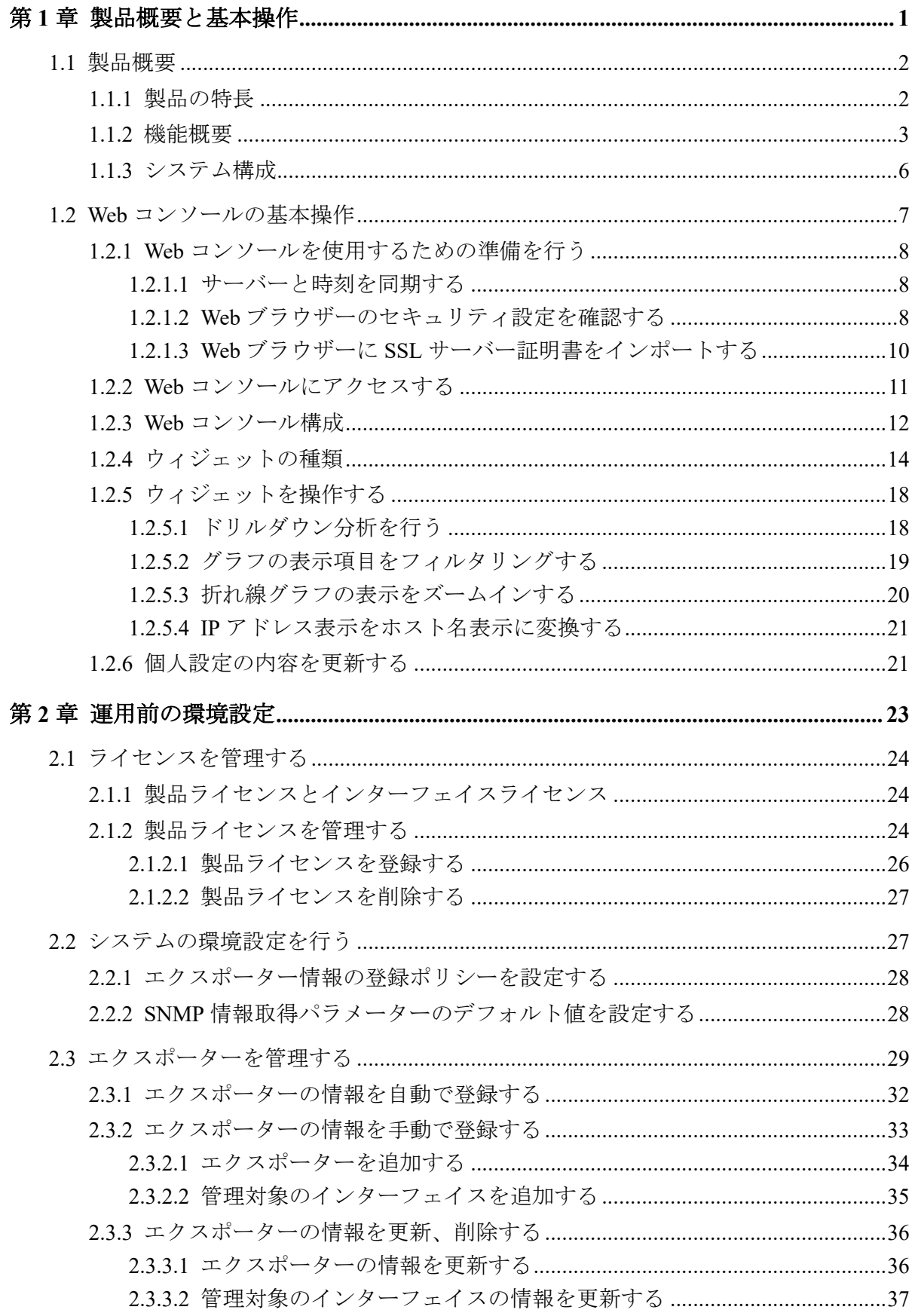

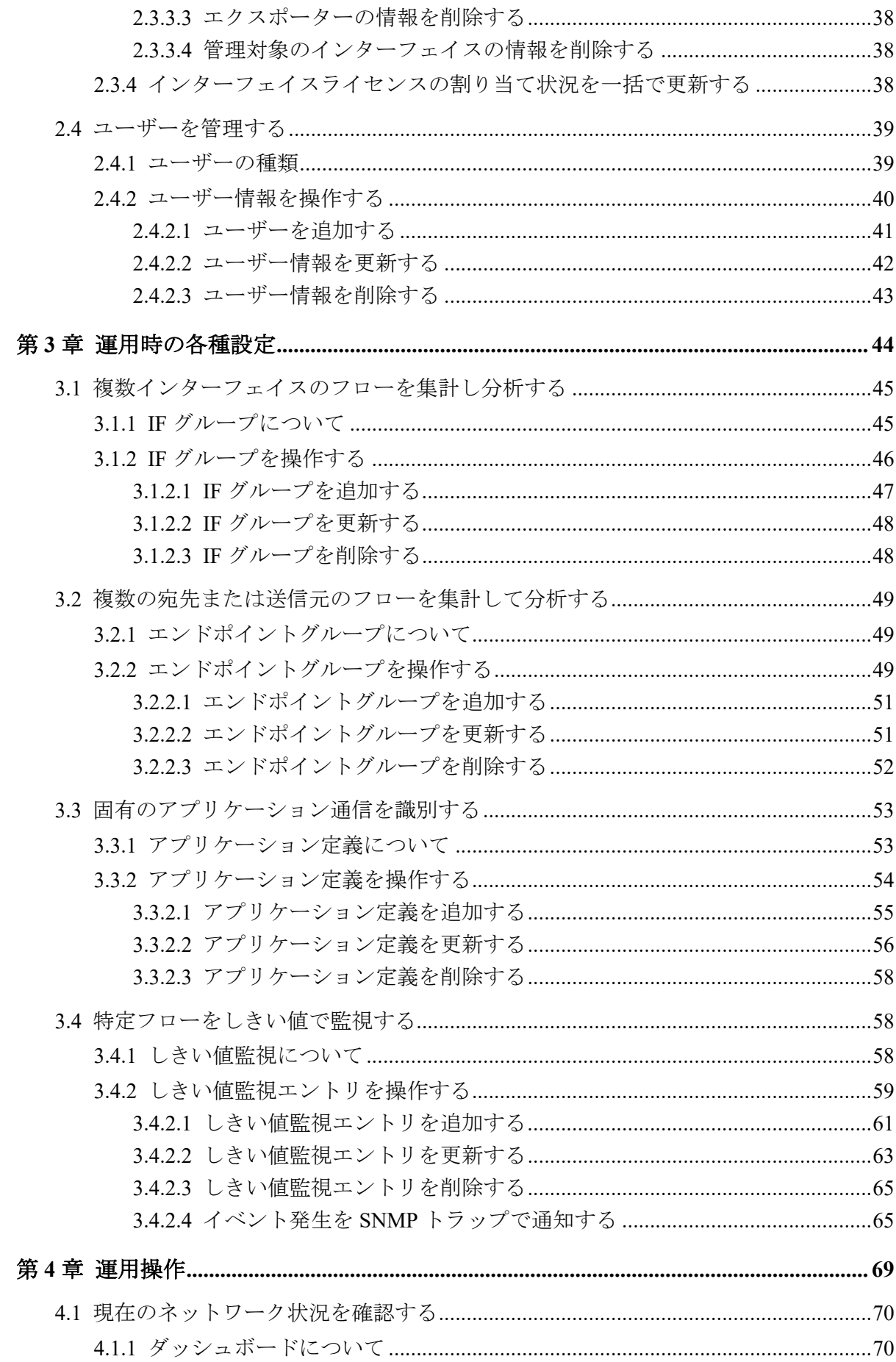

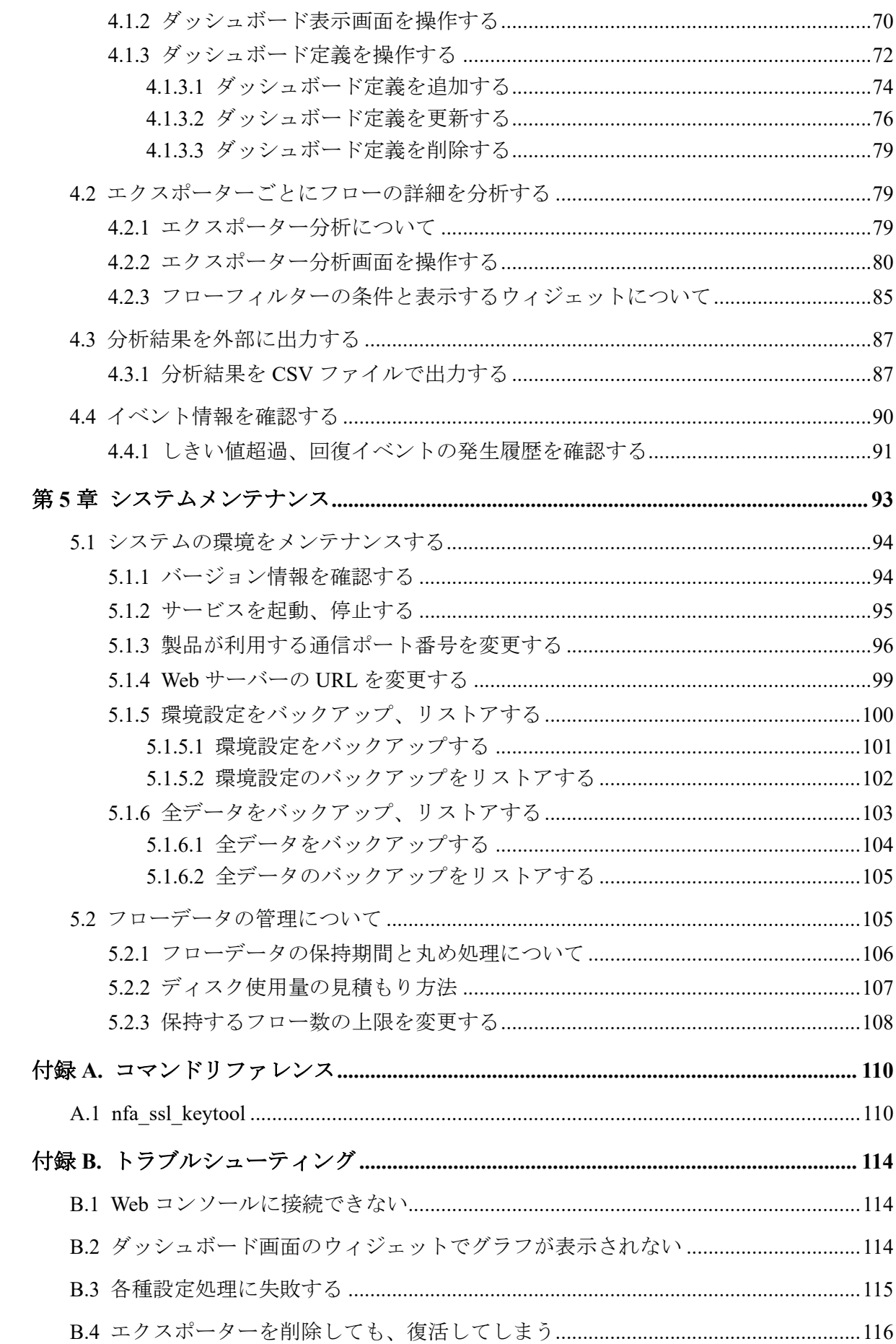

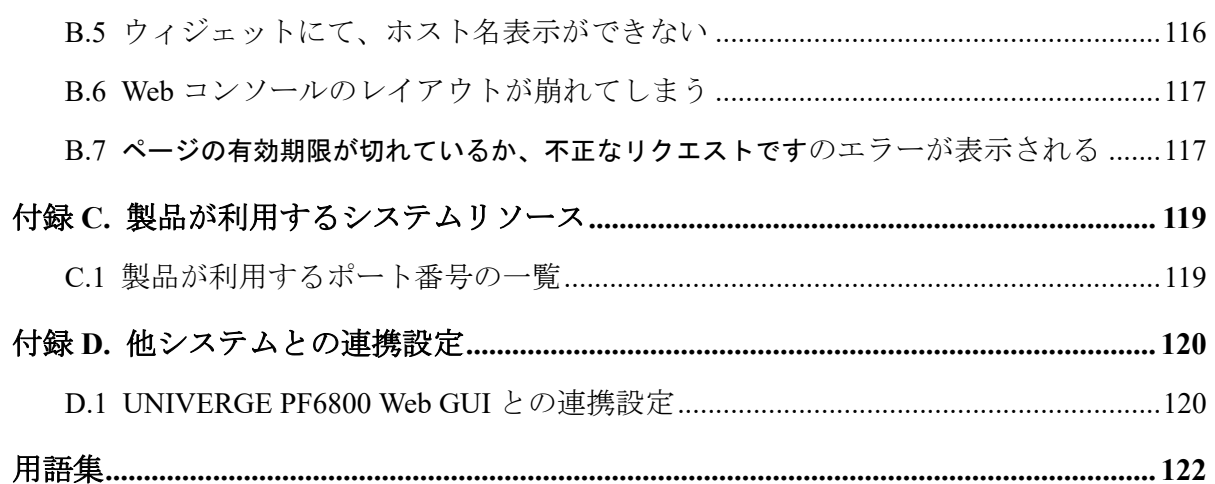

# <span id="page-8-0"></span>第1章 製品概要と基本操作

NFA の製品概要と Web コンソールの基本的な操作方法について説明します。

## 目次

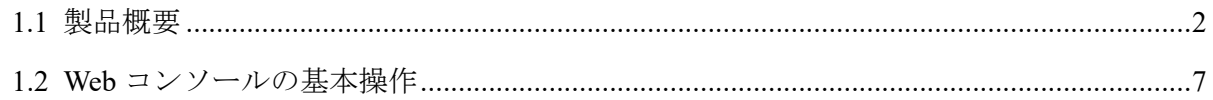

## <span id="page-9-0"></span>1.1 製品概要

NFA の製品概要について説明します。

#### 1.1.1 製品の特長

NFA では、ネットワークを流れる通信のフロー情報を、直感的で簡単な操作で分析してい き、通信状況を様々な視点で可視化することができます。

NFA は、どこから、どこ宛に、何の通信が、どれだけ行われているのか を細かく分析、表 示することで、ネットワークの安定運用をサポートします。

## フロー情報(NetFlow、sFlow)から通信状況を詳細に分析

ネットワークの通信状況を調べる方法として、一般的に SNMP が多く用いられています。 しかし、SNMP では、スイッチやルーターの各インターフェイスを流れる通信量を調べるこ とはできても、その通信量の内訳を調べることは困難です。

NFA では、SNMP ではなく、フロー情報(NetFlow、sFlow)を用いて通信状況を分析します。 フロー情報を用いた分析により、SNMP では調べることができなかった、どこから、どこ宛 に何の通信がどれだけ行われているのかの通信量の内訳を細かく調べることが可能です。 通信状況を詳細に把握することで、ネットワーク障害の原因調査やキャパシティ管理業務を 効率的に行えるようになります。

#### 簡単な操作でドリルダウン分析が可能

NFA では、画面上のグラフ、一覧の情報をクリック1つで、簡単に絞り込んでいくことがで きます。

例えば、以下のように、画面に表示した情報に対し、直感的で簡単な操作を行っていくこと で、より細かな通信状況を即座に確認していくことができます。

操作例:

1. 各インターフェイスを流れる通信量の表示から、特定のインターフェイス(仮に Ethernet1/1)を選択します。

(選択した Ethernet1/1 を流れる通信の表示に絞り込まれます。)

- 2. 各アプリケーションの通信量の表示から特定のアプリケーション(仮に http)を選択し ます。
- 3. Ethernet1/1 を流れる http 通信量に関する分析結果が表示されます。

## 表示内容の自由なカスタマイズ機能を提供

NFA では、可視性の向上を図るために表示内容を自由にカスタマイズすることができます。

<span id="page-10-0"></span>例えば、以下のように、運用環境に合わせて、表示、分析のカスタマイズを行っていくこと で、ネットワークの状況を正確に把握できるようになります。

カスタマイズ例:

- NFA にログインするユーザー毎に、ダッシュボード(メイン画面)で表示するグラフや一 覧の内容を定義し、運用することができます。
- 独自の業務アプリケーション通信の定義や IP アドレスの範囲指定による部門の定義を 行うことで、分析結果をより分かり易く表現することができます。

#### 1.1.2 機能概要

NFA が提供する機能概要について説明します。

## ダッシュボード

- NFA にログインしたユーザーが担当するネットワーク範囲について、現在の通信状況 やイベント発生状況をリアルタイムに表示します。
- 表示するすべての分析結果を CSV ファイル形式で外部出力することができます。
- グラフや一覧を表示する構成要素である[ウィジェット]をドラッグ&ドロップの操作で 自由に配置でき、ユーザー毎の運用に合わせたダッシュボード定義を簡単に作成するこ とができます。

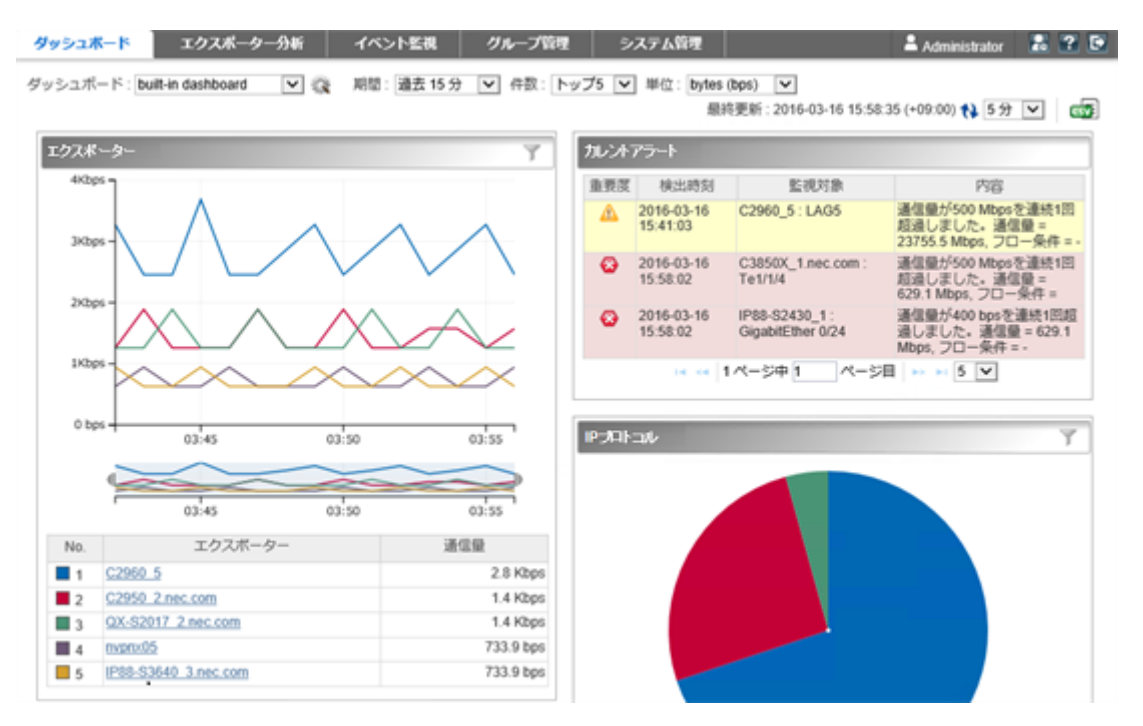

図 **1-1** ダッシュボード表示

## エクスポーター分析

- フロー情報を送信してくるエクスポーターやそのインターフェイスを絞りこんで、詳細 な通信状況を分析することができます。
- 現在の通信状況だけではなく、過去の通信状況も分析することができ、中長期的な通信 状況の変化の推移を確認することができます。
- ダッシュボード画面と同様に、各分析結果を CSV ファイル形式で外部出力することが できます。

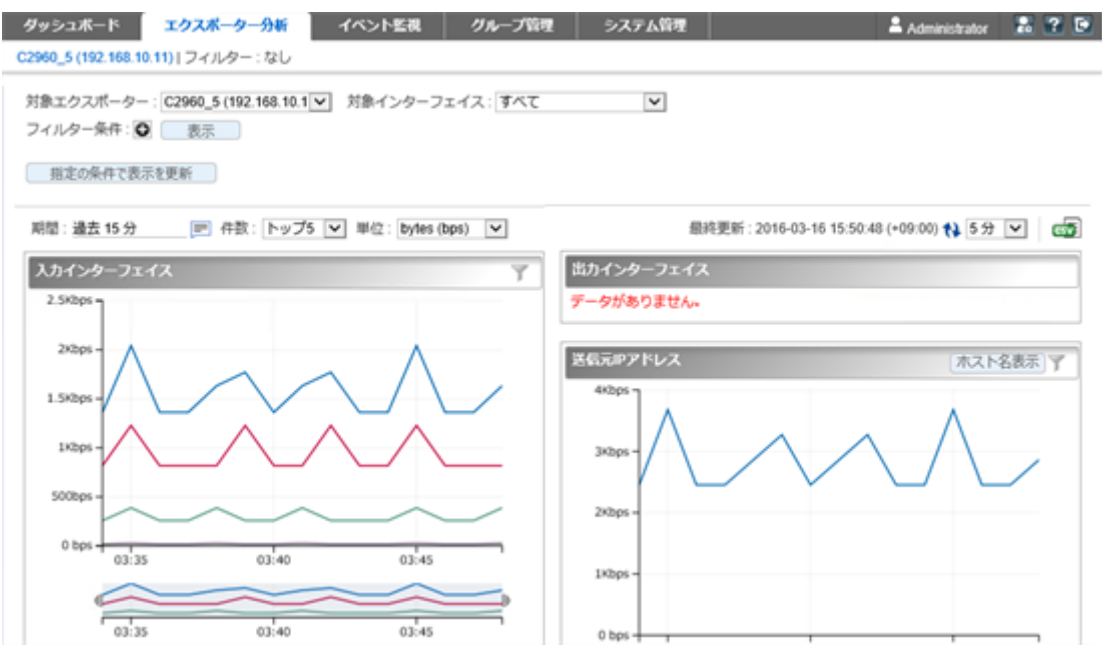

図 **1-2** エクスポーター分析

## イベント監視

- 送信元や宛先の IP アドレス、アプリケーションなどの条件で絞り込んだ通信量に対し、 しきい値監視を行うことができます。
- しきい値超過、回復に関するイベントの発生履歴を一覧で表示します。ダッシュボード 画面にカレントアラートウィジェットを配置した場合は、現在のイベントの発生状況を ダッシュボード画面で見ることができます。
- しきい値超過、回復のイベントは、SNMP トラップ形式で、別の管理システムに送信す ることができます。

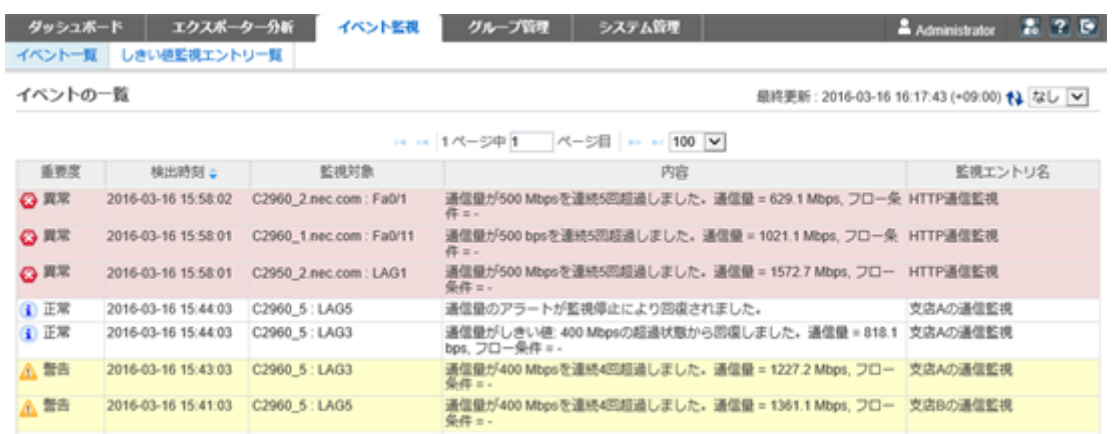

図 **1-3** イベント一覧

## グループ管理

- 通信のエンドポイント(送信元、または宛先)である複数の IP アドレスまたはネットワー クアドレスを部門単位などでグルーピングすることで、グループ単位での通信量の分析 を行うことができます。
- LAG(Link Aggregation)を構成する複数のインターフェイスをグルーピングすることで、 1 つの LAG インターフェイスとして通信量を分析することができます。

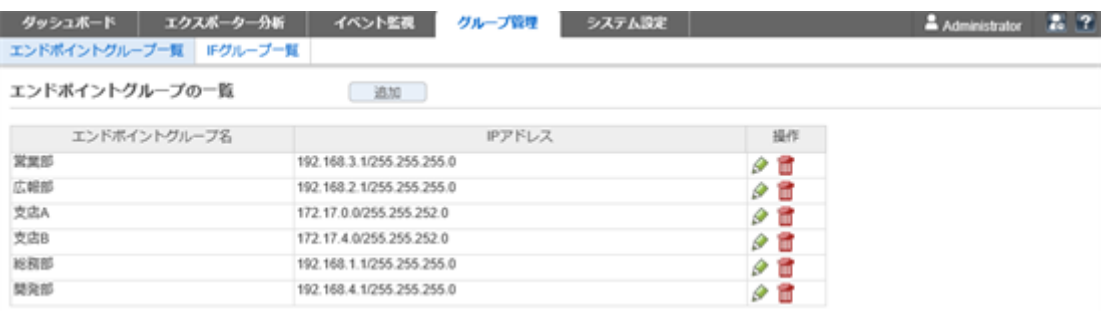

#### 図 **1-4** エンドポイントグループ一覧

## システム設定

- 通信状況の分析で利用するアプリケーションの定義を行うことができます。アプリ ケーションの定義は、IP プロトコルとポート番号の組み合わせの情報に送信元、また は、宛先にあたる IP アドレスを組み合わせることで、細分化したアプリケーション定 義を行うことができます。
- フロー情報を送信するエクスポーターやそのインターフェイスの情報、ライセンスの割 り当て状況を一覧で管理することができます。
- NFA にログインするユーザーのパスワードやデフォルトで表示するダッシュボードの 定義の情報を管理することができます。

<span id="page-13-0"></span>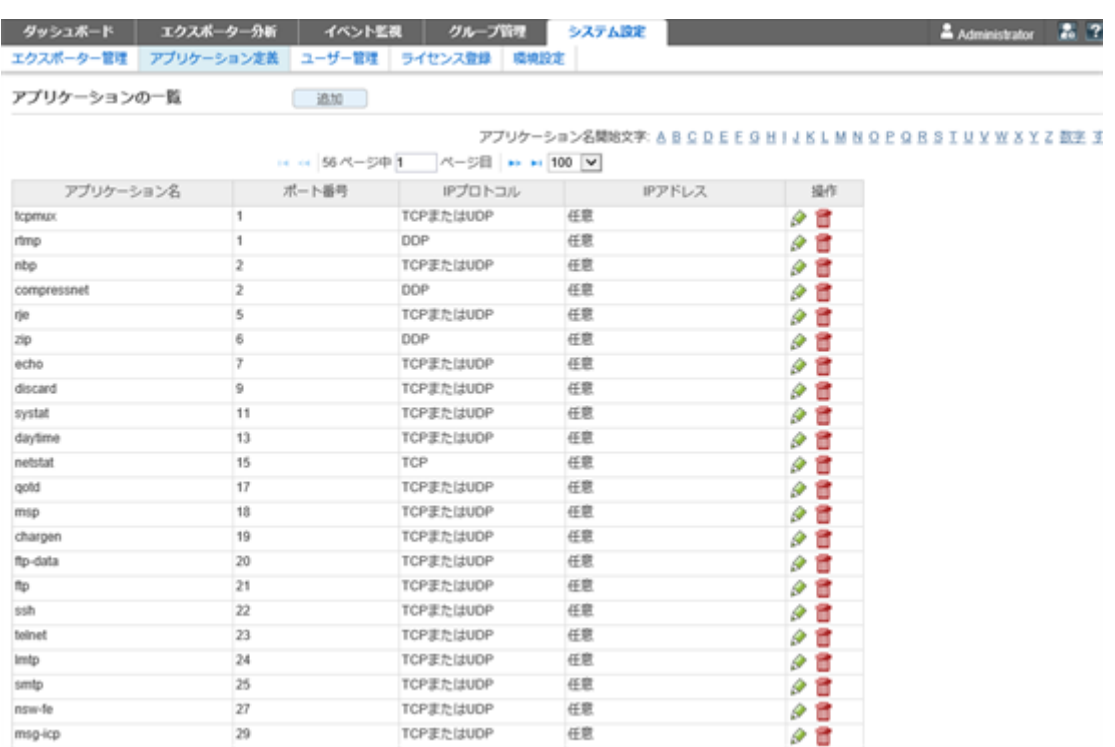

#### 図 **1-5** アプリケーション定義

## 1.1.3 システム構成

NFA のシステム構成について説明します。

NFA の運用環境は、「図 1-6 システム構成図 (7ページ)」に示した通り、NFA をインス トールしたサーバー(NFA サーバー)、および、NFA の利用者の端末のほか、エクスポー ター、エンドポイントで構成されます。

<span id="page-14-0"></span>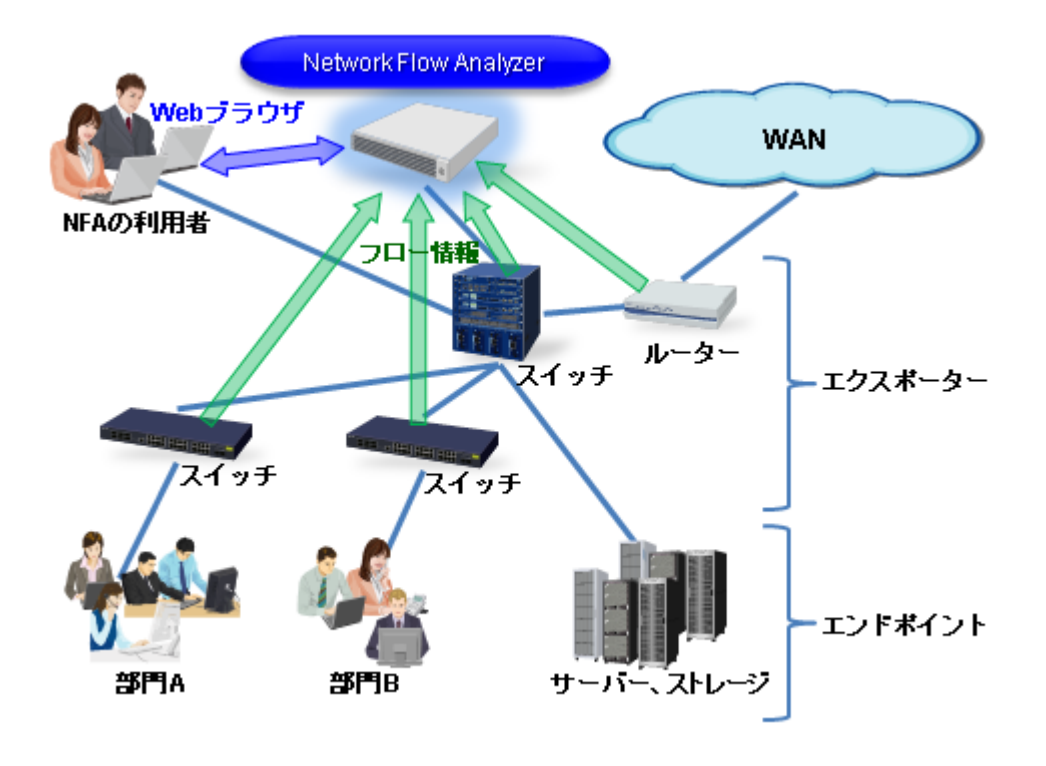

#### 図 **1-6** システム構成図

NFA は、フロー情報を受信・蓄積するフローコレクターとしての役割と、蓄積したフロー情 報から通信状況を分析するフローアナライザーとしての役割の 2 つを持ちます。また、NFA の利用者向けの画面を提供する Web サーバーの機能も内蔵しています。NFA では、フロー コレクター部分を「コレクター」 (collector)、フローアナライザー部分と Web サーバーを合 わせて 「コントローラー」 (controller) と呼びます。

NFA の利用者は、手元にある端末から Web ブラウザーを起動して、NFA の Web コンソール に接続します。

#### ヒント

- NFA では、ネットワークに接続し、通信を行う端末やサーバーなどの機器のことを総称して エンドポイントと呼んでいます。
- エンドポイント間の通信内容をフロー情報に変換し、NFA に送信することができるスイッチ やルーターなどの機器のことを総称してエクスポーターと呼んでいます。

## 1.2 Web コンソールの基本操作

NFA を操作する場合は、まず、Web ブラウザーを用いて NFA の Web コンソールに接続しま す。ここでは、NFA の Web コンソールに接続する方法および、Web コンソールの基本的な 操作について説明します。

## <span id="page-15-0"></span>1.2.1 Web コンソールを使用するための準備を行う

Web ブラウザーから NFA の Web コンソールを使用するための準備作業について説明しま す。

Web コンソールにアクセスする前に、Web ブラウザー側の設定作業を行います。これらの作 業は最初の 1 回だけ行う必要があります。

#### 1.2.1.1 サーバーと時刻を同期する

Web コンソールを操作するマシンと NFA サーバーの時刻を一致させます。

Web コンソール上の時刻と NFA サーバーの時刻が不一致だと、表示上の時刻がずれている ように見える場合があります。

運用開始前に、Web コンソールを操作するマシンの時刻を、NFA サーバーに一致するよう に設定してください。

#### ヒント

NTP サービスなどを利用し、常に時刻のずれがないようにしておくことをお勧めします。

## 1.2.1.2 Web ブラウザーのセキュリティ設定を確認する

NFA の Web コンソールを使用するために必要な、Web ブラウザーのセキュリティ設定につ いて説明します。

Web コンソールにアクセスするためには、Web ブラウザーで、JavaScript と Cookie が有効に なっている必要があります。

サポートしているブラウザーは、初期設定で JavaScript と Cookie は有効になっており、特別 な設定なく使用することができます。設定を変更している場合は、NFA を使用するのに適切 な設定かどうか確認してください。

また、[Windows](#page-17-0) Server で[セキュリティ強化の構成]を「有効」にしている場合は「Windows Server [での設定\(](#page-17-0)10ページ)」の設定が必須となります。

### Internet Explorer の設定確認

Internet Explorer の設定確認はインターネット オプションダイアログで行います。Internet Explorer の画面上で Alt + T キーを押し、表示されたメニューから[インターネットオプショ ン]を選択してください。各タブの詳細な設定手順については、Internet Explorer のヘルプを 参照してください。

#### • [セキュリティ]タブ

- 「信頼済みサイト」への登録

NFA サーバーの URL を、「信頼済みサイト」に登録します。

#### ヒント

「信頼済みサイト」に登録したくない場合は、NFA サーバーが「制限付き」サイト以外 に分類されるように設定を行ってください。

- JavaScript の有効化

「信頼済みサイト」の[レベルのカスタマイズ]で、[アクティブ スクリプト]の設定 が「有効にする」になっていることを確認します。

• [プライバシー]タブ

NFA サーバーの属するゾーンが「インターネット」の場合、Cookie を承諾する設定と なっていることを確認してください。

ヒント

- NFA サーバーの属するゾーンが「信頼済みサイト」または「ローカル イントラネット」 の場合、Cookie はブロックされません。
- NFA サーバーの属するゾーンが「制限付きサイト」の場合、Cookie は常にブロックさ れ、Web コンソールは使用できません。
- **「詳細設定**]タブ

[**暗号化されたページをディスクに保存しない**]のチェックが外れていることを確認し ます。

ヒント

Internet Explorer10 以上の場合は確認の必要はありません。

## Mozilla Firefox の設定確認

Mozilla Firefox のオプション設定画面で確認を行います。詳細な設定手順については、 Mozilla Firefox のヘルプを参照してください。

• [プライバシー]パネル

[履歴]の設定で、サイトから送られてきた Cookie を保存する設定になっていることを確 認します。

#### Google Chrome の設定確認

Google Chrome の設定画面で確認を行います。画面下部の[詳細設定を表示]をクリックし、 [プライバシー]セクションの[コンテンツの設定]ボタンをクリックします。表示されたコン テンツの設定ダイアログで確認を行うことができます。詳細な設定手順については、Google Chrome のヘルプを参照してください。

• [**Cookie**]

Cookie を保存する設定になっていることを確認します。

#### <span id="page-17-0"></span>• [**JavaScript**]

JavaScript の実行が許可されていることを確認します。

#### Windows Server での設定

[セキュリティ強化の構成]を「有効」にしている場合は、インターネット オプションダイア ログの設定で、「信頼済みサイト」に「about:blank」を追加してください。

## 1.2.1.3 Web ブラウザーに SSL サーバー証明書をインポートする

NFA にアクセスするために必要な SSL サーバー証明書を、Web ブラウザーにインポートし ます。

使用する SSL サーバー証明書に自己署名形式を選択した場合、証明書を Web ブラウザーに インポートすることで、NFA に安全にアクセスすることができます。

#### ヒント

認証局に証明書を発行してもらう場合でも、認証局によっては、Web ブラウザーに認証局のルート 証明書をインポートするよう、指示がある場合があります。その場合は、認証局からの指示に従っ てください。

#### 注意

証明書を Web ブラウザーにインポートせず、警告が出ている状態のままで利用すると、Internet Explorer ではまれに不正動作(ページが表示できなかったり、画面上の操作が行えないなど)が発生 します。証明書をインポートしてご利用になることを強くお勧めします。

- Internet Explorer および Google Chrome の場合は、以下の手順を実施します。
	- 1. 「[A.1 nfa\\_ssl\\_keytool](#page-117-0) (110 ページ)」の exportcert コマンドで、インポート可能 な証明書 (.cer ファイル) を生成します。
	- 2. nfa\_ssl\_keytool exportcert で作成した証明書ファイルを、Web ブラウザーが 動作するマシン上でダブルクリックします。
	- 3. 表示された証明書ダイアログで、「証明書のインストール」ボタンをクリックしま す。

[**証明書のインポートウィザード**]が表示されます。[**次へ**]ボタンをクリックしま す。

- 4. [証明書をすべて次のストアに配置する]を選択し、[参照]ボタンをクリックしま す。
- 5. 証明書ストアの選択ダイアログで、「信頼されたルート証明書機関」を選択し、 [**OK**]ボタンをクリックします。
- 6. [次へ]ボタンをクリックします。
- <span id="page-18-0"></span>7. [完了]ボタンをクリックします。
- 8. 自己署名のため、セキュリティ警告が表示されますが、[はい]ボタンをクリック します。

正しくインポートされましたというダイアログが表示されれば、証明書のインポートは完 了です。

- Mozilla Firefox の場合は、以下の手順を実施します。
	- 1. Web ブラウザーで以下の URL にアクセスします。

https://<NFA サーバーのドメイン名(FQDN)>/nfa/

#### ヒント

URL に指定した NFA サーバーのドメイン名(FQDN)に対して、名前解決が可能な環境 である必要があります。

安全な接続ではない旨の警告が表示されます。

- 2. [エラー内容]ボタンをクリックし、表示された[例外を追加]ボタンをクリックしま す。
- 3. セキュリティ例外の追加ダイアログで、「次回以降もこの例外を有効にする」に チェックがあることを確認の上で、[セキュリティ例外を承認]ボタンをクリック します。

#### 注意

セキュリティ例外を追加する際は、追加する証明書の内容が正しいことをよく確認の上 で実行してください。

ログイン画面が表示されれば、証明書のインポートは完了です。

#### 1.2.2 Web コンソールにアクセスする

Web ブラウザーから NFA の Web コンソールに接続する手順について説明します。

Web コンソールにアクセスするために、以下の手順を実行します。

1. Web ブラウザーで以下の URL を指定し、Web コンソールのログイン画面を起動しま す。

https://<NFA サーバーのドメイン名(FQDN)>/nfa/

ホスト名 (FQDN) は、SSL サーバー証明書の作成時に入力した名前に一致している必 要があります。一致していない場合、不正な証明書として警告が表示されます。

#### ヒント

Web コンソールにアクセスするためには、URL に指定した NFA サーバーのドメイン名 (FQDN)に対して、名前解決が可能な環境である必要があります。

<span id="page-19-0"></span>2. ユーザー名、パスワードを入力し、Web コンソールにログインします。

Web コンソールへのログインが成功すると、ユーザーごとに設定したダッシュボード画面を 表示します。

#### 注意

• 初回ログイン後に、必ず、admin ユーザーのパスワードを変更してください。

パスワードの変更は、画面右上の[ 図 個人設定]ボタンから表示される個人設定画面で行いま す。

- NFA の設定情報の操作(追加、変更、削除など)を、複数の Web コンソールで同時に行うこと はできません。
- Web コンソールにログインしてから 30 分間何も操作しなかった場合は、自動でログアウト し、次の操作のタイミングでログイン画面に遷移します。 ただし、ダッシュボード画面、エクスポーター分析画面、イベント一覧画面において、更新 間隔に、1 分、5 分、15 分のいずれかを指定している場合は、自動でのログアウトは行われま せん。

#### 1.2.3 Web コンソール構成

NFA の Web コンソールの構成について説明します。

NFA の Web コンソールは、「図 1-7 Web コンソールの構成 (12 ページ)」で示す領域で構 成されています。

|                           |               |        |                 | コードワード未登録          |           |                           |        |
|---------------------------|---------------|--------|-----------------|--------------------|-----------|---------------------------|--------|
| ダッシュボード                   | エクスポーター分析     | イベント監視 | グループ管理          | システム設定             | メインメニュー領域 | Administrator             | 275    |
| エクスポーター管理                 | アプリケーション定義    | ユーザー管理 | ライセンス登録<br>環境設定 |                    | サブメニュー領域  |                           |        |
| 情報:ユーザー [yamada] を登録しました。 |               |        |                 | 通知領域               |           |                           |        |
| ユーザーの一覧                   | 追加            |        |                 | 機能操作領域             |           |                           |        |
| ユーザー名                     |               | 表示名    | アクセスレベル         | デフォルトのダッシュボード      |           | 最終ログイン                    | 操作     |
| admin                     | Administrator |        | 管理者             | built-in dashboard |           | 2014-09-24 15:00 (+09:00) | D      |
| nichiden                  | 日電太郎          |        | 管理者             | built-in dashboard |           |                           | 夕言     |
| sato                      | 佐藤花子          |        | オペレーター          | built-in dashboard |           |                           | 夕言     |
| suzuki                    | 飽木一郎          |        | 管理者             | built-in dashboard |           | 2014-09-24 14:43 (+09:00) | v<br>Ħ |
| yamada                    | 山田太郎          |        | オペレーター          | built-in dashboard |           |                           | o<br>ū |

図 **1-7 Web** コンソールの構成

## タイトル領域

製品名と共に、製品ライセンスおよびコードワードの登録状況を示すメッセージを必要に応 じて通知します。

## メインメニュー領域

各メニュー、操作ボタンを表示します。

- メインメニュー(NFA の機能カテゴリ)
	- [ダッシュボード]タブ

ダッシュボード画面の表示や設定に関する操作画面を表示します。

- [エクスポーター分析]タブ

分析対象のエクスポーターを絞り込んで、詳細な通信量の分析を行うためのエクス ポーター分析画面を表示します。

- [イベント監視]タブ

通信量に対するしきい値監視の設定や、しきい値監視によるしきい値超過、回復の イベントの発生履歴を確認するための画面を表示します。

- [グループ管理]タブ

ダッシュボード画面やエクスポーター分析画面での分析や表示で利用するエンド ポイントのグルーピング、および、エクスポーターのインターフェイスのグルーピ ングを行うための設定画面や現在のグループ設定状況を示す一覧画面を表示しま す。

- [システム設定]タブ

エクスポーターおよびそのインターフェイスを管理する画面や NFA にログイン可 能なユーザー情報を管理する画面などシステム全体に関係する設定、管理を行うた めの画面を表示します。

ヒント

管理者権限を持つユーザーでログインした場合にのみ[システム設定]タブを表示しま す。

- ユーザー名表示
	- ログインしているユーザー名を表示します。ここでは、ユーザー設定で[表示名]に 指定した値を表示します。ユーザーの追加操作の際に、[表示名]の指定を行わな かった場合は、「ユーザー名」の指定値を表示します。
- 操作ボタン
	- [ 図個人設定]ボタン

ログインしているユーザーの[表示名]や[パスワード]などユーザーの個人設定に関 する設定変更のための画面を表示します。

ヒント

初回のログイン時に、パスワードの変更を行うことを推奨しています。

<span id="page-21-0"></span>- 12ヘルプ|ボタン

NFA のヘルプを表示します。

- **1回ログアウト**1ボタン

Web コンソールからログアウトします。

## サブメニュー領域

選択したメインメニューに関係するサブメニューがある場合に表示します。

#### 通知領域

操作に関する情報や入力値の不正に関するエラーなどの情報を通知します。

#### 機能操作領域

選択したメインメニュー、サブメニューに合わせた操作画面を表示します。

#### フッター領域

現在接続している NFA のバージョン情報やコピーライトの情報を表示します。

## 1.2.4 ウィジェットの種類

ダッシュボード画面およびエクスポーター分析画面では、通信状況の様々な分析結果を項目 ごとのウィジェットとして表示します。ここでは、NFA がサポートするウィジェットの種類 について説明します。

ウィジェットは表示する内容から大きく 3 つのタイプに分類することができます。

## 折れ線グラフ表示タイプ

分析結果として、指定期間における各項目の通信量の推移を折れ線グラフで表示します。ま た、一覧表示で、指定期間における各項目の通信量の順位を表示します。通信量の単位は、 bps または、pps を選択することができます。

以下のウィジェットがこのタイプに属します。

• 通信量分析ウィジェット

#### 表 **1-1** 通信量分析ウィジェット

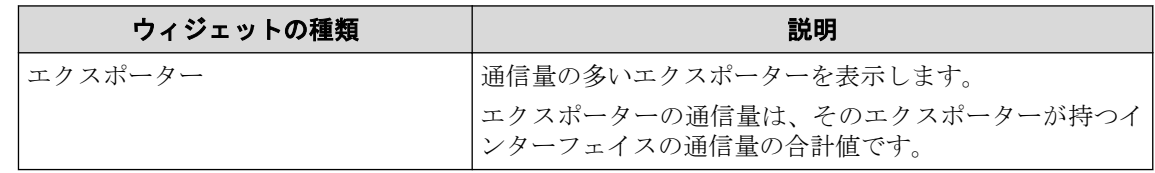

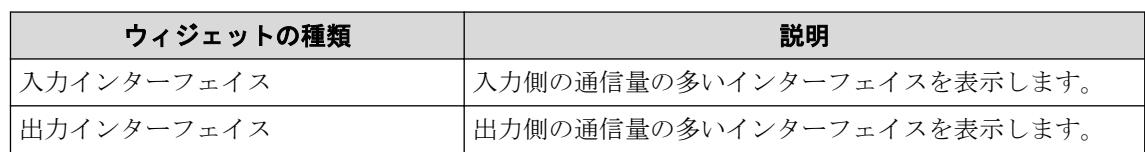

• 送信元、宛先分析ウィジェット

#### 表 **1-2** 送信元、宛先分析ウィジェット

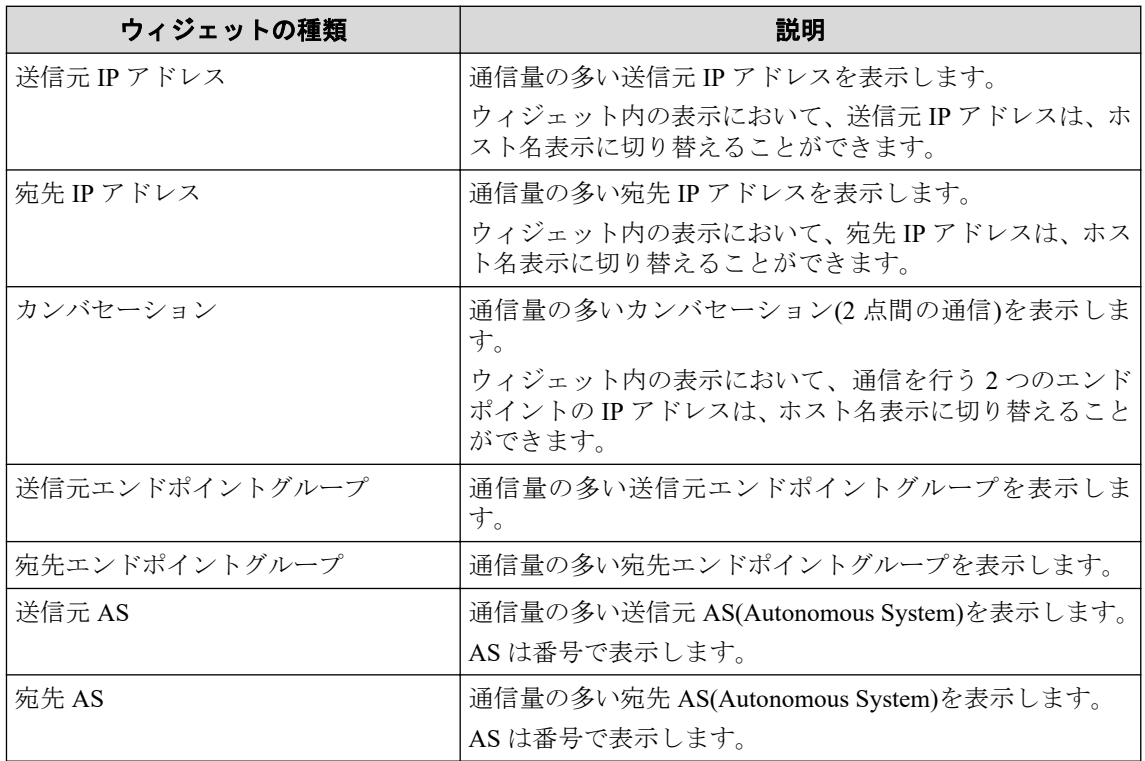

折れ線グラフ表示タイプのウィジェットのイメージを「図 1-8 [折れ線グラフ表示タイプの](#page-23-0) [ウィジェット\(](#page-23-0)16 ページ)」に示します。

<span id="page-23-0"></span>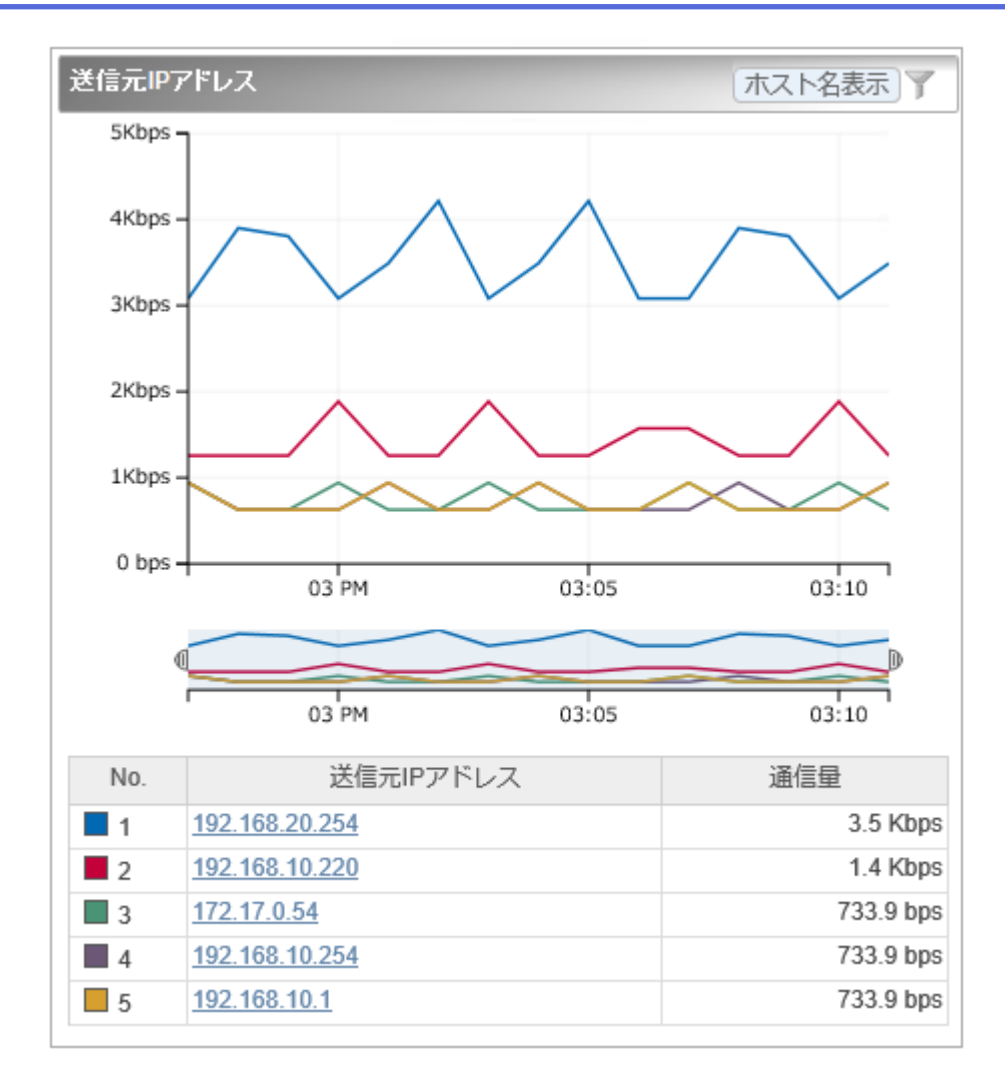

図 **1-8** 折れ線グラフ表示タイプのウィジェット

## 円グラフ表示タイプ

分析結果として、指定期間における各項目の通信量が、全体の通信量に対しどれくらいの割 合を占めているのかを円グラフで表示します。また、一覧表示で、指定期間における各項目 の通信量の順位を表示します。通信量の単位は、bytes または、packets を選択することがで きます。

以下のウィジェットがこのタイプに属します。

表 **1-3** 円グラフ表示タイプのウィジェット

| ウィジェットの種類 | 説明                     |  |  |
|-----------|------------------------|--|--|
| アプリケーション  | 通信量の多いアプリケーションを表示します。  |  |  |
| │IP プロトコル | 通信量の多い IP プロトコルを表示します。 |  |  |

円グラフ表示タイプのウィジェットのイメージを「図 1-9 [円グラフ表示タイプのウィ](#page-24-0) ジェット (17ページ)」に示します。

<span id="page-24-0"></span>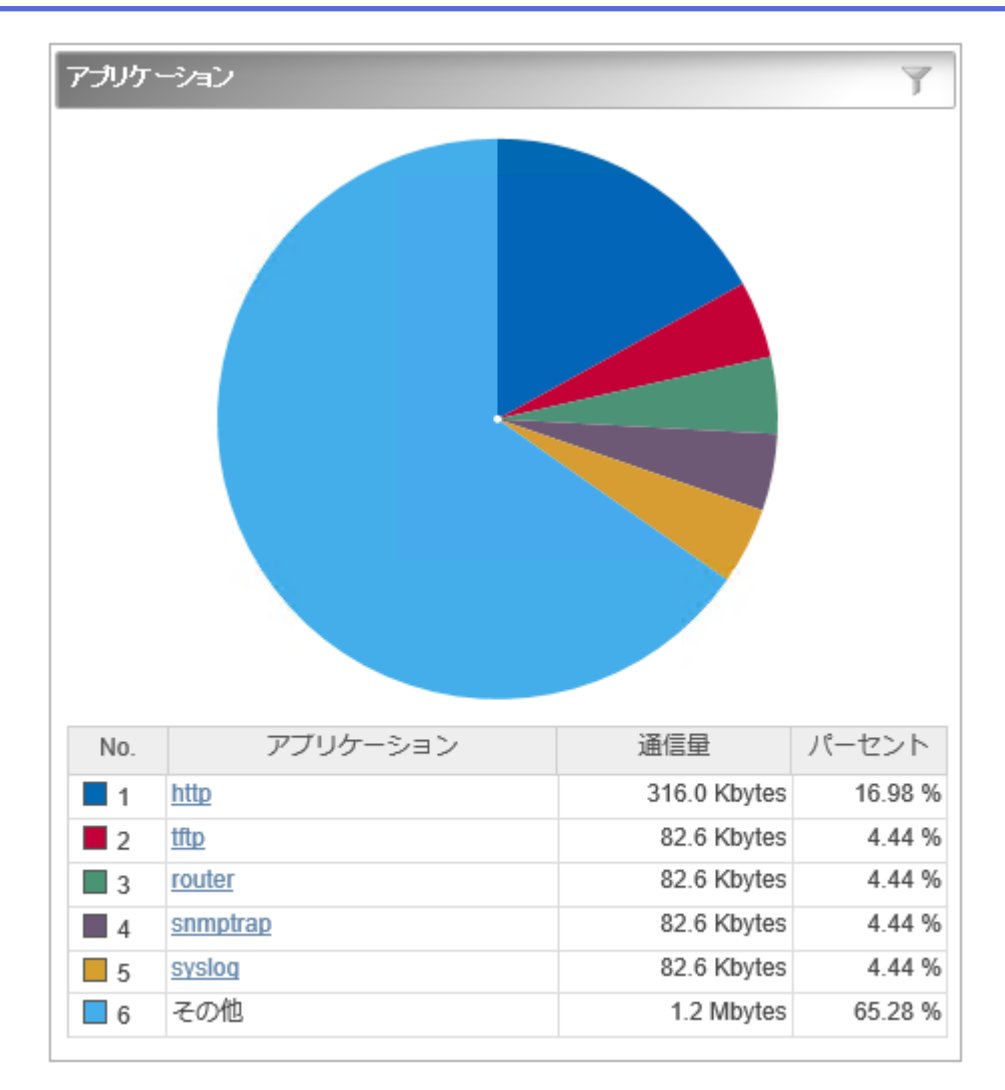

図 **1-9** 円グラフ表示タイプのウィジェット

## 一覧表示タイプ

通信状況に関連する情報を一覧で表示します。

以下のウィジェットがこのタイプに属します。

表 **1-4** 一覧表示タイプのウィジェット

| ウィジェットの種類  | 説明                    |
|------------|-----------------------|
| l カレントアラート | 現在発生中のアラートイベントを表示します。 |

一覧表示タイプのウィジェットのイメージを「図 1-10 [一覧表示タイプのウィジェット\(](#page-25-0)18 [ページ\)」](#page-25-0)に示します。

<span id="page-25-0"></span>

| カレントアラート                                                            |                        |                                    |                                                               |  |  |  |
|---------------------------------------------------------------------|------------------------|------------------------------------|---------------------------------------------------------------|--|--|--|
| <b>重要度</b>                                                          | 検出時刻                   | 監視対象                               | 内容                                                            |  |  |  |
| ⚠                                                                   | 2016-03-16<br>15:41:03 | C2960_5: LAG5                      | 通信量が500 Mbpsを連続1回<br>超過しました。 通信量 =<br>23755.5 Mbps, フロー条件 = - |  |  |  |
|                                                                     | 2016-03-16<br>15:58:02 | C3850X_1.nec.com:<br>Te1/1/4       | 通信量が500 Mbpsを連続1回<br>超過しました。 通信量 =<br>629.1 Mbps, フロー条件 =     |  |  |  |
|                                                                     | 2016-03-16<br>15:58:02 | IP88-S2430_1:<br>GigabitEther 0/24 | 通信量が400 bpsを連続1回超<br>過しました。通信量 = 629.1<br>Mbps, フロー条件 = -     |  |  |  |
| ページ目<br> -  ≪  1ページ中   <br>5.<br>$\overline{\mathsf{v}}$<br> b  > 1 |                        |                                    |                                                               |  |  |  |

図 **1-10** 一覧表示タイプのウィジェット

## 1.2.5 ウィジェットを操作する

折れ線グラフ表示タイプ、および、円グラフ表示タイプのウィジェットに対しては、ドリル ダウン分析や表示項目のフィルタリング表示の操作が行えます。更に、折れ線グラフ表示タ イプのウィジェットでは、グラフのズームイン表示や IP アドレスのホスト名変換表示が行 えます。

## 1.2.5.1 ドリルダウン分析を行う

折れ線グラフ表示タイプおよび円グラフ表示タイプのウィジェットにおいて、一覧に表示す る項目のリンクをクリックし、分析条件の絞り込みを行っていくことができます。ここで は、その操作手順について説明します。

ダッシュボード画面に表示するウィジェットから詳細な分析を行っていく場合や、エクス ポーター分析画面での分析結果に対し、直感的な操作でフィルター条件を追加していきたい 場合に本操作を行います。

1. 対象ウィジェットの一覧表示部分で項目のリンクをクリックします。

#### ヒント

ダッシュボード画面の複数エクスポーターに対するウィジェットから操作した場合は、分析 対象のエクスポーター、および、インターフェイスを選択するための画面を表示します。こ の場合は、分析対象のエクスポーター、もしくは、インターフェイスをクリックで選択しま す。

2. エクスポーター分析画面の[フィルター条件]にクリックした項目が追加されます。 分析結果が更新されたことを確認してください。

#### <span id="page-26-0"></span>操作例

ダッシュボード画面から、「拠点接続ルーター」のインターフェイス「0/1」を流れる送信元 IP アドレス「192.168.1.100」の通信をドリルダウン分析する場合の操作例を以下に示しま す。

- 1. ダッシュボード画面の「送信元 IP アドレス」のウィジェットから、送信元 IP アドレ ス「192.168.1.100」のリンクをクリックします。
- 2. エクスポーター分析画面に遷移し、[分析対象の候補一覧]が表示されます。

このとき、[**フィルター条件**]には、送信元 IP アドレス=「192.168.1.100」が指定され、 [**分析対象の候補一覧**]には、この条件に該当するフローを監視しているエクスポー ターおよびインターフェイスの名前とその通信量が表示されます。

- 3. [**分析対象の候補一覧**]で、「拠点接続ルーター」のインターフェイス「0/1」のリンクを クリックします。
- 4. エクスポーター分析画面には、以下の条件に該当するフローを分析する各種ウィ ジェットが表示されます。

#### **[**対象エクスポーター**]**

拠点接続ルーター

**[**対象インターフェイス**]**

0/1

**[**フィルター条件**]**

送信元 IP アドレス=「192.168.1.100」

## 1.2.5.2 グラフの表示項目をフィルタリングする

折れ線グラフ表示タイプおよび円グラフ表示タイプのウィジェットでは、フィルタリングの 機能を用いることで、現在の表示項目の一部を表示対象から除外することができます。ここ では、その操作手順について説明します。

本操作は、Top N 表示のうちの一部の項目を一時的に非表示にし、注目したい項目のみを残 してグラフを見やすくしたい場合に行います。

例えば、Top 20 の表示に対し、10 位から 20 位の項目を比較したい場合に、1 位から 9 位ま での項目を除外してグラフを見やすくします。

- 1. 対象ウィジェットの [ フィルター指定]ボタンをクリックします。
- 2. 分析対象フィルタリングダイアログで、分析対象項目のチェックボックスをオフにし、 分析対象から外します。

<span id="page-27-0"></span>3. [**OK**]ボタンをクリックし、フィルター指定を反映します。

ウィジェットの表示内容が変化します。

- 折れ線グラフ表示タイプのウィジェットの場合 分析対象の項目のみに変化します。
- 円グラフ表示タイプのウィジェットの場合 分析対象の項目の合計の通信量に対する割合の表示に変化します。

## 1.2.5.3 折れ線グラフの表示をズームインする

折れ線グラフ表示タイプのウィジェットにおいて、指定期間の全体を示す折れ線グラフの時 間幅を狭めることで、グラフを拡大表示することができます。ここでは、その操作手順につ いて説明します。

本操作は、全体の表示設定で指定したグラフの表示期間の範囲で、更に時間幅を指定して、 グラフを拡大表示します。通信状況の詳細を拡大して細かく確認していきたい場合に本操 作を行います。

- 1. 下側の全体を表示する折れ線グラフ(レンジセレクターと呼ぶ)を選択します。
- 2. レンジセレクターの左右のカーソルをドラッグ&ドロップで移動し、時間幅を調節し ます。

表示位置をさらに調整する場合は以下の操作を行います。

- レンジセレクターの左右のカーソルをドラッグ&ドロップで移動し、時間幅を調 整します。
- レンジセレクターの指定エリアをドラッグ&ドロップし、時間幅自体を移動させ ます。
- レンジセレクターの指定エリア外をクリックして時間指定を解除し、新しく時間 幅をドラッグ&ドロップで指定します。

#### ヒント

- 時間指定の解除時は、レンジセレクターの左右のカーソルが非表示になります。 レンジセレクター内で、ドラッグ&ドロップの操作で時間幅の指定を行うと、再 び、カーソルが表示されます。
- 時間指定を解除せずに、単に時間外のエリアをドラッグして、時間幅を指定する こともできます。

上側の折れ線グラフの表示を指定した範囲で拡大表示されます。また、一覧に表示する通信 量、およびその順位についても指定した範囲に対する情報で表示します。

## <span id="page-28-0"></span>1.2.5.4 IP アドレス表示をホスト名表示に変換する

エンドポイントの情報を IP アドレスで表示するウィジェットにおいて、表示するエンドポ イントの IP アドレスをホスト名に変換し表示することができます。ここでは、その操作手 順について説明します。

エンドポイントを示す IP アドレスをホスト名に変換するためには、エンドポイントのホス ト名と IP アドレスを管理する DNS(Domain Name System)に対し、NFA がネットワークを介 してホスト名を問い合わせできる環境である必要があります。

#### ヒント

- DNS に登録されていないエンドポイントについては、ホスト名の問い合わせが行えないため、 本操作を行っても IP アドレス表示のままになります。
- 本操作で変換されるホスト名は、本操作を実施した時点でのホスト名ではなく、分析対象の フロー情報を受信した時点に DNS から取得したホスト名です。そのため、過去の通信状況を 分析する場合に、当時と現在のホスト名が異なっている場合は、当時のホスト名で表示しま す。

本操作を実施することで、通信のエンドポイントの状況把握が行いやすくなります。

- 1. 対象ウィジェットの[ホスト名表示]ボタンをクリックします。
- 2. エンドポイントを示す IP アドレスがホスト名に変化します。

当該ウィジェットの一覧表示部分を確認してください。

#### 注意

ホスト名表示に変換した場合、エクスポーター分析画面へのリンクは表示されません。

元の IP アドレス表示に戻す場合は、[**IP** アドレス表示]ボタンをクリックします。

#### 1.2.6 個人設定の内容を更新する

NFA の Web コンソールにログインしたユーザーが自身のログインパスワードを含むユー ザー情報を更新する際の手順について説明します。

ヒント

[ユーザー名]、および、[アクセスレベル]については、変更することができません。

1. 個人設定画面を表示します。

メインメニュー領域の[ 図個人設定]ボタンをクリックします。

- 2. 表示された個人設定画面で内容を変更します。
	- [表示名]

画面上の表示用のユーザーの名前を任意の文字で指定します。最大文字数は 32 文字です。先頭および末尾に半角スペースを指定することはできません。

省略した場合は、[ユーザー名]で指定した名前を表示名としても使用します。

• [デフォルトのダッシュボード]

ログインした時に、最初に表示するダッシュボード定義の名前を選択します。

• [パスワード変更]

チェックボックスをオンにし、[旧パスワード]欄に現在のパスワードを指定しま す。

[新パスワード]欄、および、[パスワード再入力]欄には、新しいパスワードを指定 します。

パスワードは、以下の文字を組み合わせて、8~32 文字の文字数で指定します。

- 半角英数字
- 半角スペース
- 以下の記号

! " # \$ % & ' ( ) \* + , - . / : ; < = > ? @ [ \ ] ^ \_ ` { | } ~

3. 変更内容を確認し、[**OK**]ボタンをクリックします。

# <span id="page-30-0"></span>第2章 運用前の環境設定

NFA の運用に入る前に必要となる環境設定の方法について説明します。

## 目次

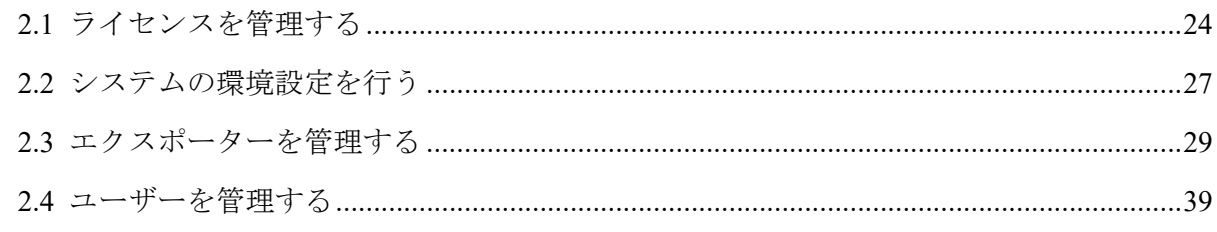

## <span id="page-31-0"></span>2.1 ライセンスを管理する

NFA のライセンスについて説明します。

## 2.1.1 製品ライセンスとインターフェイスライセンス

NFA の製品ライセンスとインターフェイスライセンスの考え方について説明します。

#### 製品ライセンス

製品ライセンスとは、NFA 製品を有効にするためのライセンスのことを指します。

NFA のインストール直後は機能制限のあるトライアル版として動作します。トライアル版 では、管理対象として、エクスポーターの 2 つのインターフェイスしか登録できません。製 品ライセンスを登録すると機能制限が解除され、ライセンス内容に応じた製品機能が利用で きるようになります。

## インターフェイスライセンス

インターフェイスライセンスとは、フロー情報の受信可否を判断するための、管理対象のエ クスポーターのインターフェイスに割り当てるライセンスのことを指します。インター フェイスに割り当てることができるインターフェイスライセンスの数は、登録した製品ライ センスの内容により、最大数が決まります。

#### 2.1.2 製品ライセンスを管理する

製品ライセンスを管理するためのライセンス登録画面について説明します。

#### ライセンス登録画面

登録済みのライセンスキーの情報確認、および、ライセンスの登録操作を行います。

ライセンス登録画面は、[システム設定]>[ライセンス登録]をクリックして表示します。

|                                                          | <b>Network Flow Analyzer</b> |         |            |      |                  | コードワード未登録 |               | NEG |
|----------------------------------------------------------|------------------------------|---------|------------|------|------------------|-----------|---------------|-----|
| ダッシュボード                                                  | エクスポーター分析                    | イベント監視  | グループ管理     |      | システム管理           |           | Administrator | 27  |
| エクスポーター管理                                                | アプリケーション定義                   | ユーザー管理  | ライセンス登録    | 環境設定 |                  |           |               |     |
| ライセンスキーの一覧                                               |                              | ライセンス追加 |            |      |                  |           |               |     |
| 製品型番                                                     | ライセンスキー                      |         | 状態         |      | 有効期限             | 提作        |               |     |
| XXXX-XX1                                                 | <b>CONTROL STATES</b>        |         | コードワード登録済み | 無期限  |                  | 成单角       |               |     |
| XXXX-XXX2                                                | <b>NARRYON</b>               |         | コードワード未登録  |      | 2016-04-16 (UTC) | 建细音       |               |     |
|                                                          | 有効なライセンスの一覧                  |         |            |      |                  |           |               |     |
| ライセンス名称                                                  |                              |         |            |      | 数量               |           |               |     |
| Network Flow Analyzer (50インターフェイス版)                      |                              |         |            |      |                  |           |               |     |
| Network Flow Analyzer アップグレードライセンス (50 to 100 インターフェイス版) |                              |         |            |      |                  |           |               |     |

図 **2-1** ライセンス登録画面

#### 機能操作領域

• [ライセンス追加]ボタン

ライセンスキーを登録します。本ボタンをクリックすると、ライセンスの追加画面が表 示されます。

## ライセンスキーの一覧

#### • [製品型番]

ライセンスキーの登録時に入力したライセンスキーに対する製品型番を表示します。

• [ライセンスキー]

登録したライセンスキーの値を表示します。

#### • [状態]

ライセンスの登録状態を表示します。

[コードワード未登録]が表示されている場合は、[有効期限]の日付に達するまでにコー ドワードの登録を行ってください。有効期限を過ぎた場合は、ライセンスキーが無効に なり、製品が利用できなくなります。

• [有効期限]

登録されているライセンスキー定義に対する有効期限の情報を表示します。

• [操作]

登録されているライセンスキーに対する操作ボタンを表示します。

-  $\mathbf{F}$ コードワード登録 $|\vec{\mathbf{x}}\cdot\vec{\mathbf{y}}|$ 

コードワードの登録画面を表示します。表示された画面でライセンスキーに対す るコードワードの登録を行うことができます。

#### 注意

[状態]欄が[コードワード登録済み]の場合、本ボタンは無効な状態で表示されます。

- [ 2 講論]ボタン

ライセンスキーの詳細画面を表示します。表示された画面でライセンスキーに関 する詳細情報を確認することができます。

- [ 回削除]ボタン

登録したライセンス情報を削除します。

## 有効なライセンスの一覧

ライセンスキーの一覧で登録したライセンスキーで有効になった下記の情報を表示します。

#### <span id="page-33-0"></span>• [ライセンス名称]

有効になった製品ライセンス名を表示します。

• [数量]

有効になったライセンスの数量を表示します。

## 2.1.2.1 製品ライセンスを登録する

製品ライセンスを有効にする手順について説明します。

事前に、登録するライセンスキーが記載されたコードワード申請用紙を手元に準備しておい てください。

製品ライセンスの登録は、以下の 3 つの手順で行います。

- 1. ライセンスキーの登録
- 2. コードワード発行窓口へのコードワードの発行依頼
- 3. コードワードの登録
- この 3 つの手順に対する詳細な操作手順について説明します。
	- 1. ライセンスキーを登録します。
		- a. ライセンス登録画面を表示します。

[システム設定]>「ライセンス登録]をクリックします。

b. [ライセンス追加]ボタンをクリックします。

ライセンスの追加画面が表示されます。

- c. コードワード申請用紙に記載された製品型番、ライセンスキーを入力します。
- d. 入力内容を確認し、[登録]ボタンをクリックします。

登録処理が正常に完了すると、ライセンスの追加画面の[コードワード申請コー ド7欄にコードワード申請コードが表示されます。

2. コードワードの発行申請を行います。

表示されたコードワード申請コードを使用して、コードワード発行申請を行います。 申請方法の詳細は、コードワード申請用紙に記載されています。

#### ヒント

コードワード申請コードは、ライセンス登録画面で対象ライセンスキーの[ 印講 1ボタンを クリックすることで、再度表示できます。

コードワードは、申請から数日以内に送付されます。

3. コードワードを登録します。

<span id="page-34-0"></span>a. ライセンス登録画面で、対象ライセンスキーの[ コードワード登録]ボタンをク リックします。

コードワードの登録画面が表示されます。

- b. [コードワード]欄に入手したコードワードを入力します。
- c. 入力内容を確認し、[登録]ボタンをクリックします。 登録処理が正常に完了するとライセンス登録画面に戻ります。ライセンスキー の一覧の当該ライセンスキーの[状態]の表示が、[コードワード登録済み]に変 わったことを確認してください。

## 2.1.2.2 製品ライセンスを削除する

登録済みの製品ライセンスを削除する操作について説明します。

誤ってライセンスキーを登録してしまった場合や、登録済みのライセンスキーを別システム に移行する場合に、製品ライセンスの削除操作を行います。

1. ライセンス登録画面を表示します。

#### [システム設定]>「ライセンス登録]をクリックします。

- 2. ライセンスキーの一覧で、対象ライセンスキーの[ 面削除]ボタンをクリックします。
- 3. 表示された削除確認ダイアログで内容を確認します。
- 4. [**OK**]ボタンをクリックし、削除を実行します。

## 2.2 システムの環境設定を行う

管理対象のエクスポーター情報 (エクスポーター、およびそのインターフェイスの情報) を NFA に登録する前に行っておくべき、環境設定について説明します。

NFA の運用を開始する前に、管理対象のエクスポーター情報の登録に関する以下の環境設定 を行います。

• エクスポーター情報の登録ポリシーの設定

管理対象となるエクスポーター情報を NFA に登録するポリシーとして、以下の 2 つが あります。

- フロー情報の受信契機による自動登録

受信したフロー情報から、エクスポーター、および、インターフェイスに関する情 報を取得し、管理対象として NFA に自動登録します。このとき、インターフェイ スライセンスの割り当て処理も自動で行います。

- 手動登録

<span id="page-35-0"></span>管理対象となるエクスポーター、および、インターフェイスの情報登録やインター フェイスライセンスの割り当てをすべて手動で行います。

自動登録が選択されている場合でも、エクスポーターの手動登録はいつでも自由に行う ことができます。

#### ヒント

デフォルト設定では、フロー情報の受信契機による自動登録が有効になっています。

• SNMP 情報取得パラメーターのデフォルト値の設定

NFA では、管理対象のエクスポーターのホスト名やインターフェイスの情報をエクス ポーターの MIB から SNMP を用いて取得します。

SNMP 情報取得パラメーターのデフォルト値を設定しておくと、個々のエクスポーター に対するパラメーター設定が不要になります。また、フロー情報の受信契機による自動 登録の処理において、このパラメーターを用いて SNMP 情報の自動取得が行えるよう になります。

#### 2.2.1 エクスポーター情報の登録ポリシーを設定する

管理対象のエクスポーター情報(エクスポーター、およびそのインターフェイスの情報)の登 録ポリシーの設定方法について説明します。

本操作では、フロー情報の受信時に、エクスポーター情報を自動登録するのか、しないのか の登録ポリシーを設定します。

ヒント

- デフォルト設定では、エクスポーター情報を自動登録する設定になっています。
- エクスポーター情報を自動登録する設定を行った場合は、エクスポーター情報の自動登録時 に、インターフェイスライセンスの割り当ても自動で行います。
- 1. 環境設定画面を表示します。

[システム設定]>[環境設定]をクリックします。

- 2. 以下のいずれかを選択します。
	- [フロー受信を契機に自動で登録する]
	- [手動で登録する]
- 3. 設定内容を確認し、[保存]ボタンをクリックします。

## 2.2.2 SNMP 情報取得パラメーターのデフォルト値を設定する

エクスポーター、および、インターフェイスにおける SNMP 情報取得を行う場合に必要な、 SNMP パラメーターのデフォルト値の設定方法について説明します。
NFA では、エクスポーター情報を登録する場合に、SNMP を用いてエクスポーターの MIB から、ホスト名(sysName)やインターフェイス名(ifName)などの情報を取得します。

本設定を行うことで、エクスポーターごとに SNMP パラメーターの設定を行う作業が不要 になります。また、フロー情報の受信契機によるエクスポーター情報の自動登録時に、 SNMP 情報取得も合わせて自動で行うことができます。

本操作を実施する前に、運用環境のエクスポーターに設定している SNMP パラメーターの 値を確認しておいてください。

#### ヒント

運用環境に配置するエクスポーター側の SNMP パラメーター(SNMP バージョン、ポート番号、 SNMP コミュニティ名)の値については、運用環境で統一した値で設定しておくことを推奨します。

1. 環境設定画面を表示します。

[システム設定]>[環境設定]をクリックします。

- 2. [エクスポーター情報取得パラメーター]の各入力欄に対し、エクスポーター側の設定 と同じ値を指定します。
	- [**SNMP** バージョン]

プルダウンメニュー([**1**] / [**2c**])から選択します。デフォルト値は[**2c**]です。

• [ポート番号]

0~65535 の範囲で半角数字を指定します。デフォルト値は「161」です。SNMP のポート番号は、一般的には、「161」 を利用します。

• [**SNMP** コミュニティ名]

最大文字数は 255 文字で、以下の文字を指定することができます。デフォルト値 は「public」です。

- 半角英数字
- 半角スペース
- 以下の記号

! " # \$ % & ' ( ) \* + , - . / : ; < = > ? @ [ \ ] ^ \_ ` { | } ~

3. 設定内容を確認し、[保存]ボタンをクリックします。

# 2.3 エクスポーターを管理する

管理対象のエクスポーター情報(エクスポーター、および、そのインターフェイスの情報)を 管理する方法について説明します。

### エクスポーター管理画面

エクスポーターを NFA に管理対象として登録するには、以下の 2 つの方法があります。

- 「2.3.1 [エクスポーターの情報を自動で登録する\(](#page-39-0)32 ページ)」
- 「2.3.2 [エクスポーターの情報を手動で登録する\(](#page-40-0)33 ページ)」

ここでは、上記のいずれかの方法で登録したエクスポーター情報を管理するエクスポーター 管理画面について説明します。

エクスポーター管理画面は、[システム設定]>[エクスポーター管理]をクリックして表示しま す。

| ダッシュボード<br>エクスポーター分析<br>アプリケーション定義<br>エクスポーター管理 | イベント監視<br>グループ管理<br>ユーザー管理 ライセンス登録                 | システム設定<br>環境設定                  | Administrator             | 275     |
|-------------------------------------------------|----------------------------------------------------|---------------------------------|---------------------------|---------|
| エクスポーターの一覧                                      | 遮加                                                 | すべて展開 すべて折りたたむ DNS情報取得 SNMP情報取得 |                           |         |
|                                                 | インターフェイスライセンス:(割当可能数:100/現在割当数:13/残数:87) ライセンス交更反映 |                                 |                           |         |
| エクスポーター名                                        | インターフェイス一覧                                         | IPアドレス                          | 最终受信時刻                    | 操作      |
| $+ 192.168.10.207$                              | 7 iflndex1                                         | 192.168.10.207<br>夕首            | 2014-09-24 17:28 (+09:00) | 首日<br>a |
|                                                 | V ifindex2                                         | О П                             |                           |         |
| $\sqrt{C2950-2}$ .nec.com                       | □ Fa0/24 (24)                                      | 192.168.10.220<br>夕言            | 2014-09-24 17:29 (+09:00) | 夕百時     |
| $\sim$ C3850X_1.gw.nec.com                      | $\sqrt{ }$ Gi1/0/1 (3)                             | 192 168 10 254<br>夕言            | 2014-09-24 17:35 (+09:00) | 夕百時     |
|                                                 | $\nabla$ Gi1/0/2 (4)                               | 夕言                              |                           |         |
|                                                 | Gi1/0/24 (26)                                      | 夕百                              |                           |         |
| · IP88-S3640-3.nec.com                          | G GigabitEther 0/17 (26)                           | 192.168.10.243<br>v<br>ū        | 2014-09-24 17:28 (+09:00) | 夕首诗     |
| $-$ QX-S2107-2 nec.com                          | $\Box$ Ethernet0/1 (514)                           | 192.168.10.223<br>夕言            | 2014-09-24 17:23 (+09:00) | 夕百時     |
| $\sim$ QX-S2108-1.nec.com                       | F Ethernet0/1 (514)                                | 192.168.10.222<br>夕言            | 2014-09-24 17:28 (+09:00) | 夕百時     |
| $-$ QX-S5526P_1.nec.com                         | GigabitEthemet2/0/15 (16)                          | 192.168.10.1<br>夕百              | 2014-09-24 17:23 (+09:00) | 夕百時     |
| $\sim$ QX-S5649 1.nec.com                       | GigabitEthemet1/0/2 (4227633)                      | 192.168.10.197<br>夕百            | 2014-09-24 17:23 (+09:00) | 夕百店     |
| $\sqrt{c3560X-1}$ .nec.com                      | Gi0/1 (10101)                                      | 192.168.10.213<br>v<br>ū        | 2014-09-24 16:56 (+09:00) | R<br>首传 |

図 **2-2** エクスポーター管理画面

### 機能操作領域

• [追加]ボタン

エクスポーターを新規に登録します。本ボタンをクリックすると、エクスポーター追加 画面が表示されます。

• [すべて展開]ボタン

すべてのエクスポーターに対する[インターフェイス一覧]を展開して表示します。

• [すべて折りたたむ]ボタン

すべてのエクスポーターに対する[インターフェイス一覧]を折りたたんで表示します。

• [**DNS** 情報取得]ボタン

DNS に問い合わせを行い、すべてのエクスポーターのホスト名(ドメイン名)を取得しま す。

#### • [**SNMP** 情報取得]ボタン

すべてのエクスポーターから SNMP を用いて、ホスト名(sysName)、および、管理対象 のインターフェイス名(ifName)を取得します。

• [ライセンス変更反映]ボタン

インターフェイスライセンスの割り当て状況に対する変更内容を反映します。

### エクスポーターの一覧

• [エクスポーター名]

管理対象のエクスポーターの名前を表示します。

▶ボタン、または、▼ボタンをクリックすると、当該エクスポーターの[インターフェイ スー覧」の表示の展開、または、折りたたみを行います。

• [インターフェイス一覧]

管理対象のインターフェイスの情報を表示します。

- [インターフェイス名]チェックボックス

インターフェイスライセンスの割り当て状況を示します。

\* チェック: オン

ライセンスが割り当てられています。

\* チェック: オフ

ライセンスが割り当てられていません。

- [ ● 編集]ボタン

インターフェイスの登録内容を変更します。本ボタンをクリックすると、インター フェイス編集画面が表示されます。

- [ 回削除]ボタン

インターフェイスの情報を削除します。

• [**IP** アドレス]

管理対象のエクスポーターの IP アドレスを表示します。

• [最終受信時刻]

エクスポーターからフローデータを最後に受信した日時を表示します。

• [操作]

登録されているエクスポーターに対する操作ボタンを表示します。

- [ ● 編集]ボタン

<span id="page-39-0"></span>エクスポーターの登録内容を変更します。本ボタンをクリックすると、エクスポー ター編集画面が表示されます。

- [ 回削除]ボタン エクスポーター情報を削除します。
- 「日インターフェイス追加]ボタン

インターフェイスを新規に登録します。本ボタンをクリックすると、インターフェ イス追加画面が表示されます。

### 2.3.1 エクスポーターの情報を自動で登録する

NFA では、管理対象のエクスポーターの情報を、フロー情報の受信を契機に自動登録するこ とができます。

エクスポーター情報を自動登録する場合は、「エクスポーター情報の登録ポリシーの設定」に おいて、自動登録設定が選択されている必要があります。詳細は、「2.2.1 [エクスポーター](#page-35-0) [情報の登録ポリシーを設定する\(](#page-35-0)28 ページ)」を参照してください。

自動登録処理では、受信したフロー情報をもとに以下の情報を自動で登録します。

- エクスポーターの識別情報
- 分析対象のインターフェイス情報
- インターフェイスライセンスの割り当て

### エクスポーターの識別情報の登録

- フロー情報の送信元 IP アドレスをエクスポーターの IP アドレスとして登録します。 NFA に、すでに同じ IP アドレスのエクスポーターが登録されていた場合は、登録済み と判断し、エクスポーターの登録処理は行いません。
- 新規のエクスポーターの登録の場合は、DNS(Domain Name System)に問い合わせを行 い、FQDN(完全修飾ドメイン名)形式のホスト名を登録します。
- エクスポーター側で SNMP を有効にしている場合は、SNMP を用いて、エクスポーター の MIB からホスト名(sysName)を取得し、登録します。この SNMP 情報取得において は、「2.2.2 SNMP [情報取得パラメーターのデフォルト値を設定する\(](#page-35-0)28 ページ)」で指 定した SNMP パラメーターを使用します。

#### ヒント

自動登録されたエクスポーターの表示名は、下記の優先順位で表示を行います。

- 1. ホスト名 (DNS)
- 2. ホスト名 (SNMP sysName)
- 3. IP アドレス

### <span id="page-40-0"></span>分析対象のインターフェイス情報の登録

• NFA では、エクスポーター側でのフロー情報の出力設定において、インターフェイス の入力(IN)側の通信をフローの分析対象にしていることを想定しています。そのため、 NFA では、受信したフロー情報の入力(IN)側を示すインターフェイスの識別子(ifIndex) を分析対象のインターフェイスとして NFA に登録します。

NFA に、すでに、同じエクスポーターの ifIndex 値として登録されていた場合は、登録 済みと判断し、インターフェイス情報の登録処理は行いません。

• エクスポーター側で SNMP を有効にしている場合は、SNMP を用いて、エクスポーター の MIB からインターフェイス名(ifName)を取得し、登録します。この SNMP 情報取得 においては、「2.2.2 SNMP 情報取得パラメーターのデフォルト値を設定する (28 ペー [ジ\)」で](#page-35-0)指定した SNMP パラメーターを使用します。

ifName の値を取得できた場合は、各画面でのインターフェイス名の表示を ifName の名 前で表示します。ifName の値が取得できない場合は、ifIndex<ifIndex 値> の形式でイン ターフェイス名を表示します。

#### 注意

エクスポーター側でのフロー情報の出力設定において、インターフェイスの出力(OUT)側の通信を フローの分析対象にしている場合は、エクスポーター情報の自動登録処理は正しく動作しません。 この場合は、手動で登録情報を更新してください。

### インターフェイスライセンスの割り当て

- NFA が分析対象のインターフェイスと判断する入力(IN)側のインターフェイスに対し、 インターフェイス情報の登録処理と同時にインターフェイスライセンスの割り当て処 理を行います。
- 割り当て可能なインターフェイスライセンスがない場合は、割り当て処理は行いませ  $\lambda$ <sub>。</sub>

ヒント

インターフェイスライセンスの割り当て処理まで正常に完了した場合に、当該フロー情報を NFA に蓄積、管理します。ライセンス数の超過により、インターフェイスライセンスの割り当てが行え なかった場合は、受信したフロー情報を破棄します。

### 2.3.2 エクスポーターの情報を手動で登録する

エクスポーターの情報は、手動であれば、NFA にいつでも登録することができます。

手動で登録する場合は、エクスポーター管理画面で以下のエクスポーター情報を登録しま す。

• エクスポーターの識別情報

エクスポーターの一覧の[**追加**]ボタンをクリックし、登録作業を行います。詳細は、 「2.3.2.1 エクスポーターを追加する (34ページ)」を参照してください。

• 分析対象のインターフェイス情報

エクスポーターの一覧の「『インターフェイス追加]ボタンをクリックし、登録作業を行 います。詳細は、「2.3.2.2 [管理対象のインターフェイスを追加する\(](#page-42-0)35 ページ)」を 参照してください。

#### ヒント

手動登録したインターフェイスに対しては、フロー情報の受信、分析を行うために、別途、 インターフェイスライセンスの割り当て操作を行う必要があります。

### 2.3.2.1 エクスポーターを追加する

エクスポーターの識別情報を NFA に登録するための手順について説明します。

1. エクスポーター管理画面を表示します。

#### [システム設定]>[エクスポーター管理]をクリックします。

- 2. [追加]ボタンをクリックします。
- 3. 表示されたエクスポーター設定画面で適切な値を指定します。
	- [表示名]

エクスポーターの表示名を任意の文字で指定します。最大文字数は 32 文字です。 先頭および末尾に半角スペースを指定することはできません。

NFA の各画面では、ここで入力した表示名でエクスポーターを表示します。省略 した場合は、以下の優先順位で表示します。

- a. ホスト名 (DNS)
- b. ホスト名 (SNMP sysName)

c. IP アドレス

• [**IP** アドレス]

フロー情報の送信元となる IPv4 アドレスを指定します。他のエクスポーターと 重複した IP アドレスを指定することはできません。

• [**SNMP** 設定]

エクスポーター側の SNMP 設定内容に合わせて以下の 3 つのパラメーターを入 力します。

- [**SNMP** バージョン]

プルダウンメニュー([空欄**(**省略**)**] / [**1**] / [**2c**])から選択します。

- [ポート番号]

<span id="page-42-0"></span>0~65535 の範囲で半角数字を指定します。SNMP のポート番号は、一般的に は、161 を利用します。

- [**SNMP** コミュニティ名]

最大文字数は 255 文字で、以下の文字を使って指定します。

- \* 半角英数字
- \* 半角スペース
- \* 以下の記号

! " #  $\frac{6}{3}$  % & ' ( ) \* + , - . / : ; < = > ? @ [ \ ] ^ \_ ` { | } ~

3 つのパラメーターは、省略可能です。省略したパラメーターは、環境設定画面 で指定したデフォルト値で動作します。詳細は、「2.2.2 SNMP [情報取得パラメー](#page-35-0) [ターのデフォルト値を設定する\(](#page-35-0)28 ページ)」を参照してください。

4. 設定内容を確認し、[**OK**]ボタンをクリックします。

### 2.3.2.2 管理対象のインターフェイスを追加する

分析対象のインターフェイス情報を NFA に登録するための手順について説明します。

1. エクスポーター管理画面を表示します。

[システム設定]>[エクスポーター管理]をクリックします。

- 2. エクスポーターの一覧で、対象エクスポーターの[BTインターフェイス追加]ボタンを クリックします。
- 3. 表示されたインターフェイス設定画面で適切な値を指定します。
	- [インデックス **(SNMP ifIndex)**]

分析対象のインターフェイスを示す ifIndex の値を指定します。1~2147483647 の範囲で半角数字を指定します。

• [表示名]

インターフェイスの表示名を任意の文字で指定します。最大文字数は 32 文字で す。先頭および末尾に半角スペースを指定することはできません。 NFA の各画面では、ここで指定した表示名でインターフェイスを表示します。 省略した場合は、下記の優先順位でインターフェイス名を表示します。

- a. ifName
- b. ifIndex<ifIndex 値>
- 4. 設定内容を確認し、[**OK**]ボタンをクリックします。

### 2.3.3 エクスポーターの情報を更新、削除する

NFA に登録したエクスポーターの情報は、エクスポーター管理画面で、登録情報の更新や削 除を行うことができます。

### 2.3.3.1 エクスポーターの情報を更新する

NFA に登録したエクスポーターの情報を更新するための手順について説明します。

#### ヒント

[**IP** アドレス]については、変更することができません。

1. エクスポーター管理画面を表示します。

[システム設定]>[エクスポーター管理]をクリックします。

- 2. エクスポーターの一覧で、対象エクスポーターの[●編集]ボタンをクリックします。 エクスポーター編集画面が表示されます。
- 3. エクスポーター編集画面で変更したい項目の入力値を変更します。
	- [表示名]

エクスポーターの表示名を任意の文字で指定します。最大文字数は 32 文字です。 先頭および末尾に半角スペースを指定することはできません。

NFA の各画面では、ここで入力した表示名でエクスポーターを表示します。省略 した場合は、以下の優先順位で表示します。

- a. ホスト名 (DNS)
- b. ホスト名 (SNMP sysName)
- c. IP アドレス
- [ホスト名 **(DNS)** ]

情報を更新する場合は、[**DNS** 情報取得]ボタンをクリックします。情報が取得で きなかった場合は、何も表示しません。

• [ホスト名 **(SNMP sysName)**]

情報を更新する場合は、[**SNMP** 情報取得]ボタンをクリックします。情報が取得 できなかった場合は、何も表示しません。

• [**SNMP** 設定]

エクスポーター側の SNMP 設定内容に合わせて以下の 3 つのパラメーターを入 力します。

- [**SNMP** バージョン]

プルダウンメニュー([空欄**(**省略**)**] / [**1**] / [**2c**])から選択します。

#### - [ポート番号]

0~65535 の範囲で半角数字を指定します。SNMP のポート番号は、一般的に は、161 を利用します。

- [**SNMP** コミュニティ名]

最大文字数は 255 文字で、以下の文字を使って指定します。

- \* 半角英数字
- \* 半角スペース
- \* 以下の記号

! " #  $\frac{6}{5}$  % & ' ( ) \* + , - . / : ; < = > ? @ [ \ ] ^ \_ ` { | } ~

3 つのパラメーターは、省略可能です。省略したパラメーターは、環境設定画面 で指定したデフォルト値で動作します。詳細は、「2.2.2 SNMP [情報取得パラメー](#page-35-0) [ターのデフォルト値を設定する\(](#page-35-0)28 ページ)」を参照してください。

4. 変更内容を確認し、[**OK**]ボタンをクリックします。

### 2.3.3.2 管理対象のインターフェイスの情報を更新する

NFA に登録したインターフェイス情報を更新するための手順について説明します。 更新することができる項目は、以下のとおりです。

• [表示名]

1. エクスポーター管理画面を表示します。

[システム設定]>[エクスポーター管理]をクリックします。

- 2. エクスポーターの一覧で、対象インターフェイスの[●編集]ボタンをクリックします。 インターフェイスの編集画面が表示されます。
- 3. インターフェイスの編集画面で[表示名]欄の入力値を変更します。
	- [表示名]

インターフェイスの表示名を任意の文字で指定します。最大文字数は 32 文字で す。先頭および末尾に半角スペースを指定することはできません。

NFA の各画面では、ここで指定した表示名でインターフェイスを表示します。 省略した場合は、下記の優先順位でインターフェイス名を表示します。

- a. ifName
- b. ifIndex:<ifIndex 値>

インターフェイスの名前 (SNMP ifName) を更新する場合は、[**SNMP** 情報取得]ボタン をクリックします。

4. 変更内容を確認し、[**OK**]ボタンをクリックします。

### 2.3.3.3 エクスポーターの情報を削除する

NFA に登録したエクスポーターの情報を削除するための手順について説明します。

#### 注意

本操作を行うと、削除対象のエクスポーターの下記の情報も削除します。

- すべてのインターフェイス情報。
- すべてのインターフェイスに対して蓄積した、フロー情報。
- 1. エクスポーター管理画面を表示します。

#### [システム設定]>[エクスポーター管理]をクリックします。

- 2. エクスポーターの一覧で、対象エクスポーターの[ 削除]ボタンをクリックします。
- 3. 表示された削除確認ダイアログで内容を確認します。
- 4. [**OK**]ボタンをクリックし、削除を実行します。

### 2.3.3.4 管理対象のインターフェイスの情報を削除する

NFA に登録したインターフェイス情報を削除するための手順について説明します。

1. エクスポーター管理画面を表示します。

[システム設定]>[エクスポーター管理]をクリックします。

- 2. エクスポーターの一覧で、対象インターフェイスの[ ■削除]ボタンをクリックします。
- 3. 表示された削除確認ダイアログで内容を確認します。
- 4. [**OK**]ボタンをクリックし、削除を実行します。

# 2.3.4 インターフェイスライセンスの割り当て状況を一括で更新す る

NFA に登録しているインターフェイスに対し、一括で、インターフェイスライセンスの割り 当て状況を更新することができます。

更新後のインターフェイスライセンスの割り当て数が、割り当て可能数を超えないことを事 前に確認してください。

- NFA では、インターフェイスライセンスを割り当てているインターフェイスのフロー 情報のみを受信し、蓄積します。
- 本操作で、インターフェイスライセンスの割り当てを解除した場合は、エクスポーター 情報の自動登録を許可している場合であっても、自動でインターフェイスライセンスの 割り当てが行われることはありません。

1. エクスポーター管理画面を表示します。

[システム設定]>[エクスポーター管理]をクリックします。

- 2. エクスポーターの一覧で、[すべて展開]ボタンをクリックします。 すべてのエクスポーターのインターフェイス情報が表示されます。
- 3. インターフェイスライセンスの割り当て状況を変更します。

**「インターフェイス一覧**]のチェックボックスを切り替えます。

- チェック : オン インターフェイスライセンスを割り当てます。
- チェック : オフ インターフェイスライセンスの割り当てを解除します。

インターフェイスライセンスの割り当て状況を変更した場合、当該インターフェイス の欄の色が変わります。

4. 変更内容を確認し、[ライセンス変更反映]ボタンをクリックします。

# 2.4 ユーザーを管理する

NFA の Web コンソールにログインするユーザーの管理について説明します。

### 2.4.1 ユーザーの種類

NFA のユーザーに対し、アクセスレベルを設定することで、操作範囲を制限することができ ます。

ユーザーのアクセスレベルには、管理者 と オペレーター の 2 種類があります。

### 管理者

NFA が提供するすべての画面、機能の操作を行うことができます。

### オペレーター

参照操作を基本とします。NFA の設定操作については、フローの分析操作に関係する一部を 除き、操作を制限しています。

具体的な制限内容は以下の通りです。

| メインメニュー      | 操作 | 備考                                                                      |
|--------------|----|-------------------------------------------------------------------------|
| [ダッシュボード]タブ  |    | すべての操作を行うことができます。ただし、ダッシュボード定<br>義に対する編集、削除の操作は、自身が作成した定義のみに制限<br>されます。 |
| [エクスポーター分析]タ |    |                                                                         |
| [イベント監視]タブ   |    | しきい値監視の設定操作を行うことはできません。                                                 |
| [グループ管理]タブ   |    | エンドポイントグループ、および、IF グループの設定操作を行う<br>ことはできません。                            |
| [システム設定]タブ   | x  | 表示しません。                                                                 |
| ■個人設定 ボタン    |    |                                                                         |
| 12ヘルプ ボタン    |    |                                                                         |
| トロログアウト ボタン  |    |                                                                         |

表 **2-1** オペレーターの操作可能範囲

### 2.4.2 ユーザー情報を操作する

NFA のユーザー情報を管理するユーザー管理画面について説明します。

# ユーザー管理画面

ユーザーの一覧では、登録済みのユーザーの情報確認、および、登録操作を行います。 ユーザー管理画面は、[システム設定]>[ユーザー管理]をクリックして表示します。

| ダッシュボード   | エクスポーター分析     | イベント監視 | グループ管理          | システム設定             | Administrator                           | 27 |
|-----------|---------------|--------|-----------------|--------------------|-----------------------------------------|----|
| エクスポーター管理 | アプリケーション定義    | ユーザー管理 | ライセンス登録<br>環境設定 |                    |                                         |    |
| ユーザーの一覧   | 追加            |        |                 |                    |                                         |    |
| ユーザー名     |               | 表示名    | アクセスレベル         | デフォルトのダッシュボード      | 最終ログイン                                  | 操作 |
| admin     | Administrator |        | 管理者             | built-in dashboard | 2014-09-24 15:00 (+09:00) $\rightarrow$ |    |
| nichiden  | 日電太郎          |        | 管理者             | built-in dashboard |                                         | 夕首 |
| sato      | 佐藤花子          |        | オペレーター          | built-in dashboard |                                         | 夕言 |
| suzuki    | 鈴木一郎          |        | 管理者             | built-in dashboard | 2014-09-24 14:43 (+09:00)               | 夕言 |
| yamada    | 山田太郎          |        | オペレーター          | built-in dashboard |                                         | 夕言 |

図 **2-3** ユーザー管理画面

### 機能操作領域

• [追加]ボタン

ユーザーを新規に登録します。本ボタンをクリックすると、ユーザー追加画面が表示さ れます。

#### ユーザーの一覧

• [ユーザー名]

登録しているユーザーを識別するための名前を表示します。

• [表示名]

ログイン時に表示するユーザー表示名の設定値を表示します。

#### • [アクセスレベル]

ユーザーのアクセスレベル(管理者、オペレーター)を表示します。

• [デフォルトのダッシュボード]

ログイン時に最初に表示するデフォルトのダッシュボード定義の名前を表示します。

• [最終ログイン]

ユーザーが最後にログインした日時を表示します。

• [操作]

登録されているユーザーに対する操作ボタンを表示します。

- [ ●編集]ボタン

ユーザーの登録内容を変更します。本ボタンをクリックすると、ユーザー編集画面 が表示されます。

**- [ 画削除**]ボタン

登録済みのユーザーを削除します。

#### 注意

- \* 初期状態から登録されている「admin」ユーザーは削除できません。(本ボタンを表 示しません。)
- \* ユーザーがログインしているとき、本ボタンは無効な状態で表示されます。

### 2.4.2.1 ユーザーを追加する

新規にユーザーを登録する手順について説明します。

1. ユーザー管理画面を表示します。

[システム設定]>[ユーザー管理]をクリックします。

- 2. ユーザーの一覧の[追加]ボタンをクリックします。
- 3. 表示されたユーザー追加画面で適切な値を指定します。
	- [ユーザー名]

NFA 内で一意に識別できるユーザーの名前を指定します。最大文字数は 32 文字 です。指定可能な文字は、半角英数字、ハイフン(-)、アンダーバー()、ドット (.)、アポストロフィ(')です。

• [表示名]

画面上の表示用のユーザーの名前を任意の文字で指定します。最大文字数は 32 文字です。先頭および末尾に半角スペースを指定することはできません。

省略した場合は、[ユーザー名]で指定した名前を表示名としても使用します。

• [初期パスワード]

登録するユーザーの初期パスワードを指定します。以下の文字を組み合わせて、 8~32 文字の文字数で指定します。

- 半角英数字
- 半角スペース
- 以下の記号

! " # \$ % & ' ( ) \* + , - . / : ; < = > ? @ [ \ ] ^ \_ ` { | } ~

• [パスワード再入力]

「初期パスワード」で指定したものと同じパスワードを指定します。

• [アクセスレベル]

[**管理者**]、[オペレーター]のいずれかを選択します。

• [デフォルトのダッシュボード]

ユーザーがログインした時に、最初に表示するダッシュボード定義の名前を選択 します。

4. 設定内容を確認し、[**OK**]ボタンをクリックします。

### 2.4.2.2 ユーザー情報を更新する

ユーザーの登録情報を更新する手順について説明します。

#### ヒント

[ユーザー名]については、変更することができません。

1. ユーザー管理画面を表示します。

[システム設定]>[ユーザー管理]をクリックします。

- 2. ユーザーの一覧で、対象ユーザーの[●編集]ボタンをクリックします。
- 3. 表示されたユーザー編集画面で内容を変更します。
	- [表示名]

画面上の表示用のユーザーの名前を任意の文字で指定します。最大文字数は 32 文字です。先頭および末尾に半角スペースを指定することはできません。

省略した場合は、[ユーザー名]で指定した名前を表示名としても使用します。

• [アクセスレベル]

[管理者]、[オペレーター]のいずれかを選択します。

• [デフォルトのダッシュボード]

ユーザーがログインした時に、最初に表示するダッシュボード定義の名前を選択 します。

• [パスワード変更]

チェックボックスをオンにし、「新パスワード」欄、および、「パスワード再入力」欄 に、新しいパスワードを指定します。パスワードは、以下の文字を組み合わせて、 8~32 文字の文字数で指定します。

- 半角英数字
- 半角スペース
- 以下の記号

! " # \$ % & ' ( ) \* + , - . / : ; < = > ? @  $\lceil \ \ \rceil \wedge \ \ \ \rceil \ \ \rceil \ \sim$ 

4. 変更内容を確認し、[**OK**]ボタンをクリックします。

### 2.4.2.3 ユーザー情報を削除する

ユーザーを削除する手順について説明します。

1. ユーザー管理画面を表示します。

#### [システム設定]>[ユーザー管理]をクリックします。

- 2. ユーザーの一覧で、対象ユーザーの[ 前 ) はタンをクリックします。
- 3. 表示された削除確認ダイアログで内容を確認します。
- 4. [**OK**]ボタンをクリックし、削除を実行します。

# 第 3 章 運用時の各種設定

NFA の運用に入ってから必要に応じて行う環境設定の方法について説明します。

# 目次

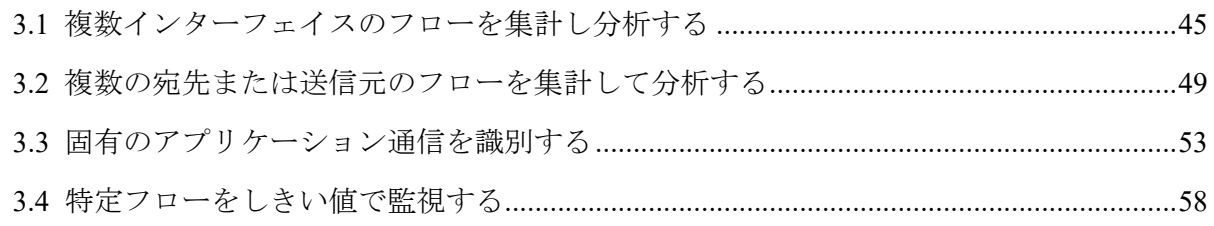

# <span id="page-52-0"></span>3.1 複数インターフェイスのフローを集計し分析す る

NFA では、分析対象とする複数の物理インターフェイスをエクスポーター側の設定に合わせ て、論理的な 1 つのインターフェイスとしてグルーピングする IF グループ機能を提供して います。

### 3.1.1 IF グループについて

IF グループの利用方法について説明します。

### IF グループの利用用途

エクスポーター側の仕様によっては、複数の物理インターフェイスを LAG(Link Aggregation) などの設定により、1 つの論理的なインターフェイスとしてまとめる構成をとることができ ます。しかし、エクスポーター側では、論理的な 1 つのインターフェイスに対するフロー情 報を送信することができないため、通常は、物理インターフェイスごとのフロー情報に対す る分析しか行うことができません。

エクスポーター側のインターフェイス設定と同じように、NFA 側でも論理的な 1 つのイン ターフェイスとして、フロー情報を分析したい場合に、IF グループを用います。

### IF グループでまとめたインターフェイスに対し可能な操作内 容

NFA では、IF グループでまとめたインターフェイスを通常のインターフェイスと同等に取 り扱います。そのため、IF グループでまとめたインターフェイスに対しても通常のインター フェイスと同様に以下の操作を行うことができます。

- ダッシュボード画面、および、エクスポーター分析画面の[通信量 **(**入力インターフェイ ス**)**]ウィジェット、[通信量 **(**出力インターフェイス**)**]ウィジェットで、IF グループのイ ンターフェイスに対する通信量を確認することができます。
- ダッシュボード画面、および、エクスポーター分析画面で、[対象インターフェイス]に IF グループのインターフェイスを指定すると、IF グループのインターフェイスの通信 量に対する各種ウィジェットでの分析結果を確認することができます。
- IF グループのインターフェイスの通信量に対し、しきい値監視を設定することができま す。

ヒント

- IF グループは、同一のエクスポーターのインターフェイスに対してのみグルーピングが行え ます。異なるエクスポーターのインターフェイスをグルーピングすることはできません。
- 1 つのインターフェイスを複数の IF グループに所属させることはできません。

• IF グループでグルーピングしたインターフェイスを削除した場合は、自動的に、IF グループ からも削除されます。

### 3.1.2 IF グループを操作する

IF グループ一覧画面について説明します。

### IF グループ一覧画面

登録済みの IF グループの内容確認、および、登録操作を行います。

IF グループ一覧画面は、[グループ管理]>[**IF** グループ一覧]をクリックして表示します。

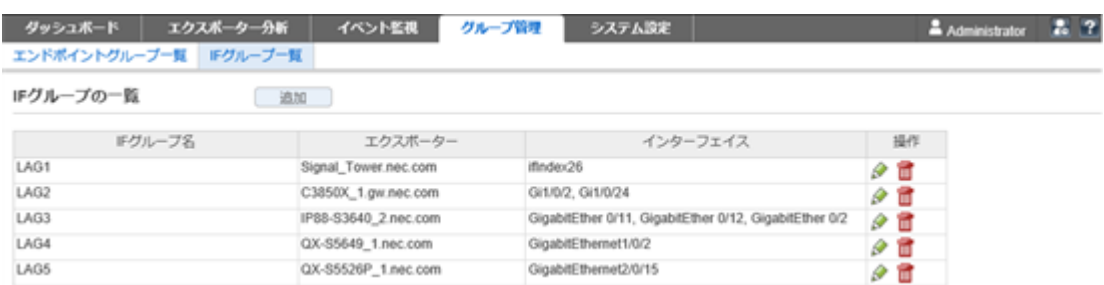

#### 図 **3-1 IF** グループ一覧画面

### 機能操作領域

• [追加]ボタン

IF グループを新規に登録します。本ボタンをクリックすると、IF グループ追加画面が 表示されます。

#### 注意

ユーザーのアクセスレベルがオペレーターの場合は、本ボタンを表示しません。

### IF グループの一覧

• [**IF** グループ名]

IF グループの名前を表示します。

• [エクスポーター]

グルーピングしたインターフェイスを保有するエクスポーターの名前を表示します。

• [インターフェイス]

IF グループに属するインターフェイスの名前を表示します。

• [操作]

登録されている IF グループに対する操作ボタンを表示します。

- [ ● 編集]ボタン

IF グループの登録内容を変更します。本ボタンをクリックすると、IF グループ編 集画面が表示されます。

- [ **画削除**]ボタン

登録済みの IF グループを削除します。

#### 注意

ユーザーのアクセスレベルがオペレーターの場合は、[操作]列を表示しません。

### 3.1.2.1 IF グループを追加する

新規に IF グループを登録する手順について説明します。

1. IF グループ一覧画面を表示します。

[グループ管理]>[**IF** グループ一覧]をクリックします。

- 2. [追加]ボタンをクリックします。
- 3. 表示された IF グループ追加画面で適切な値を指定します。
	- [**IF** グループ名]

IF グループに対する名前を任意の文字で指定します。最大文字数は 32 文字で す。先頭および末尾に半角スペースを指定することはできません。

• [対象エクスポーター]

NFA に登録しているエクスポーターをプルダウンメニューから選択します。

• [対象インターフェイス]

[対象エクスポーター]を選択すると表示されます。チェックボックスをオンに し、グルーピング対象のインターフェイスを選択します。

#### チェック**:** オン

グルーピング対象に追加します。

#### チェック**:** オフ

グルーピング対象から除外します。

#### ヒント

すでに他の IF グループに所属しているインターフェイスは、[対象インターフェイス] には表示しません。

4. 設定内容を確認し、[**OK**]ボタンをクリックします。

### 3.1.2.2 IF グループを更新する

IF グループの登録情報を更新する手順について説明します。

#### ヒント

[対象エクスポーター]については、変更することができません。

1. IF グループ一覧画面を表示します。

[グループ管理]>[**IF** グループ一覧]をクリックします。

- 2. IF グループの一覧で、対象 IF グループの[ 編集]ボタンをクリックします。
- 3. 表示された IF グループ編集画面で内容を変更します。
	- [**IF** グループ名]

IF グループに対する名前を任意の文字で指定します。最大文字数は 32 文字で す。先頭および末尾に半角スペースを指定することはできません。

• [対象インターフェイス]

チェックボックスを切り替え、グルーピング対象のインターフェイスを選択しま す。

#### チェック**:** オン

グルーピング対象に追加します。

#### チェック**:** オフ

グルーピング対象から除外します。

4. 変更内容を確認し、[**OK**]ボタンをクリックします。

### 3.1.2.3 IF グループを削除する

IF グループを削除する手順について説明します。

1. IF グループ一覧画面を表示します。

#### [グループ管理]>[**IF** グループ一覧]をクリックします。

- 2. IF グループの一覧で、対象 IF グループの[ 面) 前除]ボタンをクリックします。
- 3. 表示された削除確認ダイアログで内容を確認します。
- 4. [**OK**]ボタンをクリックし、削除を実行します。

# <span id="page-56-0"></span>3.2 複数の宛先または送信元のフローを集計して分 析する

NFA では、通信のエンドポイントとなる複数の送信元 IP アドレス、または、宛先 IP アドレ スをグルーピングし、グループ単位で通信量の分析を行うことができるエンドポイントグ ループ機能を提供しています。

### 3.2.1 エンドポイントグループについて

エンドポイントグループの利用方法について説明します。

### エンドポイントグループの利用用途

部門間、または、拠点間をつなぐネットワークの通信負荷を調べる場合に、個々のエンドポ イントの通信量を 1 つ 1 つ調べていく方法では、多くの作業工数が発生してしまい、全体的 な通信内容の傾向を調べることも困難です。

このような場合に対応するため、NFA では、複数のエンドポイントをグルーピングして、グ ループごとの通信量を集計し、また、その集計した通信に対する内訳などを詳しく分析する ことができるエンドポイントグループ機能を提供しています。

エンドポイントグループ機能を用いることで、部署や拠点などのネットワークを利用する組 織単位での通信傾向を把握することができるようになり、部門間、または、拠点間を結ぶ ネットワークのキャパシティ管理業務に役立てることができます。

### エンドポイントグループに対し可能な操作内容

NFA では、エンドポイントグループ機能を用いて、以下の分析操作を行うことができます。

- ダッシュボード画面、および、エクスポーター分析画面の[**送信元エンドポイントグルー** プ]ウィジェット、[宛先エンドポイントグループ]ウィジェットで、エンドポイントグ ループごとの通信量を確認することができます。
- エクスポーター分析画面の[フィルター条件]で、[送信元エンドポイントグループ]また は、「宛先エンドポイントグループ」を指定すると、エンドポイントグループの通信に対 する各種ウィジェットでの分析結果を確認することができます。
- エンドポイントグループの通信量に対し、しきい値監視を設定することができます。

### 3.2.2 エンドポイントグループを操作する

エンドポイントグループ一覧画面について説明します。

# エンドポイントグループ一覧画面

登録済みのエンドポイントグループの内容確認、および、登録操作を行います。

エンドポイントグループ一覧画面は、「グループ管理|>[エンドポイントグループ一覧]をク リックして表示します。

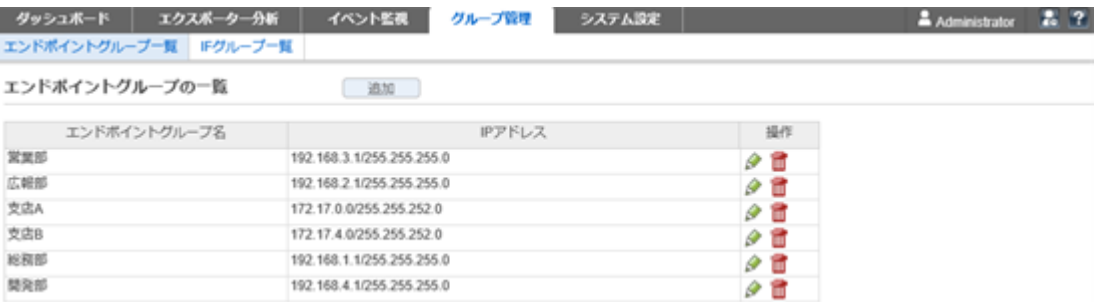

図 **3-2** エンドポイントグループ一覧画面

### 機能操作領域

• [追加]ボタン

エンドポイントグループを新規に登録します。本ボタンをクリックすると、エンドポイ ントグループ追加画面が表示されます。

#### 注意

ユーザーのアクセスレベルがオペレーターの場合は、本ボタンを表示しません。

# エンドポイントグループの一覧

#### • [エンドポイントグループ名]

エンドポイントグループの名前を表示します。

• [**IP** アドレス]

エンドポイントグループに属する IP アドレス、IP アドレス範囲、ネットワークアドレ スの情報を表示します。

• [操作]

登録されているエンドポイントグループに対する操作ボタンを表示します。

- [ ● 編集]ボタン

エンドポイントグループの登録内容を変更します。本ボタンをクリックすると、エ ンドポイントグループ編集画面が表示されます。

- [ 回削除]ボタン

登録済みのエンドポイントグループを削除します。

#### 注意

ユーザーのアクセスレベルがオペレーターの場合は、操作列を表示しません。

### 3.2.2.1 エンドポイントグループを追加する

新規にエンドポイントグループを登録する手順について説明します。

1. エンドポイントグループ一覧画面を表示します。

#### [グループ管理]>[エンドポイントグループ一覧]をクリックします。

- 2. [追加]ボタンをクリックします。
- 3. 表示されたエンドポイントグループ追加画面で適切な値を指定します。
	- [エンドポイントグループ名]

エンドポイントグループに対する名前を指定します。最大文字数は 32 文字です。 コンマ(,)と、先頭および末尾の半角スペースは指定することができません。

• [対象 **IP** アドレス]

グルーピング対象とするエンドポイントの IP アドレス条件を指定します。以下 の条件のうち1つ以上を指定する必要があります。

- 操作ボタン
	- \* [ 回追加]ボタン

対象 IP アドレスの条件指定のための入力欄を追加します。

\* [●削除]

対象 IP アドレスグループ対象の条件指定のための入力欄を削除します。

- [**IP** アドレス]

対象のエンドポイントの IPv4 アドレスを 1 つ指定します。

- [**IP** アドレス範囲]

対象のエンドポイントの IPv4 アドレスの範囲を指定します。

- [ネットワークアドレス]

対象エンドポイントの属するネットワークアドレスとネットマスクを指定し ます。

4. 設定内容を確認し、[**OK**]ボタンをクリックします。

### 3.2.2.2 エンドポイントグループを更新する

エンドポイントグループの登録情報を更新する手順について説明します。

1. エンドポイントグループ一覧画面を表示します。

[グループ管理]>[エンドポイントグループ一覧]をクリックします。

- 2. エンドポイントグループの一覧で、対象のエンドポイントグループ名の[♪編集]ボタ ンをクリックします。
- 3. 表示されたエンドポイントグループ編集画面で内容を変更します。
	- [エンドポイントグループ名]

エンドポイントグループに対する名前を指定します。最大文字数は 32 文字です。 コンマ(,)と、先頭および末尾の半角スペースは指定することができません。

• [対象 **IP** アドレス]

グルーピング対象とするエンドポイントの IP アドレス条件を指定します。以下 の条件のうち1つ以上を指定する必要があります。

- 操作ボタン
	- \* [回追加]ボタン

対象 IP アドレスの条件指定のための入力欄を追加します。

\* [●削除]

対象 IP アドレスグループ対象の条件指定のための入力欄を削除します。

- [**IP** アドレス]

対象のエンドポイントの IPv4 アドレスを 1 つ指定します。

#### - [**IP** アドレス範囲]

対象のエンドポイントの IPv4 アドレスの範囲を指定します。

- [ネットワークアドレス]

対象エンドポイントの属するネットワークアドレスとネットマスクを指定し ます。

4. 変更内容を確認し、[**OK**]ボタンをクリックします。

### 3.2.2.3 エンドポイントグループを削除する

エンドポイントグループを削除する手順について説明します。

1. エンドポイントグループ一覧画面を表示します。

#### [グループ管理]>[エンドポイントグループ一覧]をクリックします。

- 2. エンドポイントグループの一覧で、対象のエンドポイントグループ名の[**面削除**]ボタ ンをクリックします。
- 3. 表示された削除確認ダイアログで内容を確認します。
- 4. [**OK**]ボタンをクリックし、削除を実行します。

# <span id="page-60-0"></span>3.3 固有のアプリケーション通信を識別する

NFA では、個々のアプリケーション通信を識別するためのアプリケーション定義機能を提供 しています。

アプリケーション定義では、識別条件として一般的に用いられている通信のポート番号と IP プロトコルの条件に加えて、システム固有のアプリケーション通信を識別するために、送信 元、または、宛先の IP アドレスの条件を設定することができます。

### 3.3.1 アプリケーション定義について

アプリケーション定義の利用方法について説明します。

### アプリケーション定義の利用用途

アプリケーションの通信量を分析するためには、そのアプリケーション通信を識別する条件 を定義する必要があります。アプリケーション通信の識別方法としては、通信のポート番号 と IP プロトコルの情報を見て識別することが一般的です。例えば、http の通信では、80 番 ポートを利用した TCP または UDP の通信かどうかで識別することができます。しかし、ア プリケーションの仕様によっては、http 通信と同じポート番号、IP プロトコルを利用してい たり、http 通信を利用してサービス提供するアプリケーションだったりする場合がありま す。このような場合には、正確なアプリケーション通信の識別が困難なため、精度の高い通 信量分析が行えません。

このような場合に対応するため、NFA では、ポート番号と IP プロトコルの識別条件だけで はなく、更に、通信の送信元、または、宛先の IP アドレスを識別条件に加えたアプリケー ション定義を行うことができます。

例えば、特定の業務サーバーが、http 通信を利用した業務サービスを提供していた場合にお いて、この業務サービスの通信と一般的な http 通信とを別々のアプリケーション通信として 扱い、それぞれの通信量分析を行うことができるようになります。

### アプリケーション定義に対し可能な操作内容

NFA では、アプリケーション定義を追加していくことで、以下の分析操作を行うことができ ます。

- ダッシュボード画面、および、エクスポーター分析画面の[アプリケーション]ウィ ジェットで、定義したアプリケーションを含むアプリケーションごとの通信量を確認す ることができます。
- エクスポーター分析画面の[フィルター条件]で[アプリケーション]に定義したアプリ ケーション名を指定すると、当該アプリケーションの通信に対する分析結果を各種ウィ ジェットで確認することができます。
- 定義したアプリケーションの通信量に対し、しきい値監視を設定することができます。

### 3.3.2 アプリケーション定義を操作する

アプリケーション定義画面について説明します。

# アプリケーション定義画面

登録済みのアプリケーション定義の内容確認、および、登録操作を行います。

アプリケーション定義画面は、[システム設定]>[アプリケーション定義]をクリックして表示 します。

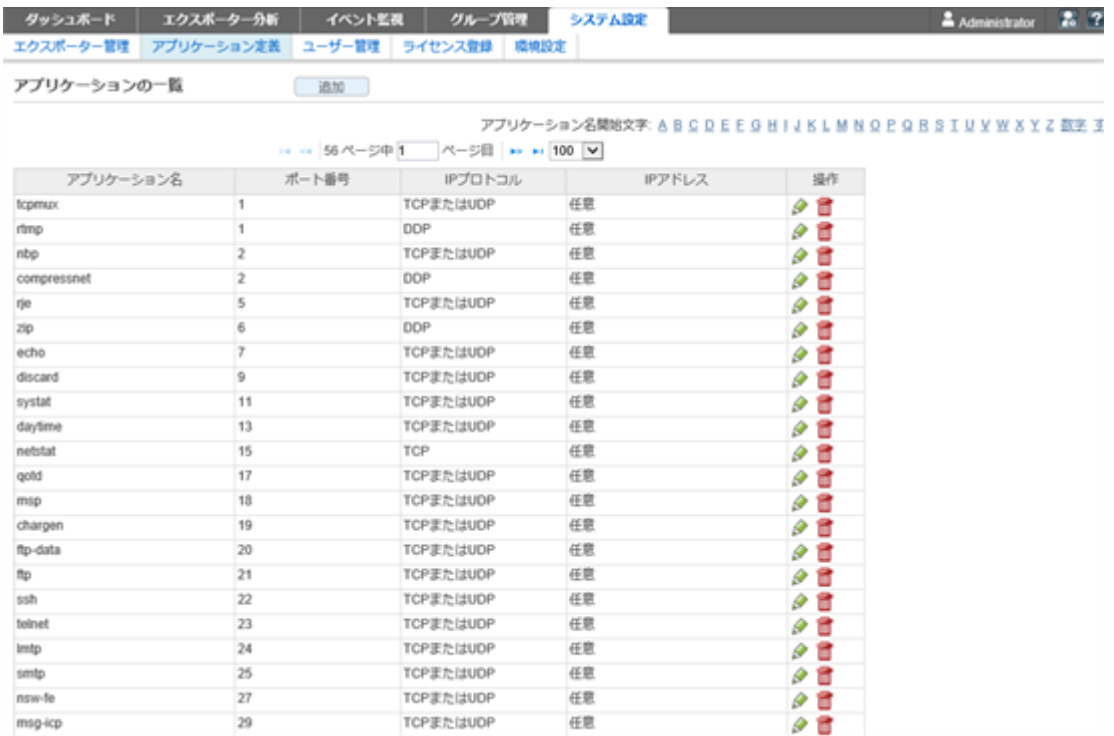

#### 図 **3-3** アプリケーション定義画面

### 機能操作領域

• [追加]ボタン

アプリケーション定義を新規に登録します。本ボタンをクリックすると、アプリケー ション追加画面が表示されます。

• [アプリケーション名開始文字]

アプリケーション名前の先頭が英数字のものを絞り込んで表示します。「すべて」を選 択した場合は絞り込みを行いません。

### アプリケーションの一覧

• [アプリケーション名]

アプリケーションの名前を表示します。

• [ポート番号]

当該アプリケーションの通信で利用するポート番号を表示します。

• [**IP** プロトコル]

当該アプリケーションの通信で利用する IP プロトコルを表示します。

• [**IP** アドレス]

当該アプリケーションの通信を識別するための IP アドレス条件(特定の IP アドレス、IP アドレス範囲、ネットワークアドレス)を表示します。

• [操作]

登録されているアプリケーションに対する操作ボタンを表示します。

- [ ●編集]ボタン

アプリケーション定義の登録内容を変更します。本ボタンをクリックすると、アプ リケーション編集画面が表示されます。

**- [ 画削除**]ボタン

登録済みのアプリケーション定義を削除します。

### 3.3.2.1 アプリケーション定義を追加する

新規にアプリケーション定義を登録する手順について説明します。

1. アプリケーション定義画面を表示します。

[システム設定]>[アプリケーション定義]をクリックします。

- 2. [追加]ボタンをクリックします。
- 3. 表示されたアプリケーション追加画面で適切な値を指定します。
	- [アプリケーション名]

アプリケーションに対する名前を指定します。最大文字数は 32 文字です。コン マ(,)と、先頭および末尾の半角スペースは指定することができません。

• [ポート番号]

アプリケーションが利用する送信元、または、宛先のポート番号を指定します。 0~65535 の範囲で半角数字を指定します。

複数のポート番号を指定する場合は、コンマ(,)で区切って指定します。

ポート番号の範囲を指定する場合は、以下の形式で指定します。

<開始ポート番号>-<終了ポート番号>

[**IP** プロトコル]の入力値に、[**TCP**]、[**UDP**]、[**TCP** または **UDP**]の 3 つ以外を指 定した場合は、省略することができます。

#### • [**IP** プロトコル]

アプリケーションが利用する IP プロトコルをプルダウンメニューから選択しま す。

ヒント

TCP と UDP の両方を利用するアプリケーションに対しては、[**TCP** または **UDP**]を選択 すると、TCP と UDP の両方の通信量を集計した分析結果を得ることができます。

• [**IP** アドレス]

アプリケーションの識別条件として送信元、または、宛先の IP アドレスの条件を 指定します。

以下のいずれかを選択します。

- [任意の **IP** アドレス]

アプリケーションの識別において IP アドレスの条件を設定しない場合に選 択します。

- [特定の **IP** アドレス]

アプリケーションの識別のための条件を 1 つ以上指定します。

- \* 操作ボタン
	- + [ 回追加]ボタン

条件指定のための入力欄を追加します。

+ [●削除]

条件指定のための入力欄を削除します。

\* [**IP** アドレス]

IPv4 アドレスを 1 つ指定します。

\* [**IP** アドレス範囲]

IPv4 アドレスの範囲を指定します。

4. 設定内容を確認し、[**OK**]ボタンをクリックします。

### 3.3.2.2 アプリケーション定義を更新する

アプリケーション定義の登録情報を更新する手順について説明します。

1. アプリケーション定義画面を表示します。

#### [システム設定]>[アプリケーション定義]をクリックします。

2. アプリケーションの一覧で、対象のアプリケーション名の[♪編集]ボタンをクリック します。

3. 表示されたアプリケーション編集画面で内容を変更します。

#### • [アプリケーション名]

アプリケーションに対する名前を指定します。最大文字数は 32 文字です。コン マ(,)と、先頭および末尾の半角スペースは指定することができません。

#### • [ポート番号]

アプリケーションが利用する送信元、または、宛先のポート番号を指定します。 0~65535 の範囲で半角数字を指定します。

複数のポート番号を指定する場合は、コンマ(,)で区切って指定します。

ポート番号の範囲を指定する場合は、以下の形式で指定します。

<開始ポート番号>-<終了ポート番号>

[**IP** プロトコル]の入力値に、[**TCP**]、[**UDP**]、[**TCP** または **UDP**]の 3 つ以外を指 定した場合は、省略することができます。

• [**IP** プロトコル]

アプリケーションが利用する IP プロトコルをプルダウンメニューから選択しま す。

#### ヒント

TCP と UDP の両方を利用するアプリケーションに対しては、[**TCP** または **UDP**]を選択 すると、TCP と UDP の両方の通信量を集計した分析結果を得ることができます。

#### • [**IP** アドレス]

アプリケーションの識別条件として送信元、または、宛先の IP アドレスの条件を 指定します。

以下のいずれかを選択します。

#### - [任意の **IP** アドレス]

アプリケーションの識別において IP アドレスの条件を設定しない場合に選 択します。

#### - [特定の **IP** アドレス]

アプリケーションの識別のための条件を 1 つ以上指定します。

- \* 操作ボタン
	- + [3追加]ボタン

条件指定のための入力欄を追加します。

+ [●削除]

条件指定のための入力欄を削除します。

\* [**IP** アドレス]

IPv4 アドレスを 1 つ指定します。

#### \* [**IP** アドレス範囲]

IPv4 アドレスの範囲を指定します。

<span id="page-65-0"></span>4. 変更内容を確認し、[**OK**]ボタンをクリックします。

### 3.3.2.3 アプリケーション定義を削除する

アプリケーション定義を削除する手順について説明します。

1. アプリケーション定義画面を表示します。

[システム設定]>[アプリケーション定義]をクリックします。

- 2. アプリケーションの一覧で、対象のアプリケーション名の[ m 削除]ボタンをクリック します。
- 3. 表示された削除確認ダイアログで内容を確認します。
- 4. [**OK**]ボタンをクリックし、削除を実行します。

# 3.4 特定フローをしきい値で監視する

NFA では、エンドポイント間の通信における特定のフローに対し、通信量のしきい値監視を 行うことができます。

### 3.4.1 しきい値監視について

しきい値監視の利用方法について説明します。

### しきい値監視の利用用途

エンドポイント間の特定の通信に対し、突発的な通信量の増加を目視で検知することは困難 です。分析対象となる多くのフローがある中で、常に目視で、状況を観察する運用は、作業 工数の面から非現実的だと言えます。

このような場合に対応するため、NFA では、エンドポイント間の通信に対し、様々な観点で しきい値を設定し、監視する機能を提供しています。例えば、特定のアプリケーション通信 に対してや、特定の宛先 IP アドレスに対する通信に対しての監視設定が行えます。

### しきい値監視の機能概要

NFA のしきい値監視機能では、以下の操作を行うことができます。

• 以下のフロー条件を指定して、これに該当するフローの通信量に対し、しきい値監視を 行うことができます。

- 送信元、または、宛先 IP アドレス
- 送信元、または、宛先エンドポイントグループ
- 送信元、または、宛先 AS 番号
- アプリケーション
- IP プロトコル
- しきい値超過の判定は、1 分間隔で、指定した条件に該当するフローの 1 分平均の通信 量に対し行います。
- しきい値超過の発生状況を、[イベント監視]タブのイベント一覧画面で確認することが できます。また、現在発生中のしきい値超過の状況については、ダッシュボード画面の [カレントアラート]ウィジェットでも確認することができます。
- しきい値超過、回復の検知時に、そのイベント情報を SNMP トラップで他の運用管理 システム(SNMP マネージャー)に送信することができます。

### 3.4.2 しきい値監視エントリを操作する

しきい値監視エントリ一覧画面について説明します。

### しきい値監視エントリ一覧画面

登録済みのしきい値監視エントリの内容確認、および、登録操作を行います。

しきい値監視エントリ一覧画面は、[イベント監視]>[しきい値監視エントリー覧]をクリック して表示します。

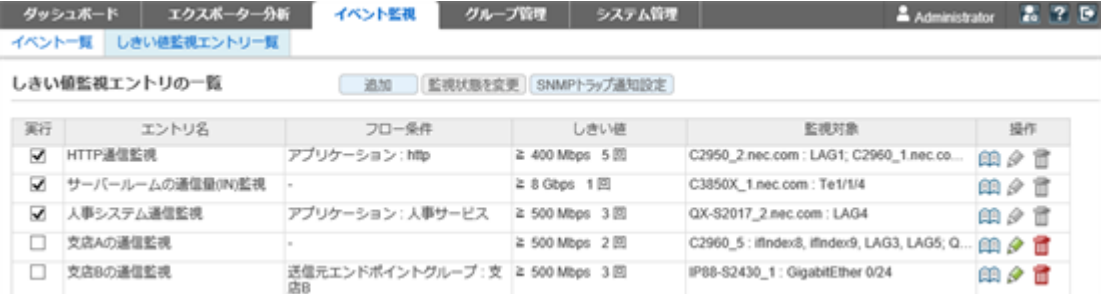

#### 図 **3-4** しきい値監視エントリ一覧画面

#### 機能操作領域

• [追加]ボタン

しきい値監視エントリを新規に登録します。本ボタンをクリックすると、しきい値監視 エントリ追加画面が表示されます。

• [監視状態を変更]ボタン

しきい値監視エントリの実行状態に対する変更内容を反映します。

#### • [**SNMP** トラップ通知設定]ボタン

しきい値超過、回復イベントの内容を SNMP トラップで送信する場合の送信内容に対 する設定を行います。本ボタンをクリックすると、SNMP トラップ通知設定画面が表示 されます。

#### 注意

ユーザーのアクセスレベルがオペレーターの場合は、本領域の操作ボタンを表示しません。

### しきい値監視エントリの一覧

#### • [実行]

しきい値監視エントリの監視状態を表示します。

#### チェック**:** オン

監視が開始中であることを示します。

#### チェック**:** オフ

監視が停止中であることを示します。

• [エントリ名]

しきい値監視エントリの名前を表示します。

#### • [フロー条件]

監視対象とするフロー条件を表示します。

#### • [しきい値]

しきい値超過の判定条件(しきい値、連続発生回数)を表示します。

#### • [監視対象]

フローを監視するエクスポーターおよび、そのインターフェイス名を表示します。

• [操作]

登録されているしきい値監視エントリに対する操作ボタンを表示します。

- [ 風詳細]ボタン

しきい値監視エントリの詳細情報を表示します。本ボタンをクリックするとしき い値監視エントリ詳細画面が表示されます。

- [ ●編集]ボタン

しきい値監視エントリの登録内容を変更します。本ボタンをクリックすると、しき い値監視エントリ編集画面が表示されます。

**- [ 画削除**]ボタン

登録済みのしきい値監視エントリを削除します。

注意

ユーザーのアクセスレベルにより、操作ボタンの表示が異なります。

- 管理者

監視が開始中([実行]欄のチェック: オン)のしきい値監視エントリは、[ 軍講細]ボタンのみ 操作できます。その他のボタンは無効な状態で表示されます。

- オペレーター

 $100$ 詳細」ボタンのみ操作できます。その他のボタンは表示されません。

### 3.4.2.1 しきい値監視エントリを追加する

新規にしきい値監視エントリを登録する手順について説明します。

1. しきい値監視エントリ一覧画面を表示します。

#### [イベント監視]>[しきい値監視エントリー覧]をクリックします。

- 2. [追加]ボタンをクリックします。
- 3. 表示されたしきい値監視エントリ追加画面で適切な値を指定します。
	- [エントリ名]

しきい値監視エントリに対する名前を任意の文字で指定します。最大文字数は 64 文字です。先頭および末尾に半角スペースを指定することはできません。

• [フロー条件を指定する]

条件を指定する場合、チェックボックスをオンにします。

また、監視対象とするフローを識別するための条件をプルダウンメニュー([アプ リケーション] / [送信元 **IP** アドレス] / [宛先 **IP** アドレス] / [送信元エンドポイン トグループ] / [宛先エンドポイントグループ] / [送信元 **AS** 番号] / [宛先 **AS** 番号] / [**IP** プロトコル])から選択し、値を設定します。

#### • [監視対象のインターフェイス]

どのインターフェイスを経由する通信に対してしきい値監視を行うのか、エクス ポーターおよびインターフェイスを指定します。

- [すべて展開]ボタン

[選択済み]欄、または、[選択候補]欄のツリー表示をすべて展開して表示しま す。

- [すべて折りたたむ]ボタン

[選択済み]欄、または、[選択候補]欄のツリー表示をすべて折りたたんで表示 します。

- [**<<**追加]ボタン

[選択候補]欄で選択したインターフェイスを監視対象として[選択済み]欄に 追加します。

- [削除**>>**]ボタン

[**選択済み**]欄で選択したインターフェイスを監視対象から削除します。

• [しきい値設定]

しきい値超過の判定条件を指定します。

- [測定値]
	- \* [不等号]

[**>**] : 測定値が、しきい値を超えた値の場合にしきい値超過と判定しま す。

[≧] : 測定値が、しきい値と同じ、または、超えた値の場合にしきい値超 過と判定します。

\* [しきい値]

しきい値を指定します。1~99999 の範囲で半角数字を指定します。

\* [単位]

しきい値で指定した数値に対する単位をプルダウンメニュー([**bps**] / [Kbps] / [Mbps] / [Gbps] / [Tbps]) から選択します。

- [連続発生回数]

しきい値超過が連続で何回発生した場合にイベント通知を行うのかを指定し ます。1~1000 の範囲で半角数字を指定します。

#### • [通知設定]

しきい値超過の判定時のイベント通知内容を指定します。

#### - [イベント重要度]

しきい値超過のイベントの重要度をプルダウンメニュー(「警告]/[異常])から 選択します。

- [**SNMP** トラップによりイベントを通知する]

当該しきい値監視エントリで発行するイベントを SNMP トラップ送信する 場合、チェックボックスをオンにします。

#### ヒント

SNMP トラップを送信するためには、SNMP トラップ通知設定画面で送信先に関 する設定を行っておく必要があります。詳細は、「3.4.2.4 [イベント発生を](#page-72-0) SNMP トラップで通知する (65 ページ)」を参照してください。

4. 設定内容を確認し、[**OK**]ボタンをクリックします。

#### 注意

NFA では、指定した条件に該当するフローの 1 分平均の通信量に対し、1 分間隔でしきい値超過の 判定処理を行っています。

大量の監視項目を設定した場合は、すべてのしきい値超過の判定処理が 1 分以内に行えず、適切な しきい値監視が行えない状態になる可能性があります。

NFA では、適切なしきい値監視を行うために、監視項目数を 150 項目以下にすることを推奨して います。

ここでの監視項目数とは、各しきい値監視エントリで指定したインターフェイス数の合計値のこと を指します。

例えば、以下の内容のしきい値監視エントリを設定していた場合、監視項目数は、「7」です。

• エントリ名: エントリ 01

監視対象インターフェイス:

- ルーター A のインターフェイス 0/1, 0/2
- ルーター B のインターフェイス 0/1, 0/2

エントリ 01 の監視項目数 = 「4」

• エントリ名: エントリ 02

監視対象インターフェイス:

- ルーター A のインターフェイス 0/2
- ルーター C のインターフェイス 0/1, 0/2

エントリ 02 の監視項目数 = 「3」

#### 3.4.2.2 しきい値監視エントリを更新する

しきい値監視エントリの登録情報を更新する手順について説明します。

#### ヒント

「エントリ名」については、変更することができません。

1. しきい値監視エントリ一覧画面を表示します。

#### [イベント監視]>[しきい値監視エントリー覧]をクリックします。

- 2. しきい値監視エントリの一覧で、登録情報を更新したいしきい値監視エントリに対す る[ ▲編集]ボタンをクリックします。
- 3. 表示されたしきい値監視エントリ編集画面で内容を変更します。
	- [フロー条件を指定する]

条件を指定する場合、チェックボックスをオンにします。

また、監視対象とするフローを識別するための条件をプルダウンメニュー(「アプ リケーション] / [送信元 **IP** アドレス] / [宛先 **IP** アドレス] / [送信元エンドポイン トグループ] / [宛先エンドポイントグループ] / [送信元 **AS** 番号] / [宛先 **AS** 番号] / [**IP** プロトコル])から選択し、値を設定します。

• [監視対象のインターフェイス]

どのインターフェイスを経由する通信に対してしきい値監視を行うのか、エクス ポーターおよびインターフェイスを指定します。

- [すべて展開]ボタン

[選択済み]欄、または、[選択候補]欄のツリー表示をすべて展開して表示しま す。

- [すべて折りたたむ]ボタン

[選択済み]欄、または、[選択候補]欄のツリー表示をすべて折りたたんで表示 します。

- [**<<**追加]ボタン

[**選択候補**]欄で選択したインターフェイスを監視対象として[**選択済み**]欄に 追加します。

- [削除**>>**]ボタン

[**選択済み**]欄で選択したインターフェイスを監視対象から削除します。

• [しきい値設定]

しきい値超過の判定条件を指定します。

- [測定値]
	- \* [不等号]

[**>**] : 測定値が、しきい値を超えた値の場合にしきい値超過と判定しま す。

[≧] : 測定値が、しきい値と同じ、または、超えた値の場合にしきい値超 過と判定します。

\* [しきい値]

しきい値を指定します。1~99999 の範囲で半角数字を指定します。

\* [単位]
しきい値で指定した数値に対する単位をプルダウンメニュー([**bps**] / [Kbps] / [Mbps] / [Gbps] / [Tbps]) から選択します。

- [連続発生回数]

しきい値超過が連続で何回発生した場合にイベント通知を行うのかを指定し ます。1~1000 の範囲で半角数字を指定します。

#### • [通知設定]

しきい値超過の判定時のイベント通知内容を指定します。

- [イベント重要度]

しきい値超過のイベントの重要度をプルダウンメニュー([警告]/[異常])から 選択します。

- [**SNMP** トラップによりイベントを通知する]

当該しきい値監視エントリで発行するイベントを SNMP トラップ送信する 場合、チェックボックスをオンにします。

#### ヒント

SNMP トラップを送信するためには、SNMP トラップ通知設定画面で送信先に関 する設定を行っておく必要があります。詳細は、「3.4.2.4 イベント発生を SNMP トラップで通知する(65 ページ)」を参照してください。

4. 変更内容を確認し、[**OK**]ボタンをクリックします。

# 3.4.2.3 しきい値監視エントリを削除する

しきい値監視エントリを削除する手順について説明します。

1. しきい値監視エントリ一覧画面を表示します。

[イベント監視]>[しきい値監視エントリー覧]をクリックします。

- 2. しきい値監視エントリの一覧で、削除したいしきい値監視エントリに対する[ m 削除] ボタンをクリックします。
- 3. 表示された削除確認ダイアログで内容を確認します。
- 4. [**OK**]ボタンをクリックし、削除を実行します。

# 3.4.2.4 イベント発生を SNMP トラップで通知する

発生したイベントの内容を SNMP トラップで別の運用管理システム(SNMP マネージャー) に送信することができます。ここでは、SNMP トラップ通知設定画面での SNMP トラップの 通知先情報の設定手順について説明します。

指定した通知先に、イベント情報を SNMP トラップで送信することができます。本機能は、 しきい値監視エントリの追加、または、編集操作において、[通知設定]の[**SNMP** トラップに よりイベントを通知する]のチェックボックスをオンにした場合に動作します。

しきい値監視エントリの操作については、「3.4.2.1 しきい値監視エントリを追加する (61 [ページ\)」、](#page-68-0)「3.4.2.2 [しきい値監視エントリを更新する\(](#page-70-0)63 ページ)」を参照してください。

1. しきい値監視エントリ一覧画面を表示します。

[イベント監視]>[しきい値監視エントリー覧]をクリックします。

- 2. [**SNMP** トラップ通知設定]ボタンをクリックします。
- 3. 表示された SNMP トラップ通知設定画面で適切な値を指定します。

ここで指定した送信先に、トラップが送信されます。

• [**SNMP** バージョン]

送信する SNMP トラップに対する SNMP バージョンをプルダウンメニュー( [**1**] / [**2c**])から選択します。デフォルト値は[**2c**]です。

• [**SNMP** コミュニティ名]

SNMP トラップに対する SNMP コミュニティ名を指定します。最大文字数は 255 文字で、以下の文字を指定することができます。デフォルト値は「public」です。

- 半角英数字
- 半角スペース
- 以下の記号

! " # \$ % & ' ( ) \* + , - . / : ; < = > ? @  $\lceil \ \ \rceil \wedge \ \ \ \rceil \ \ \rceil \ \sim$ 

• [宛先ポート番号]

宛先となるポート番号を指定します。0~65535 の範囲で半角数字を指定します。 デフォルト値は「162」です。

• [宛先 **IP** アドレス]

SNMP トラップの宛先となる IPv4 アドレスを指定します。

4. 設定内容を確認し、[**OK**]ボタンをクリックします。

NFA が送信する SNMP トラップの内容は以下の通りです。NFA の SNMP トラップを受信 する SNMP マネージャー側の仕様に従い、SNMP マネージャー側での受信設定を行ってくだ さい。

• nfaTrafficThreshExceeded

通信量のしきい値超過を示します。

Enterprise : .1.3.6.1.4.1.119.2.3.239.2 Generic Trap : 6 Specific Trap : 1

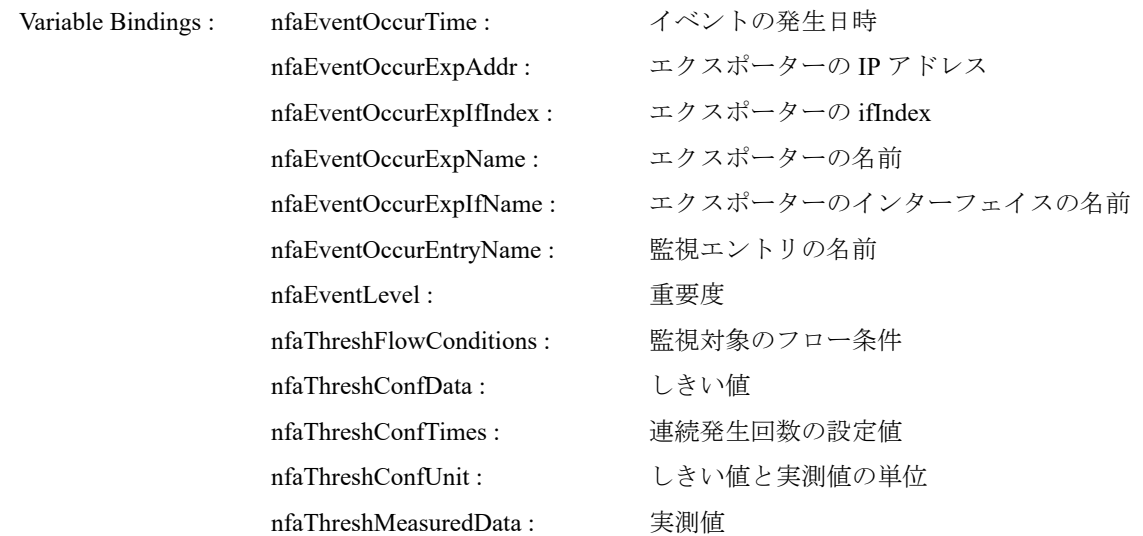

#### • nfaTrafficThreshCleared

通信量のしきい値超過状態から回復したことを示します。

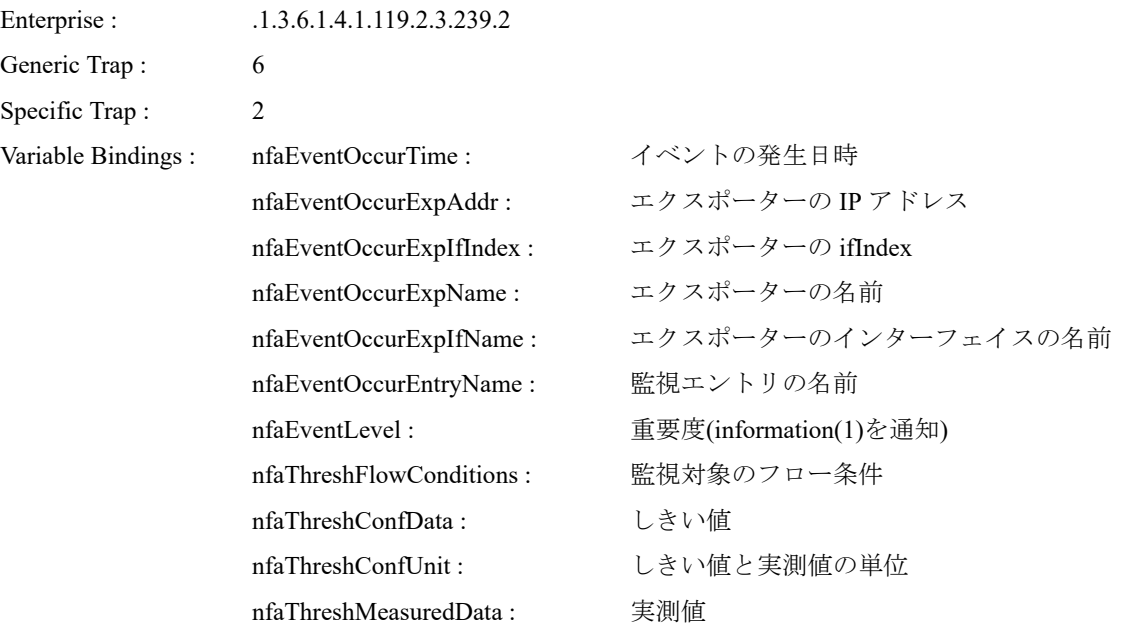

#### • nfaThreshStopped

しきい値監視エントリの監視停止操作により、しきい値超過状態から回復したことを示 します。

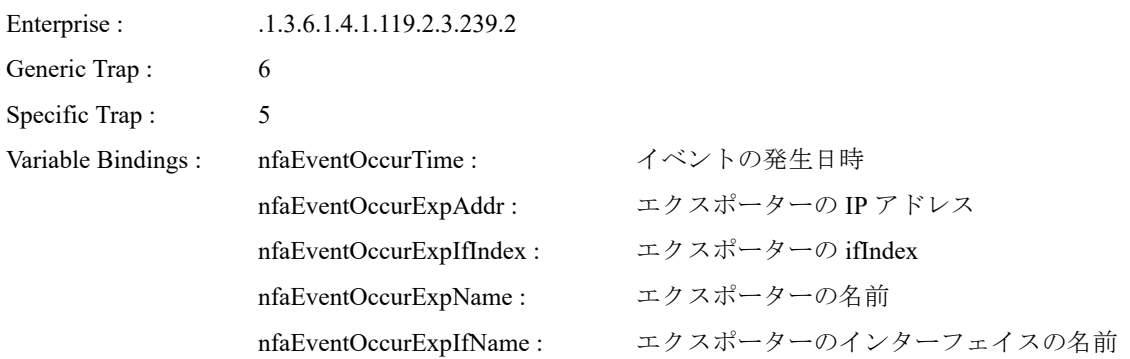

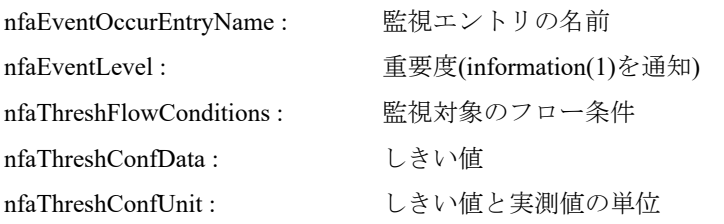

# 第4章 運用操作

NFAの運用時の操作方法について説明します。

# 目次

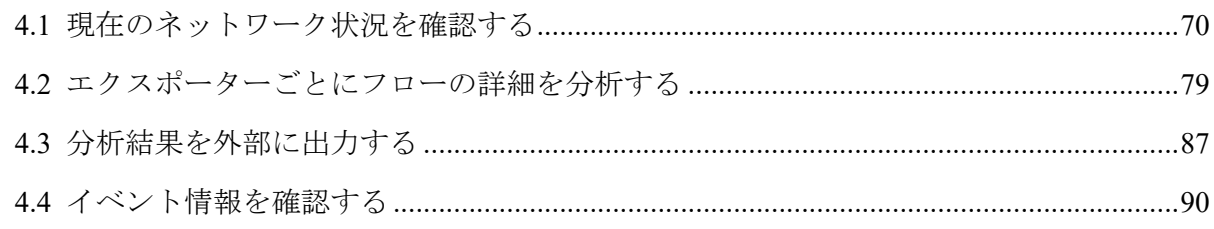

# <span id="page-77-0"></span>4.1 現在のネットワーク状況を確認する

NFA では、ログインしたユーザーが、担当するネットワーク範囲の現在の状況を即座に把握 できるように、ダッシュボード機能を提供しています。

# 4.1.1 ダッシュボードについて

ダッシュボードの利用方法について説明します。

# ダッシュボードの利用用途

ダッシュボードは、管理担当のネットワーク範囲が、現在どのような通信状況になっている のかを即座に確認できるホーム画面として提供しています。

ダッシュボードでは、担当するネットワーク範囲の全体状況を見渡すような運用を想定して おり、複数のエクスポーターの各インターフェイスを流れる通信状況を比較、分析すること や、担当するネットワーク範囲でのしきい値超過発生状況を確認することができます。ま た、全体の通信傾向から、フロー条件を絞り込んでいき、より詳細な分析へとドリルダウン していく、最初の画面としても活用できます。

# ダッシュボードで可能な操作内容

NFA が提供するダッシュボードでは、以下の分析操作を行うことができます。

- 各ウィジェットで複数のエクスポーターの各インターフェイスの通信に対し、通信量の 比較、分析を行うことができます。
- NFA にログインするユーザーごとに最初に表示するダッシュボード内容を自由に定義 することができます。
- 運用中にネットワークの状況に合わせて、登録済みの他のダッシュボード定義に切り替 えて、フローの状況を確認することができます。
- 各ウィジェットの一覧のリンクをクリックし、分析条件を絞り込んだ状態でエクスポー ター分析画面にジャンプ(ドリルダウン分析)することができます。
- 各ウィジェットでの分析結果を CSV ファイル形式で外部出力することができます。

# 4.1.2 ダッシュボード表示画面を操作する

ダッシュボード画面について説明します。

# ダッシュボード画面

各種ウィジェットにより、分析対象のエクスポーターおよびインターフェイスを流れる現在 の通信状況を確認することができます。

ダッシュボード画面は、NFA へのログイン後、最初に表示されます。また、「ダッシュボー ド]タブをクリックすることでも表示することができます。

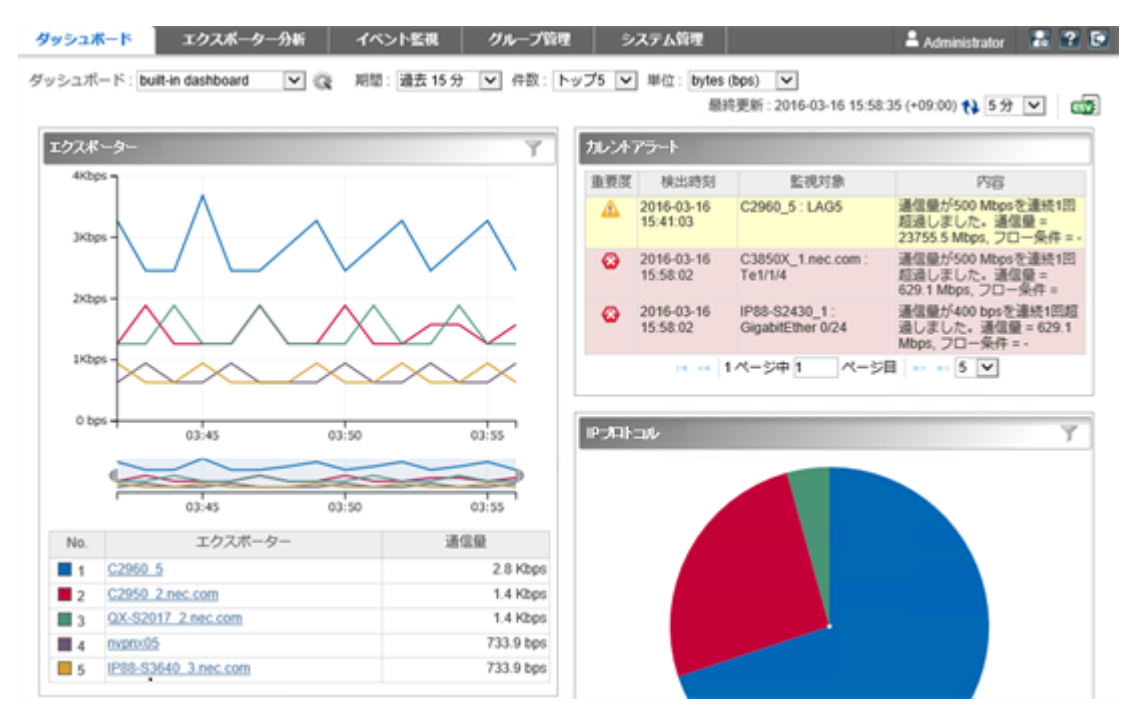

図 **4-1** ダッシュボード表示画面

### 機能操作領域

#### • [ダッシュボード名]

登録済みのダッシュボード定義をプルダウンメニューから選択します。ダッシュボー ドで表示する分析内容を切り替えることができます。

#### • **「 ※ダッシュボード管理**]ボタン

登録済みのダッシュボード定義の内容を確認したり、ダッシュボード定義を追加、更 新、削除します。本ボタンをクリックすると、ダッシュボード管理画面が表示されま す。

• [期間]

分析対象とするフローの分析期間をプルダウンメニュー([過去 **15** 分] / [過去 **30** 分] / **[過去1時間]/[過去6時間]/[過去24時間]/[過去48時間]/[過去72時間])**から選択 します。デフォルト値は[過去 **15** 分]です。

• [件数]

ダッシュボードの各ウィジェットで表示する上位データの表示件数をプルダウンメ ニュー([トップ **5**] / [トップ **10**] / [トップ **20**])から選択します。デフォルト値は[トップ **5**]です。

ただし、円グラフ表示タイプのウィジェットの場合、指定件数以下の項目をまとめて 「その他」として表示します。よって、グラフ上の表示項目数は、「指定件数+1」件にな ります。

• [単位]

ダッシュボードの各ウィジェットで表示する通信量の表示単位をプルダウンメニュー ([**bytes (bps)**] / [**packets (pps)**])から選択します。デフォルト値は[**bytes (bps)**]です。

#### • [最終更新]

最終の更新日時を表示します。

• [ 付更新]ボタン

ダッシュボード上のすべてのウィジェットの分析結果を最新の内容に更新します。

• [更新間隔]

ダッシュボードの各ウィジェットの分析結果表示の更新間隔をプルダウンメニュー([**1** 分] / [**5** 分] / [**15** 分] / [なし])から選択します。デフォルト値は[**5** 分]です。

#### 注意

Internet Explorer 9 の場合、[なし]以外を選択し、指定間隔でウィジェットが自動更新されるよ うに設定すると、更新のたびに Internet Explorer プロセスの使用メモリーが増加する場合があ ります。画面を長時間表示する場合は、1~数時間に 1 回程度、別の画面に移動するか、F5 キーを押して画面を更新し、使用メモリーを開放してください。

Internet Explorer 10 以降の場合は、自動更新しても使用メモリーは増大しません。

#### • [ **GVE** CSV 出力]

ダッシュボード上のすべてのウィジェットの分析結果を CSV ファイル形式で出力しま す。詳細は、「4.3.1 分析結果を CSV [ファイルで出力する\(](#page-94-0)87 ページ)」を参照してく ださい。

#### ウィジェット表示領域

ウィジェットを表示します。ダッシュボードに表示する各ウィジェットの操作については、 「1.2.5 ウィジェットを操作する (18 ページ)」を参照してください。

# 4.1.3 ダッシュボード定義を操作する

ダッシュボード管理画面について説明します。

# ダッシュボード管理画面

登録済みのダッシュボード定義の内容確認、および、登録操作を行います。

グッシュボード管理画面は、ダッシュボード画面の[ ダッシュボード管理]ボタンをクリッ クして表示します。

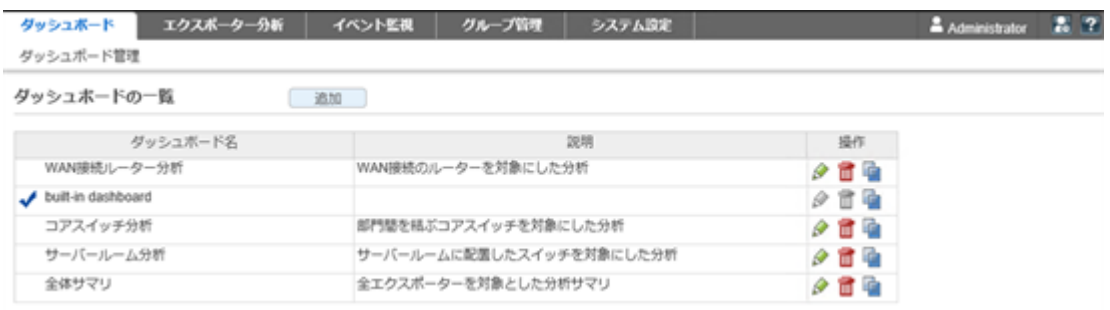

#### 図 **4-2** ダッシュボード管理画面

# 機能操作領域

• [追加]ボタン

ダッシュボード定義を新規に登録します。本ボタンをクリックすると、ダッシュボード 追加画面が表示されます。

# ダッシュボードの一覧

#### • [ダッシュボード名]

ダッシュボード定義に対する名前を表示します。

ヒント

◆マークは、ログインしているユーザーの[デフォルトのダッシュボード]で設定しているダッ シュボード定義であることを示します。

• [説明]

ダッシュボードの定義内容に対する説明を表示します。

• [操作]

登録されているダッシュボードに対する操作ボタンを表示します。

- [ ● 編集]ボタン

ダッシュボード定義の登録内容を変更します。本ボタンをクリックすると、ダッ シュボード編集画面が表示されます。

**- [ 画削除**]ボタン

登録済みのダッシュボード定義を削除します。

- [ コピー]ボタン

既存のダッシュボード定義の内容をコピーして、新たなダッシュボード定義を作成 します。本ボタンをクリックすると、ダッシュボード追加画面が表示されます。

#### 注意

ユーザーのアクセスレベルにより、操作ボタンの表示が異なります。

- 管理者

初期状態から登録されている「built-in dashboard」は、「■コピー]ボタンのみ操作できま す。その他のボタンは無効な状態で表示されます。

- オペレーター

ログインしているユーザーが作成したダッシュボード定義のみ、すべての操作が行えま す。

他のユーザーが作成したダッシュボード定義は、「ニコピー」ボタンのみ操作できます。 その他のボタンは表示されません。

### 4.1.3.1 ダッシュボード定義を追加する

新規にダッシュボード定義を登録する手順について説明します。

1. ダッシュボード管理画面を表示します。

ダッシュボード画面の[ ダッシュボード管理]ボタンをクリックします。

2. [追加]ボタンをクリックします。

#### ヒント

既存のダッシュボード定義をもとに新しいダッシュボード定義を作成したい場合は、ダッ シュボードの一覧から、もとになるダッシュボード定義の[ コピー]ボタンをクリックし、 ダッシュボード追加画面を表示します。

- 3. 表示されたダッシュボード追加画面で適切な値を指定します。
	- [ダッシュボード名]

ダッシュボード定義に対する名前を任意の文字で指定します。最大文字数は 32 文字です。先頭および末尾に半角スペースを指定することはできません。

• [説明]

当該ダッシュボード定義の利用目的や内容に関する説明を任意の文字で指定しま す。最大文字数は 1024 文字です。

• [表示のデフォルト設定]

当該ダッシュボード定義でダッシュボードを表示した直後の表示設定に対するデ フォルト値を指定します。

- [期間]

分析対象とするフローの分析期間をプルダウンメニュー([過去 **15** 分] / [過去 **30** 分] / [過去 **1** 時間] / [過去 **6** 時間] / [過去 **24** 時間] / [過去 **48** 時間] / [過去 **72** 時間])から選択します。デフォルト値は[過去 **15** 分]です。

- [件数]

各ウィジェットで表示する上位データの表示件数をプルダウンメニュー ([トップ **5**] / [トップ **10**] / [トップ **20**])から選択します。デフォルト値は [トップ **5**]です。

- [単位]

各ウィジェットで表示する通信量の表示単位をプルダウンメニュー([**bytes (bps)**] / [**packets (pps)**])から選択します。デフォルト値は[**bytes (bps)**]で す。

- [描画更新間隔]

各ウィジェットの分析結果表示の更新間隔をプルダウンメニュー([**1** 分] / [**5** 分] / [**15** 分] / [なし])から選択します。デフォルト値は[**5** 分]です。

- 4. ウィジェットを追加します。
	- a. [ウィジェット追加]ボタンをクリックし、ウィジェットの追加ダイアログを表示 します。
	- b. ダッシュボードに追加したいウィジェットのチェックボックスをオンにします。 選択できるウィジェットの詳細については、「1.2.4 [ウィジェットの種類\(](#page-21-0)14 ペー [ジ\)」を](#page-21-0)参照してください。
	- c. 設定内容を確認し、[**OK**]ボタンをクリックします。 選択したウィジェットがダッシュボード追加画面に反映されます。

#### ヒント

1 つのダッシュボード定義に追加できるウィジェットの最大数は 20 です。

- 5. ウィジェットの表示タイトルや分析対象を細かく指定します。
	- a. ウィジェットの[ ●編集]ボタンをクリックし、ウィジェット設定画面を表示しま す。
		- [表示タイトル]

ウィジェットに対するタイトルを任意の文字で指定します。最大文字数は 32 文字です。先頭および末尾に半角スペースを指定することはできませ  $h_n$ 

デフォルト値はウィジェットの種類名です。

• [件数]

[件数]をプルダウンメニュー([デフォルト設定を使う] / [トップ **5**] / [トップ **10**] / [トップ **20**])から選択します。デフォルト値は[トップ **5**]です。

特定のウィジェットで、ダッシュボード追加画面の[表示のデフォルト設定] で指定したものと異なる件数で表示させたい場合に指定します。

#### • [分析対象]

以下から選択します。

- [すべてのエクスポーター]

NFA に登録しているすべてのエクスポーターのすべてのインターフェ イスが分析対象となります。

- [特定のエクスポーター]

NFA に登録しているエクスポーターの中から分析対象を選択します。

[選択候補]欄から分析対象としたいエクスポーターを選択し、[追加]ボ タンをクリックします。

- [特定のインターフェイス]

NFA に登録しているインターフェイスの中から分析対象を選択しま す。

[**選択候補**]欄から分析対象としたいエクスポーターのインターフェイ スを選択し、[追加]ボタンをクリックします。

ヒント

「エクスポーター」ウィジェットには表示されません。

b. 設定内容を確認し、[**OK**]ボタンをクリックします。

- 6. ウィジェットの表示を調整します。
	- ウィジェットの配置を変更する場合 ウィジェットにカーソルを重ねてドラッグし、移動先でドロップします。
	- 不要なウィジェットを削除する場合 ウィジェットの[ 画 削除]ボタンをクリックします。
- 7. 設定内容を確認し、[**OK**]ボタンをクリックします。

# 4.1.3.2 ダッシュボード定義を更新する

ダッシュボード定義の登録情報を更新する手順について説明します。

1. ダッシュボード管理画面を表示します。

ダッシュボード画面の[ ダッシュボード管理]ボタンをクリックします。

- 2. ダッシュボードの一覧で、対象のダッシュボード名の[ ●編集]ボタンをクリックしま す。
- 3. 表示されたダッシュボード編集画面で内容を変更します。

以下のすべての項目の変更を行うことができます。

• [ダッシュボード名]

ダッシュボード定義に対する名前を任意の文字で指定します。最大文字数は 32 文字です。先頭および末尾に半角スペースを指定することはできません。

• [説明]

当該ダッシュボード定義の利用目的や内容に関する説明を任意の文字で指定しま す。最大文字数は 1024 文字です。

• [表示のデフォルト設定]

当該ダッシュボード定義でダッシュボードを表示した直後の表示設定に対するデ フォルト値を指定します。

- [期間]

分析対象とするフローの分析期間をプルダウンメニュー([過去 **15** 分] / [過去 **30** 分] / [過去 **1** 時間] / [過去 **6** 時間] / [過去 **24** 時間] / [過去 **48** 時間] / [過去 **72** 時間])から選択します。デフォルト値は[過去 **15** 分]です。

- [件数]

各ウィジェットで表示する上位データの表示件数をプルダウンメニュー ([トップ **5**] / [トップ **10**] / [トップ **20**])から選択します。デフォルト値は [トップ **5**]です。

- [単位]

各ウィジェットで表示する通信量の表示単位をプルダウンメニュー([**bytes (bps)**] / [**packets (pps)**])から選択します。デフォルト値は[**bytes (bps)**]で す。

- [描画更新間隔]

各ウィジェットの分析結果表示の更新間隔をプルダウンメニュー([**1** 分] / [**5** 分] / [**15** 分] / [なし])から選択します。デフォルト値は[**5** 分]です。

- 4. ウィジェットを追加します。
	- a. [ウィジェット追加]ボタンをクリックし、ウィジェットの追加ダイアログを表示 します。
	- b. ダッシュボードに追加したいウィジェットのチェックボックスをオンにします。 選択できるウィジェットの詳細については、「1.2.4 [ウィジェットの種類\(](#page-21-0)14 ペー [ジ\)」を](#page-21-0)参照してください。

c. 設定内容を確認し、[**OK**]ボタンをクリックします。

選択したウィジェットがダッシュボード追加画面に反映されます。

- 5. ウィジェットの表示タイトルや分析対象を変更します。
	- a. ウィジェットの[●編集]ボタンをクリックし、ウィジェット設定画面を表示しま す。
		- [表示タイトル]

ウィジェットに対するタイトルを任意の文字で指定します。最大文字数は 32 文字です。先頭および末尾に半角スペースを指定することはできませ  $h_n$ 

デフォルト値はウィジェットの種類名です。

• [件数]

[件数]をプルダウンメニュー([デフォルト設定を使う] / [トップ **5**] / [トップ **10**] / [トップ **20**])から選択します。デフォルト値は[トップ **5**]です。

特定のウィジェットで、ダッシュボード追加画面の[表示のデフォルト設定] で指定したものと異なる件数で表示させたい場合に指定します。

• [分析対象]

以下から選択します。

- [すべてのエクスポーター]

NFA に登録しているすべてのエクスポーターのすべてのインターフェ イスが分析対象となります。

- [特定のエクスポーター]

NFA に登録しているエクスポーターの中から分析対象を選択します。

[選択候補]欄から分析対象としたいエクスポーターを選択し、[追加]ボ タンをクリックします。

- [特定のインターフェイス]

NFA に登録しているインターフェイスの中から分析対象を選択しま す。

[**選択候補**]欄から分析対象としたいエクスポーターのインターフェイ スを選択し、[追加]ボタンをクリックします。

ヒント

「エクスポーター」ウィジェットには表示されません。

- b. 設定内容を確認し、[**OK**]ボタンをクリックします。
- 6. ウィジェットの表示を調整します。
- <span id="page-86-0"></span>• ウィジェットの配置を変更する場合 ウィジェットにカーソルを重ねてドラッグし、移動先でドロップします。
- 不要なウィジェットを削除する場合

ウィジェットの[ 回削除]ボタンをクリックします。

7. 変更内容を確認し、[**OK**]ボタンをクリックします。

# 4.1.3.3 ダッシュボード定義を削除する

ダッシュボード定義を削除する手順について説明します。

1. ダッシュボード管理画面を表示します。

ダッシュボード画面の[ ダッシュボード管理]ボタンをクリックします。

- 2. ダッシュボードの一覧で、対象のダッシュボード名の[ 回削除]ボタンをクリックしま す。
- 3. 表示された削除確認ダイアログで内容を確認します。
- 4. [**OK**]ボタンをクリックし、削除を実行します。

# 4.2 エクスポーターごとにフローの詳細を分析する

NFA では、エクスポーター、および、そのインターフェイスを指定し、フローの監視箇所を 特定した上で、フローの詳細分析を行っていきます。ここでは、現在、過去のフローの詳細 を分析するためのエクスポーター分析機能について説明します。

# 4.2.1 エクスポーター分析について

エクスポーター分析の利用方法について説明します。

# エクスポーター分析の利用用途

エクスポーター分析では、特定のエクスポーター、または、インターフェイスに焦点をあ て、そこを経由する通信の詳細なフローを分析します。また、ダッシュボードでの分析とは 異なり、現在の状況だけではなく、過去にさかのぼって、フローの状況を確認することがで きます。

エクスポーター分析は、ダッシュボードでの全体状況の観察時に異常を検出し、その原因を ドリルダウンして調査したい場合や、ネットワークの障害の発生時に、発生当時の通信状況 を詳しく確認する場合に活用します。

# エクスポーター分析で可能な操作内容

NFA が提供するエクスポーター分析では、以下の分析操作を行うことができます。

- 過去の特定の日時を指定して、一定期間のフローを詳細に分析することができます。
- 複数のフィルター条件(例えば、送信元 IP アドレスやアプリケーションなど)を指定して フローを絞り込み、詳細な分析を行っていくことができます。フィルター条件の指定 は、各ウィジェットの一覧のリンクをクリックでも行うことができます。
- 各ウィジェットでの分析結果を CSV ファイル形式で外部出力することができます。

# 4.2.2 エクスポーター分析画面を操作する

エクスポーター分析画面について説明します。

# エクスポーター分析画面

フローを特定するための様々な条件を指定していくことで、フローの詳細な状況を分析して いくことができます。

エクスポーター分析画面は、「エクスポーター分析」タブをクリックして表示します。

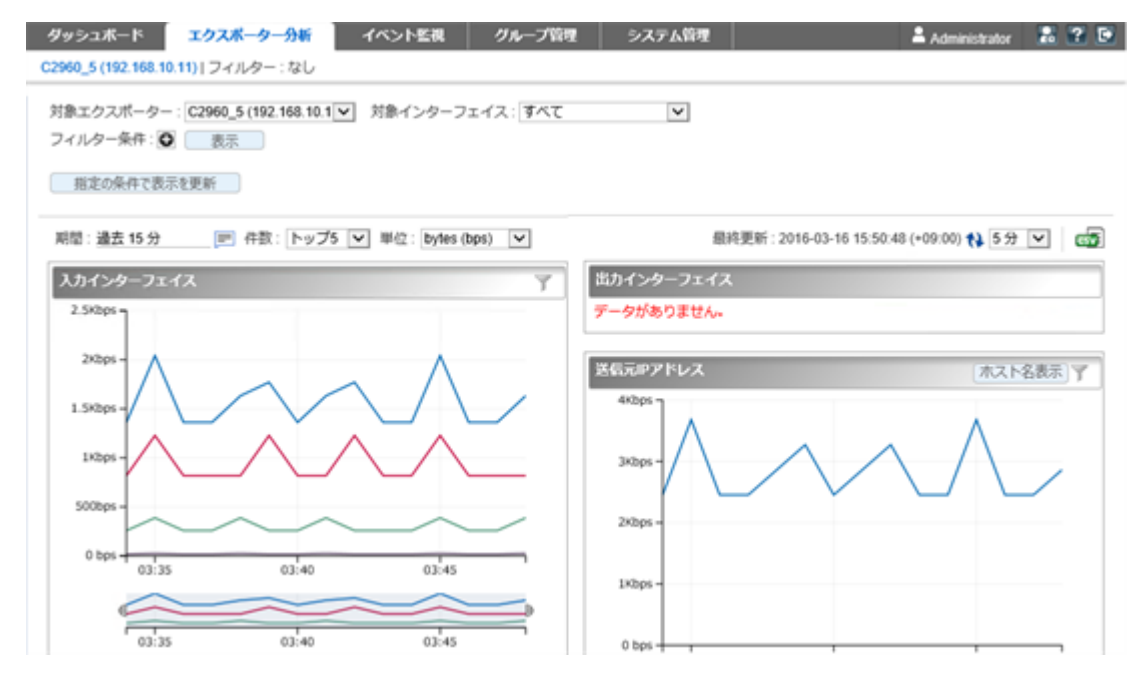

図 **4-3** エクスポーター分析画面

# 機能操作領域

- 分析対象
	- [対象エクスポーター]

分析対象のエクスポーターを選択します。

- [対象インターフェイス]

[対象エクスポーター]で選択したエクスポーターにおける分析対象のインター フェイスをプルダウンメニューから選択します。

#### ヒント

インターフェイスライセンスの割り当てが行われているエクスポーターおよびインターフェ イスが選択対象となります。

#### • [フィルター条件]

分析対象のフローを絞り込みたい場合に指定します。

- 操作ボタン
	- \* [ 回追加]ボタン

「フィルター条件]の入力欄を追加します。この場合、追加した条件をすべて満 たす(AND 条件)フローを分析対象とします。

\* [●削除]

「フィルター条件]の入力欄を削除します。

\* [表示]/[非表示]ボタン

「フィルター条件]の表示を、表示したり、非表示にしたりすることができま す。

各ウィジェットで分析結果を表示する際に、画面のスペースをできる限り、分 析結果の表示にあてたい場合に活用します。

#### - 条件指定

以下の条件を指定できます。

\* [送信元 **IP** アドレス]

指定した IP アドレスからの通信に絞って、以下の観点で分析します。

- + どの IP アドレス宛の通信が多いのか
- + 何のアプリケーションの通信が多いのか
- + 何の IP プロトコルを利用した通信が多いのか

#### \* [宛先 **IP** アドレス]

指定した IP アドレス宛の通信に絞って、以下の観点で分析します。

- + どの IP アドレスからの通信が多いのか
- + 何のアプリケーションの通信が多いのか
- + 何の IP プロトコルを利用した通信が多いのか
- \* [送信元エンドポイントグループ]

指定したエンドポイントグループに属する IP アドレスからの通信に絞って、 以下の観点で分析します。

- + グループ内のどの IP アドレスからの通信が多いのか
- + どの IP アドレス宛の通信が多いのか
- + 何のアプリケーションの通信が多いのか
- + 何の IP プロトコルを利用した通信が多いのか

#### \* [宛先エンドポイントグループ]

指定したエンドポイントグループに属する IP アドレス宛の通信に絞って、以 下の観点で分析します。

- + グループ内のどの IP アドレス宛の通信が多いのか
- + どの IP アドレスからの通信が多いのか
- + 何のアプリケーションの通信が多いのか
- + 何の IP プロトコルを利用した通信が多いのか

#### \* [アプリケーション]

指定したアプリケーションの通信に絞って、以下の観点で分析します。

- + どの IP アドレスからの通信が多いのか
- + どの IP アドレス宛の通信が多いのか

#### \* [**IP** プロトコル]

指定した IP プロトコルの通信に絞って、以下の観点で分析します。

- + どの IP アドレスからの通信が多いのか
- + どの IP アドレス宛の通信が多いのか
- + 何のアプリケーション通信が多いのか

#### \* [送信元 **AS** 番号]

指定した AS 番号のネットワークからの通信に絞って、以下の観点で分析しま す。

- + どの AS 番号のネットワークへの通信が多いのか
- + どの IP アドレスからの通信が多いのか
- + どの IP アドレス宛の通信が多いのか
- + 何のアプリケーションの通信が多いのか
- + 何の IP プロトコルを利用した通信が多いのか

#### \* [宛先 **AS** 番号]

指定した AS 番号のネットワークへの通信に絞って、以下の観点で分析しま す。

- + どの AS 番号のネットワークからの通信が多いのか
- + どの IP アドレスからの通信が多いのか
- + どの IP アドレス宛の通信が多いのか
- + 何のアプリケーションの通信が多いのか
- + 何の IP プロトコルを利用した通信が多いのか

#### ヒント

- \* 1 つの入力欄に対し、複数の値をコンマ(,)区切りで指定することができます。この 場合、指定した値のどれか1つでも該当すれば(OR 条件)、分析対象のフローと判断 します。
- \* 各条件の入力欄の最大文字数は、255 文字です。

#### • [指定の条件で表示を更新]ボタン

指定した条件に該当するフローの分析結果を表示します。

分析結果として表示するウィジェットの種類は、指定したフィルター条件の内容で変化 します。詳細は、「4.2.3 [フローフィルターの条件と表示するウィジェットについて](#page-92-0) (85 [ページ\)」](#page-92-0)を参照してください。

### 表示設定領域

分析対象とする期間や表示件数などの表示に関する条件を指定します。 以下の設定項目のいずれかの値を変更すると分析結果を更新します。

• 分析期間

#### - [期間]

ボタンをクリックし、表示された画面で分析期間を指定します。

\* [既定の期間から選択](デフォルト値)

分析期間をプルダウンメニュー([過去 **15** 分] / [過去 **30** 分] / [過去 **1** 時間] / [過 去 **6** 時間] / [過去 **24** 時間] / [過去 **48** 時間] / [過去 **72** 時間])から選択します。 デフォルト値は[過去 **15** 分]です。

\* [特定の日時と期間を指定]

起点となる日時と分析期間を指定します。デフォルト値は「一時間前」から 「現在時刻まで」になります。

1. 分析期間の起点となる日付を指定します。入力欄への直接入力するか、 ボタンから指定します。

2. 起点となる時刻をプルダウンメニューから選択します。起点となる時 刻は、日付の指定内容によって選択できる時刻が以下のように変わりま す。

表 **4-1** 起点の日付に対する指定可能な時刻

| 指定した日付    | 指定可能な時刻               |
|-----------|-----------------------|
| 今日、または、昨日 | 0:00を基準に1時間単位で時刻指定が可能 |
| 2日前から3日前  | 0:00を基準に6時間単位で時刻指定が可能 |
| 4 日以上前    | 時刻指定不可                |

3. 分析期間をプルダウンメニューから選択します。NFA が保持している フローデータの粒度に合わせて、NFA が適切な選択肢を提示します。

#### - [件数]

各ウィジェットで表示する上位データの表示件数を([トップ **5**] / [トップ **10**] / [トップ **20**])から選択します。デフォルト値は[トップ **5**]です。

- [単位]

各ウィジェットで表示する通信量の表示単位をプルダウンメニュー([**bytes (bps)**] / [**packets (pps)**])から選択します。デフォルト値は[**bytes (bps)**]です。

• 表示の更新と外部出力

分析内容の更新操作や外部出力を行うことができます。

#### - [最終更新]

最終の更新日時を表示します。

**- [N更新**]ボタン

すべてのウィジェットの分析結果を最新の内容に更新します。

- [更新間隔]

各ウィジェットの分析結果表示の更新間隔をプルダウンメニュー([**1** 分] / [**5** 分] / [**15** 分] / [なし])から選択します。デフォルト値は[**5** 分]です。

#### 注意

Internet Explorer 9 の場合、[なし]以外を選択し、指定間隔でウィジェットが自動更新され るように設定すると、更新のたびに Internet Explorer プロセスの使用メモリーが増加する 場合があります。画面を長時間表示する場合は、1~数時間に 1 回程度、別の画面に移動 するか、F5 キーを押して画面を更新し、使用メモリーを開放してください。

Internet Explorer 10 以降の場合は、自動更新しても使用メモリーは増大しません。

- **[ GV CSV 出力**]

<span id="page-92-0"></span>すべてのウィジェットの分析結果を CSV ファイル形式で出力することができま す。詳細は、「4.3.1 分析結果を CSV [ファイルで出力する\(](#page-94-0)87 ページ)」を参照し てください。

### ウィジェット表示領域

指定した条件に該当するフローに対する分析結果を表示します。分析結果を示すウィ ジェットに対しては、以下の操作を行うことができます。

- 「1.2.5.1 ドリルダウン分析を行う (18 ページ)」
- 「1.2.5.2 [グラフの表示項目をフィルタリングする\(](#page-26-0)19 ページ)」
- 「1.2.5.3 [折れ線グラフの表示をズームインする\(](#page-27-0)20 ページ)」
- 「1.2.5.4 IP [アドレス表示をホスト名表示に変換する\(](#page-28-0)21 ページ)」

# 4.2.3 フローフィルターの条件と表示するウィジェットについて

エクスポーター分析画面において、[フィルター条件]を指定した場合に表示するウィジェッ トの種類について説明します。

エクスポーター分析画面では、以下の 5 つの観点で分析結果を表示します。分析結果の表示 内容は、「フィルター条件」の指定内容により変化します。

### インターフェイスごとの通信量分析

「フィルター条件]の値に合致するフローの通信量を、以下のウィジェットでインターフェイ スごとに表示します。

- [入力インターフェイス]ウィジェット
- [出力インターフェイス]ウィジェット

### エンドポイント観点での通信量分析

「フィルター条件]の値に合致するフローに対し、以下のウィジェットでフローのエンドポイ ントの観点で分析します。

- [送信元 **IP** アドレス]ウィジェット
- [宛先 **IP** アドレス]ウィジェット
- [カンバセーション]ウィジェット

ヒント

• [フィルター条件]として、[送信元 **IP** アドレス]、または、[宛先 **IP** アドレス]のどちらか 1 つ を指定した場合

指定条件の対向のエンドポイントに対する通信量を分析します。例えば、[送信元 **IP** アドレ ス]を指定した場合は、[宛先 **IP** アドレス]ウィジェットの分析結果のみを表示します。

• [フィルター条件]として、[送信元 **IP** アドレス]、および、[宛先 **IP** アドレス]の両方を指定し た場合

フローのカンバセーションが特定されるため、エンドポイント観点での通信量分析は行いま せん。

# 通信種別観点での通信量分析

「フィルター条件]の値に合致するフローに対し、以下のウィジェットで通信の種別(アプリ ケーション、IP プロトコル)の観点で分析します。

- [アプリケーション]ウィジェット
- [**IP** プロトコル]ウィジェット

ヒント

- [フィルター条件]として、[**IP** プロトコル]を指定した場合 指定した IP プロトコルを利用するアプリケーションの通信量の分析のみを実施します。
- [フィルター条件]として、[アプリケーション]を指定した場合 フローの通信種別が特定されるため、通信種別観点での通信量分析は行いません。

### エンドポイントグループ観点での通信量分析

[フィルター条件]に[送信元エンドポイントグループ]、または、[宛先エンドポイントグルー プ]を指定した場合は、指定条件の対向のエンドポイントグループに対する通信量を以下の ウィジェットで分析します。

- [送信元エンドポイントグループ]ウィジェット
- [宛先エンドポイントグループ]ウィジェット

ヒント

• [フィルター条件]として、[送信元エンドポイントグループ、]および、[宛先エンドポイントグ ループ]の両方を指定した場合

フローのエンドポイントグループ間が特定されるため、エンドポイントグループ観点での通 信量分析は行いません。

## AS 観点での通信量分析

[フィルター条件]に[送信元 **AS** 番号]、または、[宛先 **AS** 番号]を指定した場合は、指定条件 の対向の AS に対する通信量を以下のウィジェットで分析します。

- <span id="page-94-0"></span>• [送信元 **AS**]ウィジェット
- [宛先 **AS**]ウィジェット

#### ヒント

• [フィルター条件]として、[送信元 **AS** 番号、]および、[宛先 **AS** 番号]の両方を指定した場合 フローの AS 間が特定されるため、AS 観点での通信量分析は行いません。

# 4.3 分析結果を外部に出力する

NFA では、ダッシュボード画面、および、エクスポーター分析画面の各ウィジェットで分析 表示したフローの情報を外部出力する機能を提供しています。

# 4.3.1 分析結果を CSV ファイルで出力する

ダッシュボード画面、および、エクスポーター分析画面の各ウィジェットの分析結果を CSV ファイル形式で外部出力する手順について説明します。

- 1. フロー情報の分析画面を表示します。
	- ダッシュボード画面を表示する場合、[ダッシュボード]タブをクリックします。
	- エクスポーター分析画面を表示する場合は、[エクスポーター分析]タブをクリッ クします。
- 2. フロー分析のための条件指定を行います。

各ウィジェットの分析結果が表示されます。

3. ウィジェット表示領域の右上の[ **BCSV 出力**]をクリックします。

画面に表示している各ウィジェットの分析結果をまとめた ZIP ファイルのダウンロー ドが開始されます。

#### ヒント

ダウンロードするファイルは以下の名前になります。

• ダッシュボード画面の場合:

DashboardCSV\_<yyyymmdd-hhmmss>.zip

• エクスポーター分析画面の場合:

ExporterAnalysisCSV\_<yyyymmdd-hhmmss>.zip

<yyyymmdd-hhmmss>は、出力操作を行った NFA サーバーの日時を表す値になります。

4. ダウンロードした ZIP ファイルの内容を確認します。

ZIP ファイルを解凍し、画面上のすべてのウィジェットに対応する CSV ファイルが含 まれていることを確認します。

ウィジェットと CSV ファイルの対応状況は、CSV ファイル名から判断することがで きます。CSV ファイルの命名規則は以下のとおりです。

<識別 ID> <ウィジェット番号><ウィジェット名><グラフ種別>.csv

• 識別 ID

NFA が、画面上のウィジェットを一意に識別するために内部で付与する ID を示 します。

• ウィジェット番号およびウィジェット名

ウィジェットの種類に対応した番号と名前を示します。対応状況は以下のとおり です。

| ウィジェット番<br>ウィジェットの種類<br>ウィジェット名 |    |                               |
|---------------------------------|----|-------------------------------|
|                                 | 号  |                               |
| エクスポーター                         | 1  | Exporters                     |
| 入力インターフェイス                      | 2  | <b>InInterfaces</b>           |
| 出力インターフェイス                      | 3  | OutInterfaces                 |
| 送信元 IP アドレス                     | 20 | <b>SourceIPAddresses</b>      |
| 宛先 IP アドレス                      | 21 | <b>DestinationIPAddresses</b> |
| カンバセーション                        | 23 | Conversations                 |
| 送信元エンドポイントグループ                  | 40 | SourceEndpointGroups          |
| 宛先エンドポイントグループ                   | 41 | DestinationEndpointGroups     |
| 送信元 AS                          | 30 | SourceAS                      |
| 宛先 AS                           | 31 | DestinationAS                 |
| アプリケーション                        | 13 | Applications                  |
| IPプロトコル                         | 14 | <b>IPProtocols</b>            |
| カレントアラート                        | 50 | CurrentAlerts                 |

**表 4-2 ウィジェット種別に対応するウィジェット番号およびウィジェット名** 

• グラフ種別

CSV ファイルに含まれるデータの表示種別を示します。表示種別の説明を以下 に示します。

表 **4-3** グラフ種別の説明

| グラフ種別 | 説明                     |
|-------|------------------------|
| line  | 折れ線グラフ表示データであることを示します。 |
| pie   | 円グラフ表示データであることを示します。   |
| table | 一覧表示データであることを示します。     |

5. CSV ファイルの内容を確認します。

CSV ファイルの形式は以下のとおりです。

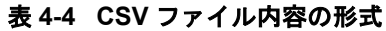

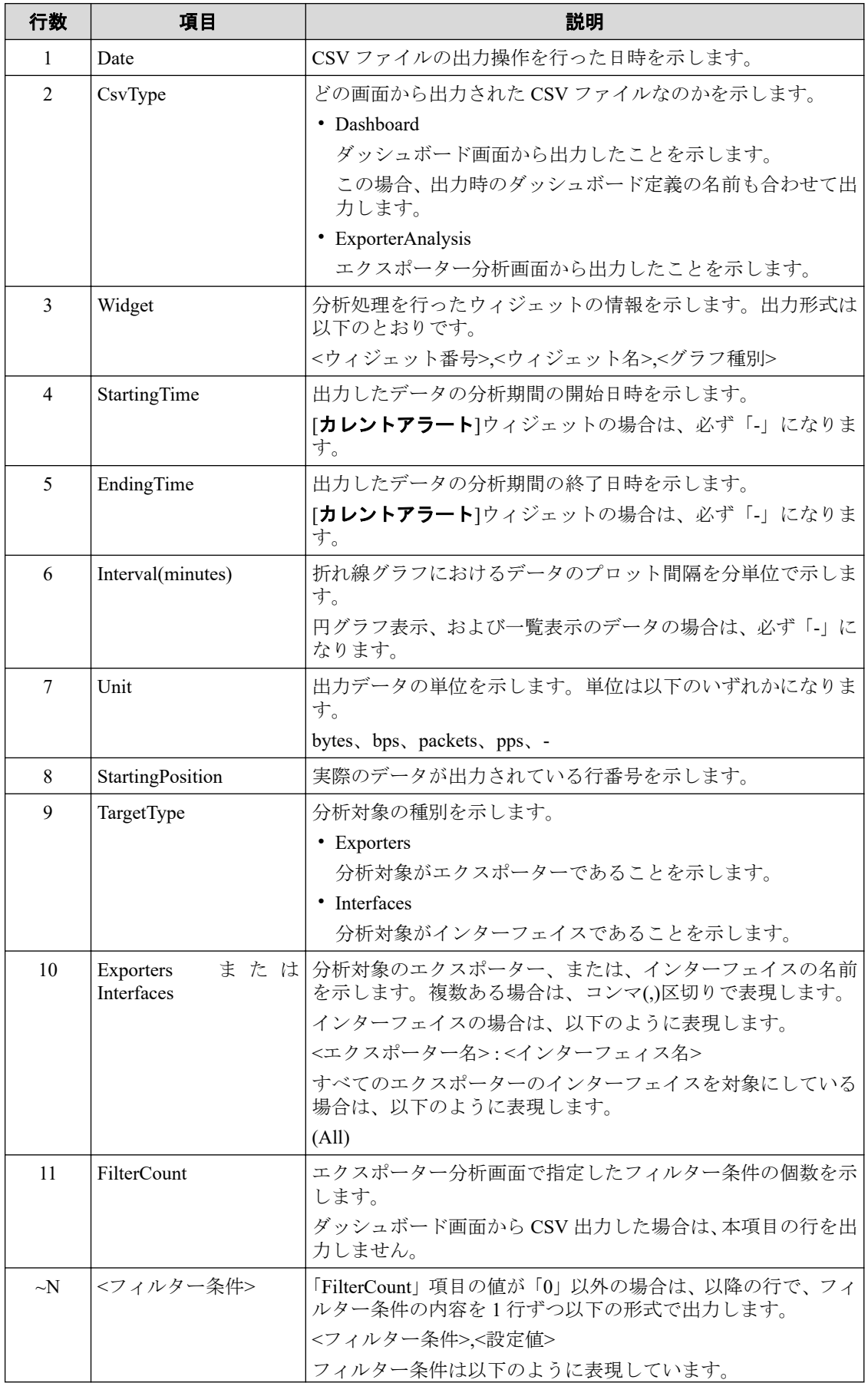

<span id="page-97-0"></span>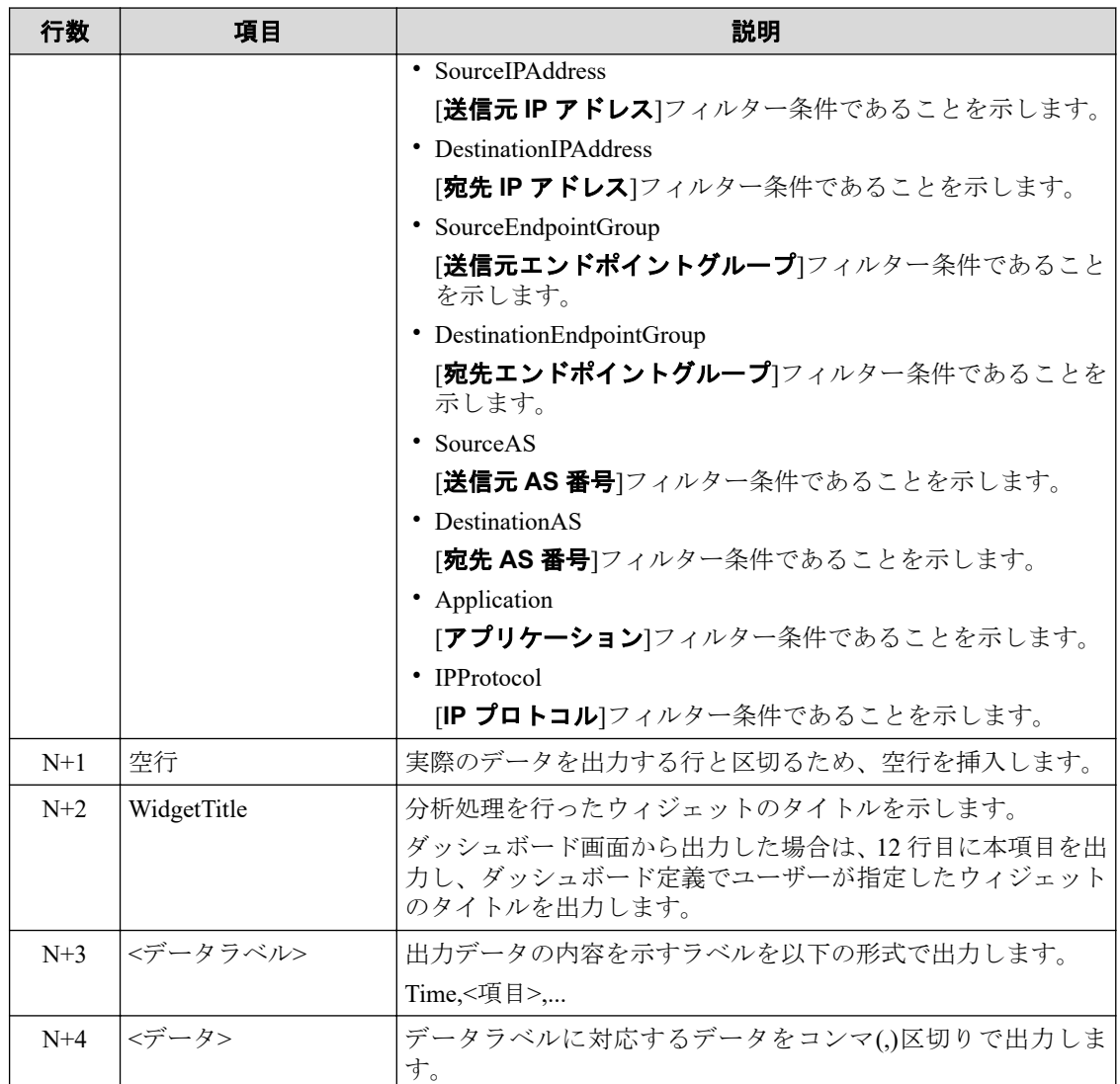

#### ヒント

CSV ファイル中に出力する時刻情報は、UNIX 時刻形式で出力します。

#### 注意

CSV ファイルによる分析結果の出力では、原則として Web コンソールに表示されている分 析結果のグラフと同一の時間範囲のデータが出力されます。ただし、カレントアラートにつ いては、Web コンソールの表示更新タイミングとの兼ね合いで、画面上はまだ表示されてい ないが、内部的には新しいアラートが発生している場合があります。このような場合は、 CSV 出力を行った時点でのカレントアラートが出力されるため、CSV ファイルに出力され たカレントアラートの内容が、Web コンソール上での表示と異なる場合があります。

# 4.4 イベント情報を確認する

NFA が検知したイベントの発生状況は、イベント一覧画面で確認することができます。

# 4.4.1 しきい値超過、回復イベントの発生履歴を確認する

イベント一覧画面の表示内容について説明します。

# イベント一覧画面

NFA が検出したしきい値超過やその回復などを示すイベントの発生履歴を表示します。 NFA では、最新のイベントを 1 万件まで保持します。

イベント一覧画面は、[イベント監視]>[イベント一覧]をクリックして表示します。

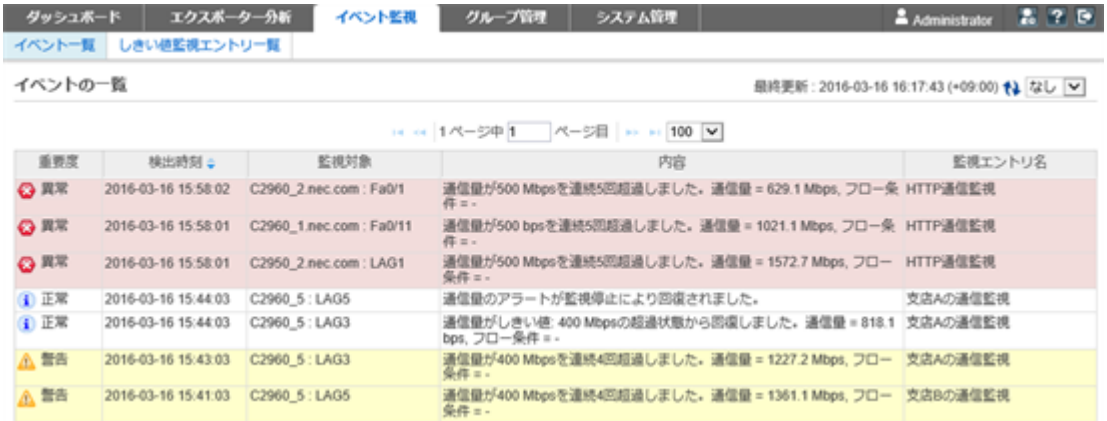

#### 図 **4-4** イベント一覧画面

# 表示設定領域

表示の更新については、以下の項目の表示、操作を行うことができます。

• [最終更新]

最終の日時を表示します。

• [2更新]ボタン

ダッシュボード上のすべてのウィジェットの分析結果を最新の内容に更新します。

• [更新間隔]

[イベント一覧]の更新間隔をプルダウンメニュー([**1** 分] / [**5** 分] / [**15** 分] / [なし])から選 択します。デフォルト値は[**1** 分]です。

# イベントの一覧

• ページ移動ボタン

保持するイベントの情報を複数のページに分けて表示します。表示ページについては、 以下の操作を行うことができます。

- ページの切り替えボタン

\* ボタン

1 ページ目(最新情報)を表示します。

\* ボタン

現在表示しているページの 1 ページ前のページを表示します。

- \* ボタン 現在表示しているページの 1 ページ後のページを表示します。
- \* ボタン 最後のページを表示します。
- [表示ページ入力]欄

指定したページの情報を表示します。

- [表示件数]

1 ページに表示するイベントの件数をプルダウンメニュー([**50**] / [**100**] / [**250**] / [**500**] [**1000**])から選択します。デフォルト値は[**100**]です。

- イベント一覧
	- [重要度]

イベントに対する重要度を以下の 3 つで表現します。

- \* 異常
- \* ▲警告
- \* 1正常
- [検出時刻]

NFA がイベントを検出した日時を表示します。

- [監視対象]

イベントを検出した監視箇所となるエクスポーター、および、インターフェイスの 名前を表示します。

- [内容]

イベントの内容を表示します。

- [監視エントリ名]

イベントを検出した監視エントリの名前を表示します。

#### ヒント

[重要度]、[検出時刻]、[監視対象]、[監視エントリ名]の項目名の欄をクリックすることで、現 在表示中のデータを並びかえることができます。

# 第 5 章 システムメンテナンス

NFA のメンテナンス方法について説明します。

# 目次

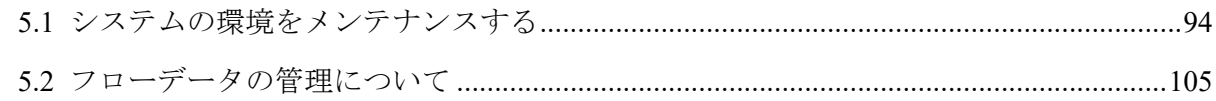

# <span id="page-101-0"></span>5.1 システムの環境をメンテナンスする

システムの環境をメンテナンスする手順について説明します。

# 5.1.1 バージョン情報を確認する

バージョン情報を確認する手順について説明します。

NFA の動作に関して、NEC カスタマーサポートセンターに問い合わせを行う場合や、NEC カスタマーサポートセンターから入手したアップデートモジュールを適用する場合に、運用 中の NFA の正確なバージョン情報を確認する必要があります。

バージョンを確認するには、Web コンソールから確認する方法と、コマンドから確認する方 法があります。Web コンソールが開けない環境、状態の場合はコマンドからバージョンを確 認してください。

- Web コンソールから確認する
	- 1. NFA の Web コンソールに接続します。
	- 2. フッター領域のバージョン情報を確認します。すべての画面で確認できます。 表示形式は以下の通りです。

WebSAM Network Flow Analyzer <バージョン番号>-<リリース番号>

例: バージョン「1.0.0」、リリース番号「16」の場合

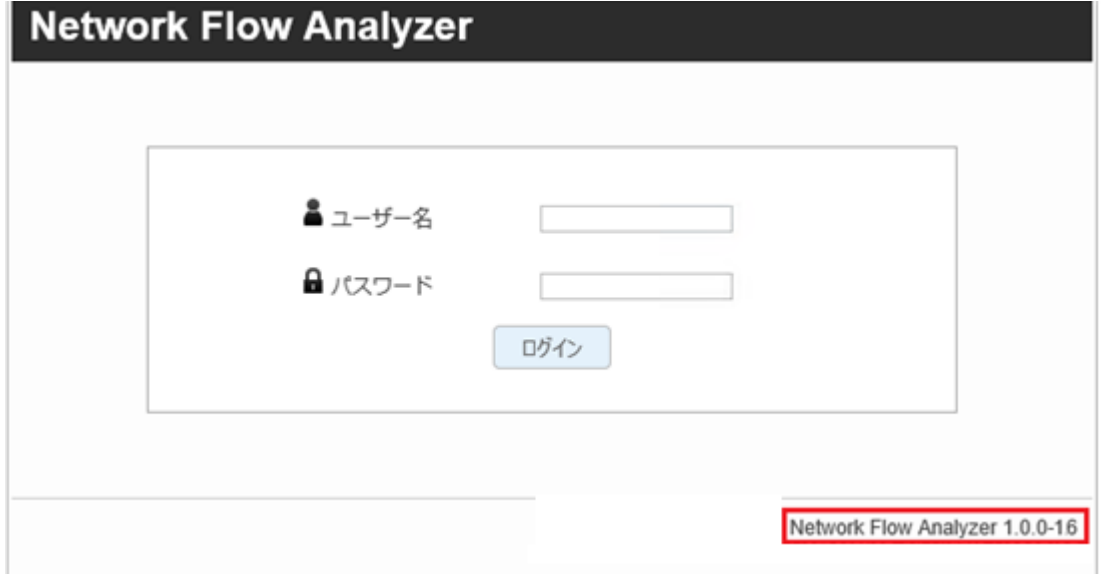

図 **5-1** バージョン情報表示

- コマンドから確認する
	- 1. NFA サーバーにログインします。(root ユーザである必要はありません。)
	- 2. 以下のコマンドを実行します。

\$ rpm -q nec-nfa-controller

1. 表示結果からバージョン情報を確認します。

表示形式は以下の通りです。 nec-nfa-controller-<バージョン番号>-<リリース番号>.x86\_64 例: バージョン「1.0.0」、リリース番号「16」の場合 \$ rpm -q nec-nfa-controller nec-nfa-controller-1.0.0-16.x86\_64

# 5.1.2 サービスを起動、停止する

NFA が動作するサーバー上で、NFA のサービスを手動で起動、停止する手順について説明 します。

NFA のサービスは、OS の起動、停止に連動して、自動で起動、停止します。

NFA のメンテナンスのため、OS を起動したまま、NFA のサービスのみを停止したり、再び 起動したい場合は、NFA が提供する以下のコマンドで制御することができます。

/etc/init.d/nec-nfa-service

コマンドは、NFA サーバーに root ユーザーでログインして実行する必要があります。

• サービスを起動する場合、引数 start を付けてコマンドを実行します。

# /etc/init.d/nec-nfa-service start

NFA の全てのデーモンプロセスの起動に成功すれば、コマンドは戻り値として 0 を返 します。

- Red Hat Enterprise Linux 6 の場合

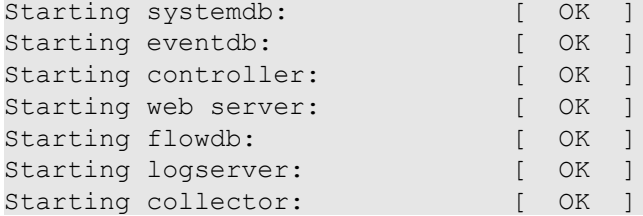

- Red Hat Enterprise Linux 7 の場合

Starting nec-nfa-service (via systemctl): [ OK ]

• サービスを停止する場合、引数 stop を付けてコマンドを実行します。

# /etc/init.d/nec-nfa-service stop

NFA の全てのデーモンプロセスの停止に成功すれば、コマンドは戻り値として 0 を返 します。

- Red Hat Enterprise Linux 6 の場合

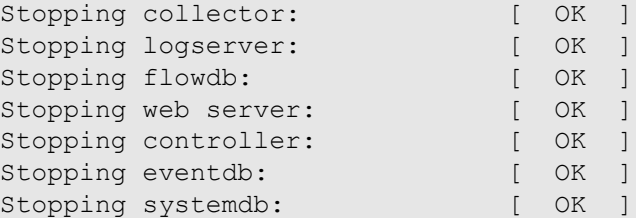

- Red Hat Enterprise Linux 7 の場合

Stopping nec-nfa-service (via systemctl): [ OK ]

• 引数 status を付けてコマンドを実行すれば、サービスの状態を確認することができま す。

# /etc/init.d/nec-nfa-service status

サービスが起動していれば、次のようなメッセージを表示します。また、コマンドは戻 り値として 0 を返します。

systemdb (pid 12340) is running... eventdb (pid 12341) is running... controller (pid 12342) is running... web server (pid 12343) is running... flowdb (pid 12344) is running... logserver (pid 12345) is running... collector (pid 12346) is running...

サービスが停止していれば、次のようなメッセージを表示します。また、コマンドは戻 り値として3を返します。

```
systemdb is stopped
eventdb is stopped
controller is stopped
web server is stopped
flowdb is stopped
logserver is stopped
collector is stopped
```
### 5.1.3 製品が利用する通信ポート番号を変更する

NFA が利用するポート番号を変更する手順を説明します。

NFA が利用するポート番号については、「C.1 製品が利用するポート番号の一覧 (119 ペー [ジ\)」](#page-126-0)を参照してください。

NFA が利用する各ポート番号の変更手順は、以下の通りです。

- 1. root ユーザーでログインします。
- 2. NFA のサービスを停止します。

# /etc/init.d/nec-nfa-service stop

3. 変更したいポート番号に対する設定ファイルを変更し、上書きして保存します。

設定ファイルについては、「表 5-1 通信ポート番号の設定ファイルと設定項目(外部通 信)(97 ページ)」、「表 5-2 通信ポート番号の設定ファイルと設定項目(内部通信) (97 ページ)」を参照してください。当該の設定ファイルが存在しない場合は、ファ イルを新規に作成してください。

設定ファイルは*<%*データディレクトリ*%>*配下に格納されています。

| 用途             | 設定項目                                                                       |
|----------------|----------------------------------------------------------------------------|
| HTTPS 通信       | • 設定ファイル<br>controller/conf/tomcat.properties<br>• 指定形式                    |
|                | nfa.tomcat.https.port = 443                                                |
| sFlow パケット受信   | • 設定ファイル<br>collector/conf/collector.conf<br>• 指定形式<br>$sflow.port = 6343$ |
|                |                                                                            |
| NetFlow パケット受信 | • 設定ファイル<br>collector/conf/collector.conf<br>• 指定形式                        |
|                | $netflow.port = 9995$                                                      |

表 **5-1** 通信ポート番号の設定ファイルと設定項目**(**外部通信**)**

設定ファイルは*<%*データディレクトリ*%>*配下に格納されています。

#### 表 **5-2** 通信ポート番号の設定ファイルと設定項目**(**内部通信**)**

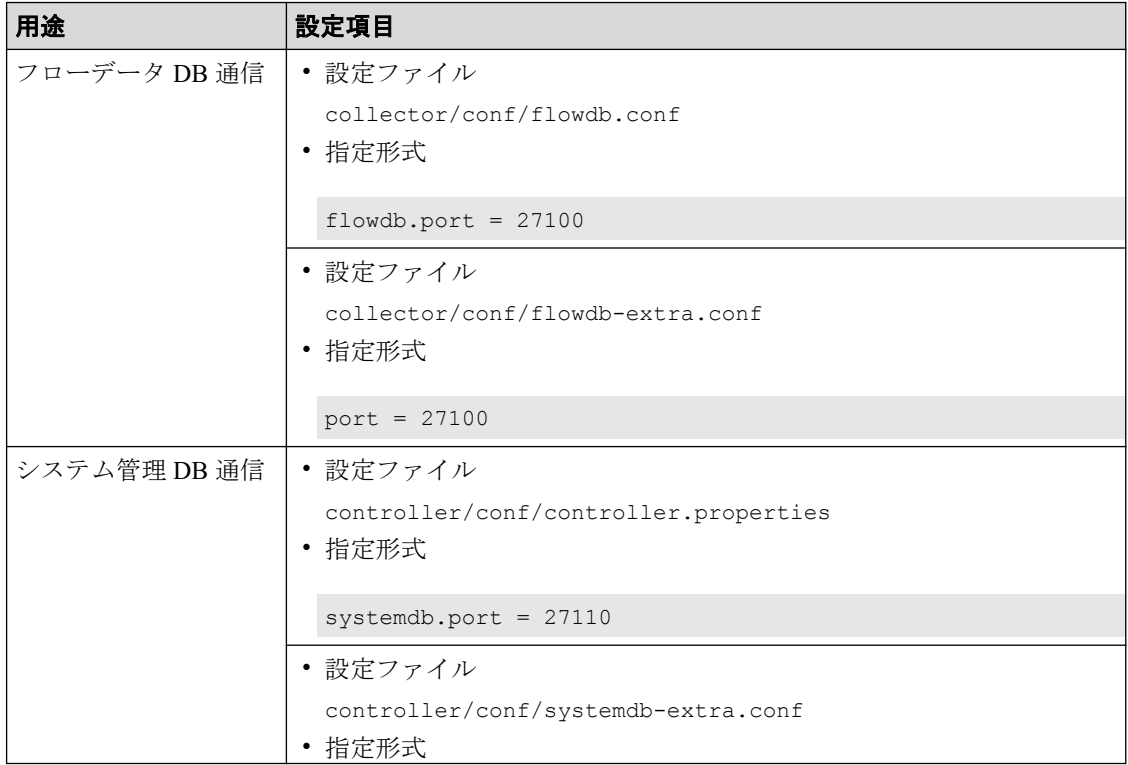

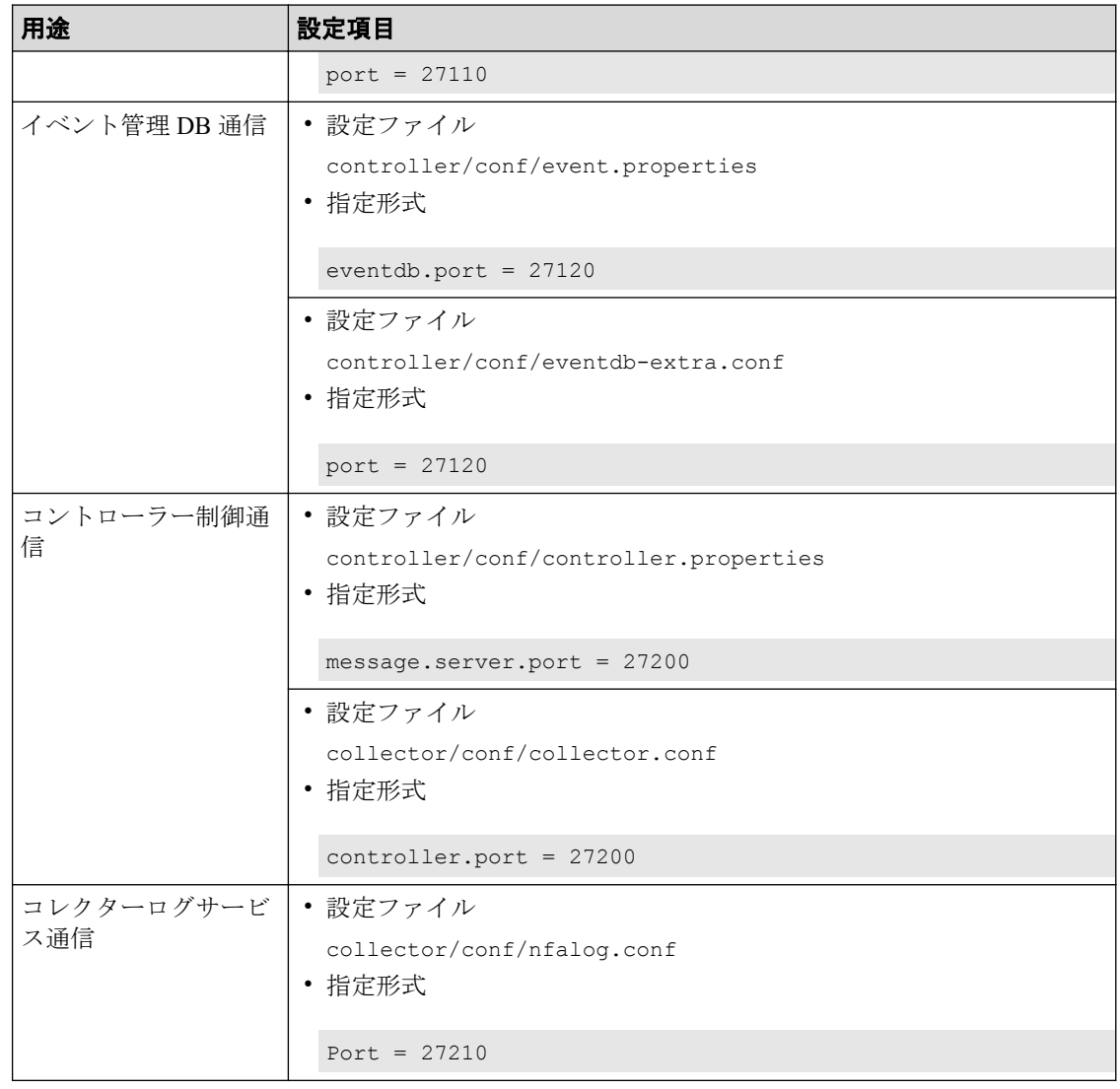

#### 注意

1 つの項目について 2 つ以上の設定ファイルが記載されているポートは、すべての設定ファ イルを同時に編集し、同じ値を設定してください。関連する設定ファイル間でポート番号が 異なると、正常に動作しません。

4. 必要に応じて、ファイアウォールの設定を見直します。

特に外部通信用のポート番号は、ファイアウォールによってブロックされている場合 が多いため、ポート番号変更の際には、ファイアウォールの設定が適切かどうか、確 認してください。

5. NFA のサービスを起動します。

# /etc/init.d/nec-nfa-service start サービス起動後、ポート番号の変更内容が NFA に反映されます。

### 5.1.4 Web サーバーの URL を変更する

NFA にアクセスする URL を変更する手順を説明します。

NFA にアクセスする URL のうち、ドメイン名 (FQDN) は変更することができます。ドメイ ン名を変更した場合、SSL サーバー証明書の中のドメイン名 (識別名の CN) を変更する必要 があります。

SSL サーバー証明書に関する操作は、製品が提供する nfa\_ssl\_keytool コマンドを使用し ます。詳細は、「[A.1 nfa\\_ssl\\_keytool](#page-117-0) (110 ページ)」を参照してください。

- 1. root ユーザーで NFA サーバーにログインします。
- 2. 次のコマンドを実行し、出力されたメッセージの中から Owner 情報を確認します。

# *<%*インストールディレクトリ*%>*/controller/bin/nfa\_ssl\_keytool list -v 実行例:

# cd /opt/nec/nfa/controller/bin # ./nfa\_ssl\_keytool list -v | grep '^Owner' Owner: CN=nfa.nec.com, OU=IT Operation Division, O=NEC Corporation, L=Minato-ku, ST=Tokyo, C=JP

3. nfa\_ssl\_keytool\_selfcert コマンドを-dname オプション付きで実行し、識別名を 更新します。

# *<%*インストールディレクトリ*%>*/controller/bin/nfa\_ssl\_keytool selfcert -dname *<dname>*

確認した Owner 情報のうち、ドメイン名に関係する CN の値を変更して実行します。 実行例:

# ./nfa\_ssl\_keytool selfcert -dname "CN=nfa-new.nec.com, OU=IT Operation Division, O=NEC Corporation, L=Minato-ku, ST=Tokyo, C=JP"

- 4. 公的な認証局に証明書を発行してもらっていた場合、証明書を再発行を依頼します。
	- a. 次のコマンドを実行し、認証局に送付するための証明書署名要求 (CSR) をファイ ルに出力します。

# *<%*インストールディレクトリ*%>*/controller/bin/nfa\_ssl\_keytool certreq *<filename>*

指定したファイルに、CSR の内容がテキストで出力されます。

b. 証明書署名要求 (CSR) を認証局に提出します。

nfa\_ssl\_keytool certreq コマンドで出力した CSR ファイルの内容を、認証 局に提出します。

認証局は、CSR の内容を元に、証明書に署名し、返送します。署名済み証明書 の返送には、認証局によっては数日かかる場合があります。

c. 認証局から返送された署名済み証明書をインポートします

nfa\_ssl\_keytool\_importcert コマンドを、-alias オプションは指定せずに実 行します。

# *<%*インストールディレクトリ*%>*/controller/bin/nfa\_ssl\_keytool importcert *<filename>*

実行時に Failed to establish chain from reply というメッセージが表示 された場合、証明書のチェーンが解決できなかったことを表しています。認証局 のルート証明書や中間証明書がインポートされていない可能性があります。認 証局に、インポートが必要な証明書を問い合わせてください。

5. NFA のサービスを再起動します。

# /etc/init.d/nec-nfa-service stop # /etc/init.d/nec-nfa-service start

6. 自己署名証明書を使用している場合、nfa\_ssl\_keytool exportcert コマンドで、 Web ブラウザーにインポートするための証明書をファイルに出力します。

# *<%*インストールディレクトリ*%>*/controller/bin/nfa\_ssl\_keytool exportcert *<filename>*

*<filename>*には任意のファイル名を指定できますが、Web ブラウザー側で簡単に証明 書をインポートするために、 ファイルの拡張子に.cer を指定することを強く推奨し ます。

nfa\_ssl\_keytool\_exportcert コマンドで出力した証明書ファイルは、NFA にアクセ スするすべての Web ブラウザーに配布し、インポートしてください。Web ブラウザー に証明書をインポートすることで、NFA の Web サーバーに成りすますフィッシング攻 撃などを予防することができます。

Web ブラウザーに証明書をインポートする方法は、「1.2.1.3 Web [ブラウザーに](#page-17-0) SSL [サーバー証明書をインポートする\(](#page-17-0)10 ページ)」を参照してください。

NFA サーバー側の証明書の更新作業は、これで完了です。

公的な認証局に証明書を発行してもらった場合でも、使用する認証局によっては、Web ブラ ウザー側に別途、認証局の証明書をインストールするなどの作業が必要となる場合がありま す。詳細は、認証局の指示に従ってください。

# 5.1.5 環境設定をバックアップ、リストアする

NFA の環境設定バックアップ、およびそのリストアについて説明します。

環境設定のバックアップにより、NFA で設定を行った情報がバックアップできます。この バックアップからリストアすることで、バックアップ時点の環境設定に戻すことができま す。

環境設定のバックアップには、以下の情報は含まれません。

• 蓄積したフローデータ
- <span id="page-108-0"></span>• 発生したイベントデータ
- 登録したライセンス情報

上記のデータは、リストアされないため、リストア先の環境の情報がそのまま残ります。

ヒント

蓄積したフローデータやイベントデータも含めてバックアップする方法もあります。詳細は 「5.1.6 [全データをバックアップ、リストアする\(](#page-110-0)103 ページ)」を参照してください。

環境設定のバックアップは、全てのデータをバックアップする方法とは異なり、NFA のサービス を起動した状態で実施することができます。

### リストアに関する注意事項

• バックアップ情報には、ライセンス情報は含まれていません。そのため、バックアップ を取得した環境とリストア先の環境で登録されているライセンスに差がある場合は、リ ストアの前に、リストア先環境にバックアップ元の環境と同じ種類のライセンスを同じ 数だけ登録してください。

ライセンスの管理についての詳細は、「2.1 [ライセンスを管理する\(](#page-31-0)24 ページ)」を参 照してください。

- バックアップ元の環境とリストア先の環境で、NFA のドメイン名 (Web サーバーにアク セスするための URL) が異なる場合、SSL サーバー証明書を修正する必要があります。
- バックアップ元の環境とリストア先の環境で、カーネルパラメーター kernel.shmmax の 値を揃えるか、リストア先の環境の値をバックアップ元の環境より大きく設定してくだ さい。

バックアップ元の環境よりもリストア先の環境の kernel.shmmax の値が小さい場合は、 リストア完了後にサービスが起動できない場合があります。

• 登録されているエクスポーターなどの情報は、システム単位で異なる内部 ID で管理さ れており、フローデータもその内部 ID を元に管理されています。そのため、バックアッ プ元の環境と異なるシステムにリストアする場合、リストア先の環境に蓄積していたフ ローデータの情報が、本来の情報とは異なる内容で表示される場合があります。

リストア先は、同一システムにするか、インストール直後のフローデータが蓄積してい ない環境とすることをお勧めします。

# 5.1.5.1 環境設定をバックアップする

NFA の環境設定をバックアップする手順について説明します。

環境設定のバックアップは、NFA のサービスを起動した状態でも実施することができます。

- 1. root ユーザーで NFA サーバーにログインします。
- 2. 次のコマンドを実行します。

# *<%*インストールディレクトリ*%>*/controller/bin/nfa\_backup *<path>*

引数*<path>*には、バックアップを出力するディレクトリを指定します。

エラーメッセージが表示されず、コマンドが正常終了すると、指定した出力先ディレ クトリにバックアップファイルが生成されています。

生成されたバックアップディレクトリは、他の記録媒体に退避するなどして、大切に保管し てください。

# 5.1.5.2 環境設定のバックアップをリストアする

NFA の環境設定バックアップをリストアする手順について説明します。

バックアップのリストアは、NFA のサービスを停止した状態で実施する必要があります。

リストアに関して、いくつか注意事項があります。事前に[、「リストアに関する注意事項](#page-108-0) (101 [ページ\)」を](#page-108-0)参照してください。

リストア作業を開始する前に、「5.1.5.1 [環境設定をバックアップする\(](#page-108-0)101 ページ)」で取 得したバックアップディレクトリを NFA サーバーに配置しておく必要があります。

#### ヒント

「5.1.6.1 [全データをバックアップする\(](#page-111-0)104 ページ)」で取得したバックアップディレクトリを使 用することもできます。その場合、フローデータやイベントデータはリストアされず、環境設定情 報のみがリストアされます。

- 1. root ユーザーで NFA サーバーにログインします。
- 2. NFA のサービスを停止します。

# /etc/init.d/nec-nfa-service stop

3. 次のコマンドを実行し、NFA の環境設定をリストアします。

# *<%*インストールディレクトリ*%>*/controller/bin/nfa\_restore *<path>* 引数*<path>*には、バックアップが格納されているディレクトリを指定します。 エラーメッセージが表示されず、コマンドが正常終了すると、リストアは完了です。

- 4. バックアップ元の環境とリストア先の環境で、NFA のドメイン名 (Web サーバーにア クセスするための URL) が異なる場合は、SSL サーバー証明書の更新作業を行います。 作業手順は、「5.1.4 Web サーバーの URL [を変更する\(](#page-106-0)99 ページ)」を参照してくださ い。
- 5. NFA のサービスを起動します。

# /etc/init.d/nec-nfa-service start

# <span id="page-110-0"></span>5.1.6 全データをバックアップ、リストアする

環境設定、蓄積データの一括バックアップ、およびそのリストアについて説明します。

環境設定および蓄積データの一括バックアップにより、NFA で設定を行った情報と蓄積した フローデータ、イベントデータを全てバックアップすることができます。このバックアップ からリストアすることで、バックアップ時点の状態に戻すことができます。

なお、登録されたライセンス情報はバックアップされません。ライセンス情報だけは、バッ クアップ時点の状態に復元はされず、リストア先の環境の情報がそのまま残ります。

#### ヒント

蓄積したフローデータやイベントデータを含めずに環境設定のみバックアップする方法もありま す。詳細は「5.1.5 [環境設定をバックアップ、リストアする\(](#page-107-0)100 ページ)」を参照してください。 全データのバックアップは、環境設定のバックアップとは異なり、NFA のサービスを起動した状 態で実施することはできません。

# バックアップに関する注意事項

- エクスポーターの台数が多い環境や、フローが多い環境では、バックアップするデータ のサイズが数百 GB から数 TB になることがあります。バックアップデータの出力先 や保存先の空き容量は十分確保した上で作業してください。
- バックアップのデータサイズが数百 GB から数 TB と非常に大きくなる場合、バック アップ処理に数時間から数十時間かかる場合があります。

# リストアに関する注意事項

- バックアップのデータサイズが数百 GB から数 TB と非常に大きい場合、リストア処理 に数時間から数十時間かかる場合があります。
- バックアップ情報には、ライセンス情報は含まれていません。そのため、バックアップ を取得した環境とリストア先の環境で登録されているライセンスに差がある場合は、リ ストアの前に、リストア先環境にバックアップ元の環境と同じ種類のライセンスを同じ 数だけ登録してください。

ライセンスの管理についての詳細は、「2.1 [ライセンスを管理する\(](#page-31-0)24 ページ)」を参 照してください。

- バックアップ元の環境とリストア先の環境で、NFA のドメイン名 (Web サーバーにアク セスするための URL) が異なる場合、SSL サーバー証明書を修正する必要があります。
- バックアップ元の環境とリストア先の環境で、カーネルパラメーター kernel.shmmax の 値を揃えるか、リストア先の環境の値をバックアップ元の環境より大きく設定してくだ さい。

<span id="page-111-0"></span>バックアップ元の環境よりもリストア先の環境の kernel.shmmax の値が小さい場合は、 リストア完了後にサービスが起動できない場合があります。

# 5.1.6.1 全データをバックアップする

環境設定、蓄積データを一括してバックアップする手順を説明します。

全データの一括バックアップは、NFA のサービスを停止した状態でのみ実施することができ ます。

バックアップに関して、いくつか注意事項があります。事前に[、「バックアップに関する注](#page-110-0) 意事項(103 [ページ\)」](#page-110-0)を参照してください。

- 1. root ユーザーで NFA サーバーにログインします。
- 2. バックアップ対象の現在のサイズを確認します。

次のコマンドを実行し、サイズを確認してください。

# du -sm *<%*データディレクトリ*%>*/{controller,collector}/{conf,db}

結果は、個々のディレクトリ単位に MB 単位で表示されます。表示された数字を合算 してください。

実行例:

```
# du -sm /opt/nec/nfa/{controller,collector}/{conf,db}
1 /opt/nec/nfa/controller/conf
92 /opt/nec/nfa/controller/db
1 /opt/nec/nfa/collector/conf
1016208 /opt/nec/nfa/collector/db
```
この例では、最大で約 993GB 程度のバックアップサイズになります。

3. NFA のサービスを停止します。

# /etc/init.d/nec-nfa-service stop

4. 次のコマンドを実行します。

# *<%*インストールディレクトリ*%>*/controller/bin/nfa\_backup -full *<path>*

引数*<path>*には、バックアップを出力するディレクトリを指定します。見積もった バックアップサイズに対して、十分な空き容量があるディスクを指定するように注意 してください。

エラーメッセージが表示されず、コマンドが正常終了すると、指定した出力先ディレ クトリにバックアップファイルが生成されています。

### 注意

バックアップのサイズによっては、コマンドの完了までに数時間から数十時間かかる場合が あります。

5. NFA のサービスを起動します。

# /etc/init.d/nec-nfa-service start

生成されたバックアップディレクトリは、他の記録媒体に退避するなどして、大切に保管し てください。

# 5.1.6.2 全データのバックアップをリストアする

環境設定、蓄積データのバックアップをリストアする手順を説明します。

バックアップのリストアは、NFA のサービスを停止した状態で実施する必要があります。

リストアに関して、いくつか注意事項があります。事前に[、「リストアに関する注意事項](#page-110-0) (103 [ページ\)」を](#page-110-0)参照してください。

リストア作業を開始する前に、「5.1.6.1 [全データをバックアップする\(](#page-111-0)104 ページ)」で取 得したバックアップディレクトリを NFA サーバーに配置しておく必要があります。

- 1. root ユーザーで NFA サーバーにログインします。
- 2. NFA のサービスを停止します。

# /etc/init.d/nec-nfa-service stop

3. 次のコマンドを実行し、NFA の環境設定をリストアします。

# *<%*インストールディレクトリ*%>*/controller/bin/nfa\_restore -full *<path>* 引数*<path>*には、バックアップが格納されているディレクトリを指定します。 エラーメッセージが表示されず、コマンドが正常終了すると、リストアは完了です。

### 注意

バックアップのサイズによっては、コマンドの完了までに数時間から数十時間かかる場合が あります。

- 4. バックアップ元の環境とリストア先の環境で、NFA のドメイン名 (Web サーバーにア クセスするための URL) が異なる場合は、SSL サーバー証明書の更新作業を行います。 作業手順は、「5.1.4 Web サーバーの URL を変更する (99 ページ)」を参照してくださ い。
- 5. NFA のサービスを起動します。

# /etc/init.d/nec-nfa-service start

# 5.2 フローデータの管理について

NFA では、受信したフローデータをデータベースを用いて管理しています。ここでは、フ ローデータの管理の仕組みについて説明します。

# <span id="page-113-0"></span>5.2.1 フローデータの保持期間と丸め処理について

NFA では、大量のフローデータを限られたディスク容量の中で長期間保持するために、一定 の保存期間ごとに、データを集約(丸め処理)し、データの粒度を変えて保持しています。こ こでは、フローデータの粒度に対する保持期間とその丸め処理の詳細について説明します。

NFA では、受信したフローデータを以下の「表 5-3 フローデータの粒度と保持期間(106 ページ)」で示す単位時間ごとに集約し、データの粒度を変えて管理しています。また、NFA では、データの粒度ごとに保持期間を規定しており、保持期間を超えたデータを破棄しま す。

| データの粒度(単位時間) | 保持期間  |
|--------------|-------|
| 1分           | 24 時間 |
| 10分          | 72 時間 |
| 60分          | 14日間  |
| 6 時間         | 60日間  |
| 24 時間        | 1年間   |
| 7日           | 3年間   |

表 **5-3** フローデータの粒度と保持期間

フローデータの集約処理では、単位時間ごとに、以下の 7 つのフローキーがすべて同一のフ ローデータを集約します。

- 1. 送信元 IP アドレス
- 2. 宛先 IP アドレス
- 3. 送信元ポート番号
- 4. 宛先ポート番号
- 5. IP プロトコル
- 6. ToS バイト(DSCP)
- 7. 入力インターフェイス

#### ヒント

- NFA では、フローデータの蓄積に必要なディスク使用量を最小にするため、上記の集約処理 に加えて、以下のような処理を行います。
	- 単位時間ごとに、通信量の多い上位 1,000 フローまでのデータのみを詳細な分析対象と して管理します。
	- 上位 1,000 フローに含まれない下位のフローデータについては、「その他」のフローとし て、集約して管理します。
- NFA では、内部処理用の集約していない生のフローデータを 24 時間保持しています。

# 5.2.2 ディスク使用量の見積もり方法

受信したフローデータを蓄積、管理するために必要なディスク使用量の見積もり方法につい て説明します。

フローデータの蓄積、管理に必要なディスク使用量は、NFA が管理するエクスポーターの台 数、および、フローの発生頻度に関係しています。また、「5.2.1 [フローデータの保持期間](#page-113-0) [と丸め処理について\(](#page-113-0)106 ページ)」で示したとおり、単位時間ごとのフローデータに対す る保持期間、および、最大フロー数は、NFA で規定されています。そのため、フローデータ の蓄積に必要なディスク使用量の目安は、これらを踏まえた計算式から算出することができ ます。

具体的な算出方法を以下に説明します。

- 1. NFA で管理するエクスポーターの台数を確認します。 今後の運用において増加する予定があれば、最終的な管理数を明確にします。
- 2. 運用環境におけるフローの発生頻度(1 分間の平均フロー数)を確認します。

フローの発生頻度は、運用環境において 1 分間に平均何セッションの通信が発生して いるのか をおおよその数値で求めます。

- 3. 以下の計算式にあてはめて、ディスク容量の目安を算出します。 ディスク使用量の目安[MB] = ( N + 5 ) × L × 1.6[MB] + A × 0.15[MB]
	- N: NFA が管理するエクスポーターの台数 手順 1 で確認した値を代入して計算します。
	- L: 単位時間ごとに保持するフローデータの最大フロー数 通常は、最大で、上位 1,000 フローを保持するため、 1,000 を指定します。

### 注意

- 最大フロー数を変更した場合は、変更した値を参考にして計算してください。 最大フロー数の変更については、「5.2.3 [保持するフロー数の上限を変更する\(](#page-115-0)108 [ページ\)」](#page-115-0)を参照してください。
- エクスポーターの台数が多い場合など、フローデータのサイズは非常に大きくな るため、ディスクの空き容量が枯渇する可能性があります。ディスクが枯渇する と、新規のフローデータが受信できない他、全体として正常に動作できなくなり ます。ディスク容量が枯渇しないよう、最大フロー数は、少し余裕を持たせて計 算することを推奨します。
- A: NFA が受信した 1 分間の平均フロー数 手順 2 で確認した値を代入して計算します。

### <span id="page-115-0"></span>計算例

エクスポーターの台数が 50 台 、1 分間の平均フロー数が 600,000 フロー の場合は、以下の ような計算結果になります。

 $(50 + 5) \times 1,000 \times 1.6$ [MB] + 600,000 × 0.15[MB] = 178GB

# 5.2.3 保持するフロー数の上限を変更する

保持するフロー数の上限を変更する方法について説明します。

NFA では、デフォルトの動作として、エクスポーター、単位時間ごとに上位 1,000 フローを 保持します。

この値は、設定により変更できます。

### 注意

フロー数の上限値を大きくすると、NFA サーバーに対する負荷が増加します。よって、管理する エクスポーターの台数やフローの受信数、マシンスペック等の環境によっては、定常的に高負荷と なり、NFA が正常に動作しない場合があります。

実際の動作環境にて 1 日以上運用させた状態で、以下のような観点で、正常に稼働することをご確 認ください。

- エクスポーター管理画面にて、各エクスポーターの[**最終受信時刻**]に遅れが発生していないこ と。
- ダッシュボード画面、エクスポーター分析画面にてフローデータが参照できること。
- 1. NFA のサービスを停止します。

# /etc/init.d/nec-nfa-service stop

2. 以下の設定ファイルを編集します。ファイルが存在しない場合は、新規に作成してく ださい。

*<%*データディレクトリ*%>*/controller/conf/flowdb.properties

以下の 6 つの設定で指定されている値を、すべて同じ値に変更します。

flowdb.table.record.limit.1 = 1000 flowdb.table.record.limit.2 = 1000 flowdb.table.record.limit.3 = 1000 flowdb.table.record.limit.4 = 1000 flowdb.table.record.limit.5 = 1000 flowdb.table.record.limit.6 = 1000

フロー数の上限値は 1,000~10,000 の範囲で指定します。エクスポーターの台数を基 進とした場合、以下の数値を目安にしてください。

### **1** 台~**10** 台

上位 10,000 フロー

### **11** 台~**20** 台

上位 6,000 フロー

### **21** 台~**30** 台

上位 3,000 フロー

### **31** 台以上

拡張は推奨しません。

3. NFA のサービスを起動します。

# /etc/init.d/nec-nfa-service start

# 付録 A. コマンドリファレンス

NFA の提供するコマンドについて説明します。

# A.1 nfa\_ssl\_keytool

HTTPS 通信で使用する SSL サーバー証明書の作成および管理を行うコマンドです。

このコマンドは、Java keytool コマンドの機能を本製品向けに使いやすい形で提供するラッ パーコマンドです。本コマンドから使用できる機能は、Java keytool コマンドの一部のみで す。また、引数の名前や意味は、Java keytool コマンドに合わせています。

Java keytool コマンドの詳細は、以下の URL を参照してください。

• <http://docs.oracle.com/javase/jp/8/docs/technotes/tools/unix/keytool.html> \*1

Java keytool コマンドとの相違点は次の通りです。

- 最初の引数に genkeypair などのサブコマンド名を指定します。サブコマンドの引数 名の先頭に - は付きません。
- 本コマンドでは、キーストアのパスは*<%*データディレクトリ*%>*/controller/conf/serve r.keystore 固定です。
- genkeypair サブコマンドを実行すると、キーストアのパスワード、キーストア内のエ ントリーの別名、鍵のパスワードが以下のファイルに記録されます。

*<%*データディレクトリ*%>*/controller/conf/tomcat.properties

ファイルに記録された各種情報は、各種サブコマンドで-storepass、-alias、-keypass オプションを省略した際に自動で使用されます。そのため、引数の指定数を最小限に抑 えてコマンドを実行することができます。

- -keyalg、-validity オプションのデフォルト値が異なります。
- initstore という独自のサブコマンドを実装しています。

# パス

*<%*インストールディレクトリ*%>*/controller/bin/nfa\_ssl\_keytool

# 形式

nfa\_ssl\_keytool genkeypair [-help] [-storepass *PASS*] [-alias *ALIAS*] [-keypass *KEYPASS*] [-keyalg *KEYALG*] [-keysize *KEYSIZE*] [-sigalg *SIGALG*] [-validity *DAYS*] [-dname *DNAME*]

<sup>\*1</sup> この URL は、2016 年 3 月現在のものです。

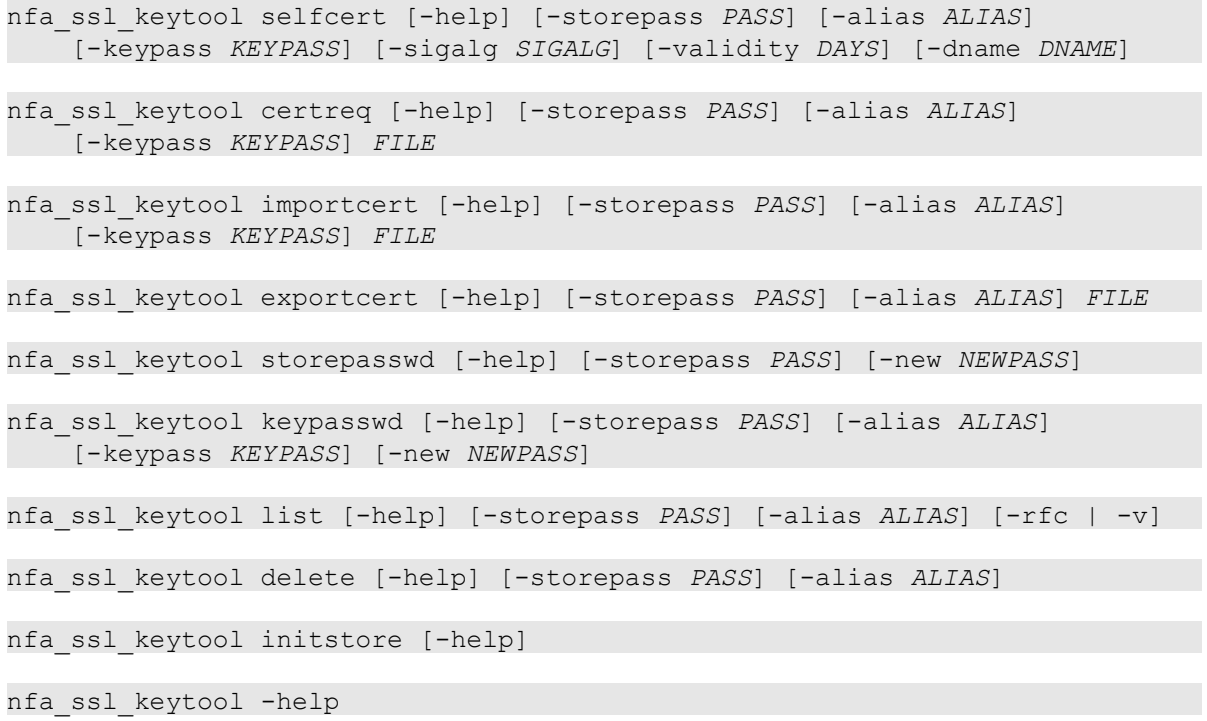

# 説明

各サブコマンドの意味は次の通りです。

• genkeypair

鍵のペア (公開鍵および関連する非公開鍵) を生成し、キーストアに格納します。また、 Web サーバーが生成した鍵を使用するための情報を以下のファイルに書き出します。

*<%*データディレクトリ*%>*/controller/conf/tomcat.properties

• selfcert

キーストアエントリーの鍵に対する自己署名証明書を作成します。

• certreq

PKCS#10 形式を使って証明書署名要求 (CSR) を生成します。

• importcert

ファイルから証明書または証明書チェーンを読み取り、キーストアに格納します。

• exportcert

証明書をキーストアから読み取り、バイナリ符号化方式の証明書としてファイルに格納 します。

• storepasswd

キーストアのパスワードを変更します。

• keypasswd

キーストアエントリーの鍵パスワードを変更します。

• list

特定のキーストアエントリー、またはキーストア全体の内容を表示します。

• delete

キーストアから特定のエントリーを削除します。

• initstore

キーストアファイルを削除します。

### 引数

#### **-storepass** *PASS*

キーストアのパスワードを指定します。

genkeypair サブコマンドの実行時に省略した場合は、コマンド実行中にパスワードの 入力が求められます。それ以外のサブコマンドの実行時に省略した場合は、 tomcat.properties ファイルから読み取った値を使用します。

#### **-alias** *ALIAS*

キーストア内のエントリーの別名を指定します。

genkeypair サブコマンドの実行時に省略した場合は、デフォルト値の「tomcat」が使用 されます。また、list サブコマンドの実行時に省略した場合は、すべてのエントリーが 対象になります。それ以外のサブコマンドの実行時に省略した場合は、tomcat.properties ファイルから読み取った値を使用します。

#### **-keypass** *KEYPASS*

鍵のパスワードを指定します。

genkeypair サブコマンドの実行時に省略した場合は、コマンド実行中にパスワードの 入力が求められます。それ以外のサブコマンドの実行時に省略した場合は、 tomcat.properties ファイルから読み取った値を使用します。

#### **-keyalg** *KEYALG*

鍵の暗号化アルゴリズムを指定します。「RSA」、「DSA」、「EC」などを指定することが できます。デフォルトは「RSA」です。

-keyalg、および-sigalg に指定できるアルゴリズム一覧は、Java [暗号化アーキテク](https://docs.oracle.com/javase/jp/8/docs/technotes/guides/security/crypto/CryptoSpec.html#AppA) チャー API 仕様 & [リファレンス](https://docs.oracle.com/javase/jp/8/docs/technotes/guides/security/crypto/CryptoSpec.html#AppA) \*2 を参照してください。

#### **-keysize** *KEYSIZE*

生成する鍵のサイズを指定します。

<sup>\*2</sup> この URL は、2016 年 3 月現在のものです。

指定可能な値およびデフォルト値は、Java keytool の仕様に準拠しています。

#### **-sigalg** *SIGALG*

自己署名証明書に署名を付けるときに使うアルゴリズムを指定します。

指定するアルゴリズムは、-keyalg と互換性のあるものでなければなりません。指定可 能な値およびデフォルト値は、Java keytool の仕様に準拠しています。

#### **-validity** *DAYS*

自己署名証明書が有効と見なされる日数を指定します。0 ~ 365000 が指定できます。 デフォルトは 3650 (約 10 年) です。

#### **-dname** *DNAME*

自己署名証明書の issuer フィールドと subject フィールドとして使う X.500 識別名を指 定します。

識別名を指定しなかった場合は、コマンド実行中に識別名の入力を求められます。

#### **-new** *NEWPASS*

キーストアまたは鍵のパスワードを変更する際に、変更後のパスワードを指定します。 省略した場合は、コマンド実行中にパスワードの入力が求められます。

**-rfc**

list サブコマンドの出力形式指定オプションです。出力可能符号化方式で証明書の内 容が出力されます。

-v オプションと同時に指定することはできません。

**-v**

list サブコマンドの出力形式指定オプションです。人間が読むことのできる形式で、証 明書の内容詳細が出力されます。

-rfc オプションと同時に指定することはできません。

#### **-help**

コマンド全体、または各コマンドの使用方法を表示します。

### 戻り値

成功時には 0 を返します。失敗時には 0 以外の値を返します。

# 付録 B. トラブルシューティング

NFA をご利用いただく上で想定されるトラブルと、その対処方法について説明します。

# B.1 Web コンソールに接続できない

# 事象

所定の URL を指定して Web コンソールに接続しようとしたが、以下のような画面が表示さ れ、接続できない。

このページは表示できません • Web アドレス https://192.168.10.147 が正しいか確かめてください。 • 検索エンジンでそのページを探してください。 • 数分待ってから、ページを最新の情報に更新してください。 接続の問題を修正

図 **B-1** 画面例

# 原因

NFA サーバー上で、NFA のサービスが起動していないことが考えられます。

### 対処

NFA のサービスを再起動してください。操作については、「5.1.2 [サービスを起動、停止す](#page-102-0) る(95 [ページ\)」を](#page-102-0)参照してください。

# B.2 ダッシュボード画面のウィジェットでグラフが 表示されない

# 事象

ダッシュボードのグラフが表示されるすべてのウィジェットにおいて、データの取得に失敗し ました、データがありませんと表示され、グラフが表示されない。

エクスポーター

データの取得に失敗しました。

#### 図 **B-2** 画面例

### 原因 1

NFA サーバー上で、フローコレクターが動作していないことが考えられます。

### 対処 1

NFA のサービスを再起動してください。操作については、「5.1.2 [サービスを起動、停止す](#page-102-0) る(95 [ページ\)」を](#page-102-0)参照してください。

# 原因 2

Web コンソールが動作するクライアントマシンと NFA サーバーの時刻が大きくずれている ために、蓄積されたフローデータが正しく参照できていないことが考えられます。

### 対処 2

Web コンソールが動作するクライアントマシンと NFA サーバーの時刻を合わせてくださ い。

# B.3 各種設定処理に失敗する

### 事象

各種設定処理を実行した際、失敗しましたというエラーが表示されて、設定処理が失敗する。

エラー:ライセンス一覧の取得に失敗しました。

#### 図 **B-3** 画面例

### 原因

NFA サーバー上で、サービスの一部が動作していないことが考えられます。

# 対処

NFA のサービスを再起動してください。操作については、「5.1.2 [サービスを起動、停止す](#page-102-0) る(95 [ページ\)」を](#page-102-0)参照してください。

# B.4 エクスポーターを削除しても、復活してしまう

### 事象

エクスポーターを削除しても、当該エクスポーターからのフロー受信契機で再度エクスポー ターが登録されてしまう。

### 原因

自動登録機能がオンになっていることが考えられます。

この場合、エクスポーターを削除したとしても、その後で再度当該エクスポーターからのフ ローを受信すれば、再度エクスポーターが登録されてしまいます。

# 対処

以下のいずれかの対処が必要です。

- エクスポーター側で、フローの送信設定を止める。
- NFA 側で、エクスポーターの自動登録機能をオフにする。 操作の詳細については、「2.2.1 [エクスポーター情報の登録ポリシーを設定する\(](#page-35-0)28 ペー [ジ\)」を](#page-35-0)参照してください。

# B.5 ウィジェットにて、ホスト名表示ができない

### 事象

フローの受信し始めているはずだが、5 分以上たたないとホスト名表示ができない。

### 原因

ホスト名の取得は、DNS サーバーに負荷がかからないよう考慮して名前解決を行っている ため、最大 5 分程度の時間がかかる場合があります。よって、これは仕様通りの動作になり ます。

# 対処

なし。

なお、DNS サーバー側の設定が正しく行えているかを確認するためには、フローコレクター のマシン上で nslookup や ping などのコマンドを実行することで、ホスト名が解決できる かどうか確認することができます。

以下は、nslookup コマンドの実行例です。

\$ nslookup 192.168.10.100

# B.6 Web コンソールのレイアウトが崩れてしまう

# 事象

Web コンソールのレイアウトが崩れてしまう。

### 原因

ご利用の Web ブラウザーが、Internet Explorer 8 など、サポート対象のバージョンではないこ とが考えられます。

## 対処

NFA がサポートしているバージョンの Web ブラウザーをご利用ください。

- Internet Explorer 9 以上
- Mozilla Firefox 38 以上
- Google Chrome 48 以上

# B.7 ページの有効期限が切れているか、不正なリクエスト ですのエラーが表示される

# 事象

設定の変更などを行おうとすると、ページの有効期限が切れているか、不正なリクエストですの エラーが表示される。

### 原因

別の画面にて、他の設定を実施中であることが考えられます。

# 対処

設定情報を操作する場合は、NFA に対する同時操作を行わないようにしてください。

# 付録 C. 製品が利用するシステムリソース

製品が利用するシステムリソースについて説明します。

# C.1 製品が利用するポート番号の一覧

製品が利用するポート番号のデフォルト値について説明します。

NFA が外部との通信、および内部での通信において利用するポート番号を、「表 C-1 NFA が利用する通信ポート番号一覧 (外部通信) (119 ページ)」、「表 C-2 NFA が利用する通信 ポート番号一覧 (内部通信) (119 ページ)」に示します。

表 **C-1 NFA** が利用する通信ポート番号一覧 **(**外部通信**)**

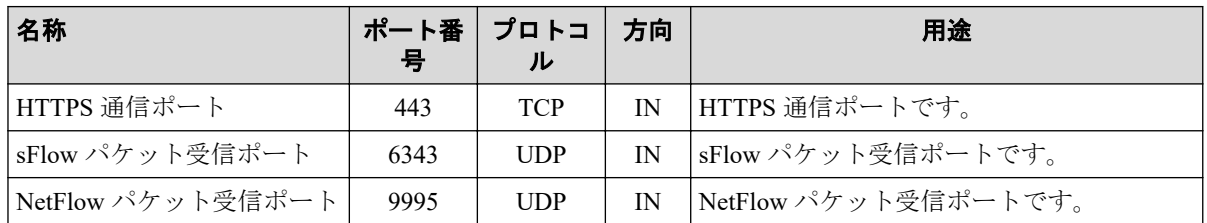

| 名称                    | ポート番<br>륙 | プロトコ<br>ル  | 方向 | 用途                             |
|-----------------------|-----------|------------|----|--------------------------------|
| フローデータ DB 通信ポー        | 27100     | <b>TCP</b> | IN | フローデータ管理用データベースへの通信<br>ポートです。  |
| システム管理 DB 通信ポー        | 27110     | <b>TCP</b> | IN | システム設定管理用データベースへの通信<br>ポートです。  |
| イベント管理 DB 通信ポー        | 27120     | <b>TCP</b> | IN | イベント管理用データベースへの通信ポー<br>トです。    |
| コントローラー制御通信<br>ポート    | 27200     | <b>TCP</b> | IN | コントローラープロセス制御への通信ポー<br>トです。    |
| コレクターログサービス涌<br> 信ポート | 27210     | <b>UDP</b> | IN | コレクタープロセスのログサービスへの通<br>信ポートです。 |

表 **C-2 NFA** が利用する通信ポート番号一覧 **(**内部通信**)**

これらのポート番号はすべて変更することができます。利用するポート番号の変更手順は、 「5.1.3 製品が利用する通信ポート番号を変更する (96ページ)」を参照してください。

# 付録 D. 他システムとの連携設定

NFA と他システムとを連携させるための設定方法について説明します。

# D.1 UNIVERGE PF6800 Web GUI との連携設定

UNIVERGE PF6800(以降、PFC と略記します)の Web GUI から NFA の Web コンソールに、 ログイン認証なしに接続するための設定方法について説明します。

本設定を行うことで、PFC の Web GUI からシームレスに NFA を操作することができるよう になります。

#### ヒント

- 本設定により NFA と連携が行える PFC のバージョンは、6.1 以上です。
- 以下に示す NFA 側の連携設定と合わせて、PFC 側でも連携設定を行う必要があります。 PFC 側の設定手順については、PFC の「 Web GUI 利用者マニュアル」を参照してください。
- 1. NFA のサービスを停止します。

# /etc/init.d/nec-nfa-service stop

2. 以下の設定ファイルを編集します。ファイルが存在しない場合は、新規に作成してく ださい。

*<%*データディレクトリ*%>*/controller/conf/sso.properties

設定ファイルの記述形式は以下の通りです。

```
sso.ipaddr.n = <PFC の IPv4 アドレス>
sso.username.n = <ユーザー名>
```
• *n*

1 からの連番で、この番号を増やすことで、複数の定義を行うことができます。

• *<PFC* <sup>の</sup> *IPv4* アドレス*>*

PFC の運用管理用の NIC(eth0 等)に設定している IPv4 アドレスを指定します。

• *<*ユーザー名*>*

NFA にログインする NFA のユーザーの名前を指定します。

*<*ユーザー名*>*に指定したユーザーが、NFA に登録されていない場合は、NFA へ の接続はできません。ただし、下記の場合は admin ユーザで接続します。

- *<*ユーザー名*>*に何も指定しない場合
- 「sso.username.n = 」の定義自体を省略した場合
- 3. NFA のサービスを起動します。

# /etc/init.d/nec-nfa-service start

# 設定例

PFC1(192.168.10.1)、PFC2(192.168.10.2)が冗長構成をとっているシステムにおいて、NFA に ユーザー名「PFC\_User」でログインする場合の設定を以下に示します。

sso.ipaddr.1 = 192.168.10.1 sso.username.1 = PFC\_User sso.ipaddr.2 =  $192.168.10.2$ sso.username.2 = PFC\_User

# 用語集

# $A - Z$

# ■ **A**

# ■ **AS**

AS(Autonomous System/自律システム)とは、RFC 1930 で定義されている、インターネットな どの大規模な TCP/IP ネットワーク内に、ある各組織が保有・運用する自律したネットワー クのことを示します。

この自立したネットワークを識別するために AS 番号が用いられており、各国の NIC によっ て管理されています。

# ■ **D**

# ■ **DNS**

DNS(Domain Name System)とは、ネットワーク上のホスト名、あるいは、ドメイン名と IP ア ドレスとの対応状況を管理するためのシステムのことを指します。

# ■ **F**

# ■ **FQDN**

FQDN(Fully Qualified Domain Name/完全修飾ドメイン名)とは、ドメイン名、サブドメイン 名、ホスト名等を省略せずにすべて記述したドメイン名のことを示します。

# ■ **I**

# ■ **ifIndex**

SNMP によるネットワーク管理において最も利用されている識別子の 1 つで、物理インター フェイスや論理インターフェイスに関連付けられる一意の識別番号のことを指します。 NFA では、フロー情報のインターフェイスの識別において ifIndex 値を利用しています。

# ■ **ifName**

装置の物理インターフェイス、または、論理インターフェイスの名前を記録する MIB のオ ブジェクト名のことを指します。

# ■ **IF** グループ

複数インターフェイスを通るフロ-を集計し分析したい場合に用いるグルーピング機能のこ とを指します。

IF グループは、LAG(Link Aggregation)構成の複数のインターフェイスをグルーピングして、 1つの LAG インターフェイスとしてフローを分析する場合に用いることを想定していま す。

# ■ **IP** プロトコル

NFA では、IP ヘッダ中のプロトコル番号 (IP Protocol Number)で示されるプロトコルのこと を指しており、具体的には、TCP、UDP、ICMP などの総称としています。

# ■ **L**

# ■ **LAG**

LAG(Link Aggregation)とは、複数の物理的なインターフェイスを仮想的に束ね、あたかも 1 本のインターフェイスであるかのように扱う技術のことで、IEEE P802.3ad で規定されてい ます。

### ■ **M**

# ■ **MIB**

MIB(Management Information Base)とは、SNMP で管理可能なネットワーク装置が、自分の状 態を外部に知らせるために公開する管理情報のことで、RFC 1156 および、RFC 1213 で規定 されています。MIB の情報は、外部から SNMP を用いて、オブジェクト名を指定して値を 参照することができます。

### ■ **N**

# ■ **NetFlow**

米国 Cisco Systems, Inc.が開発したネットワークの通信状況をモニタリングするための技術 で、RFC3954 でバージョン 9 の仕様が公開されています。

NetFlow では、IP ベースの通信情報のみを対象としており、また、通信パケットのモニタリ ング方法としてフルモードとサンプリングモードの 2 つを提供しています。

# ■ **NFA**

WebSAM Network Flow Analyzer の略称です。

### ■ **S**

### ■ **sFlow**

米国 InMon Corp.が開発したネットワークの通信状況をモニタリングするための技術で、 RFC3176 でバージョン 4 の仕様が公開されています。

sFlow では、特定の割合で通信パケットをサンプリングし、その情報を統計分析することで、 全体の通信量を算出する仕組みを提供しています。

NFA では、スイッチ、ルーター側でサンプリングし、生成したフロー情報(sFlow パケット) を受信して、その情報を統計分析することで通信量の算出を行います。

### ■ **SNMP**

SNMP(Simple Network Management Protocol)とは、RFC1157 で規定されているネットワーク管 理のためのプロトコルです。

SNMP を用いることで、TCP/IP ネットワークに接続するネットワーク装置に対し、ネット ワーク経由で監視や管理を行うことができます。

NFA では、SNMP v1、v2c を用いてエクスポーターの名前やインターフェイス情報を取得し ます。

# ■ **SNMP** トラップ

能動的に自分の状態を通知するための SNMP が提供する仕組みのことを指します。

NFA では、しきい値監視で検出したイベントを外部に通知する方法として SNMP トラップ を用いています。

### ■ **sysName**

装置のホスト名を記録する MIB のオブジェクト名のことを指します。sysName の値は、装 置のコンフィグにより設定することができます。

# あ - わ

### ■ あ

### ■ ウィジェット

ダッシュボード画面、および、エクスポーター分析画面の構成要素の1つで、グラフや一覧 の表示機能を提供します。

# ■ エクスポーター

NFA では、フロー(sFlow、NetFlow)パケットを送信することができるスイッチやルーターな どの装置またはソフトウェアの総称としてエクスポーターという表現を用います。

# ■ エンドポイント

ネットワークに接続し、様々な通信を行うパソコンなどのネットワーク端末の総称のことを 示します。NFA では、クライアントだけではなく、サーバーも含め、エンドポイントと表現 します。

# ■ エンドポイントグループ

通信のエンドポイントとなる複数の送信元アドレス、または、宛先アドレスのフローを集計 し、分析したい場合に用いるグルーピング機能のことを指します。

エンドポイントグループは、部署内の IP アドレス帯をグルーピングして部署ごとのフロー の分析を行う場合などに利用することを想定しています。

■ か

# ■ カンバセーション

NFA では、特定の 2 点間の通信のやり取りのことをカンバセーションと表現します。

- は
- フロー

エンドポイント間の通信の流れのこと、または、この通信の流れをエクスポーターでモニタ リングし生成した情報(sFlow、NetFlow)のことを指します。

# ■ ポート番号

TCP/IP の通信を行う際に通信先のプログラムを特定するための番号のことを指します。

**WebSAM Network Flow Analyzer 1.0** リファレンスマニュアル

**NFA00MJ0100-05**

**2019** 年 **07** 月 **05** 版 発行

日本電気株式会社

**© NEC Corporation 2014 - 2019**